# **Airway microbiome, nasal microRNA, and age 6-year asthma phenotypes in the MARC-35 cohort**

**(MARC-35 Age 6-Year Exam)**

# MANUAL OF PROCEDURES: REDCap FORMS

Last updated: July 17, 2018

# **TABLE OF CONTENTS**

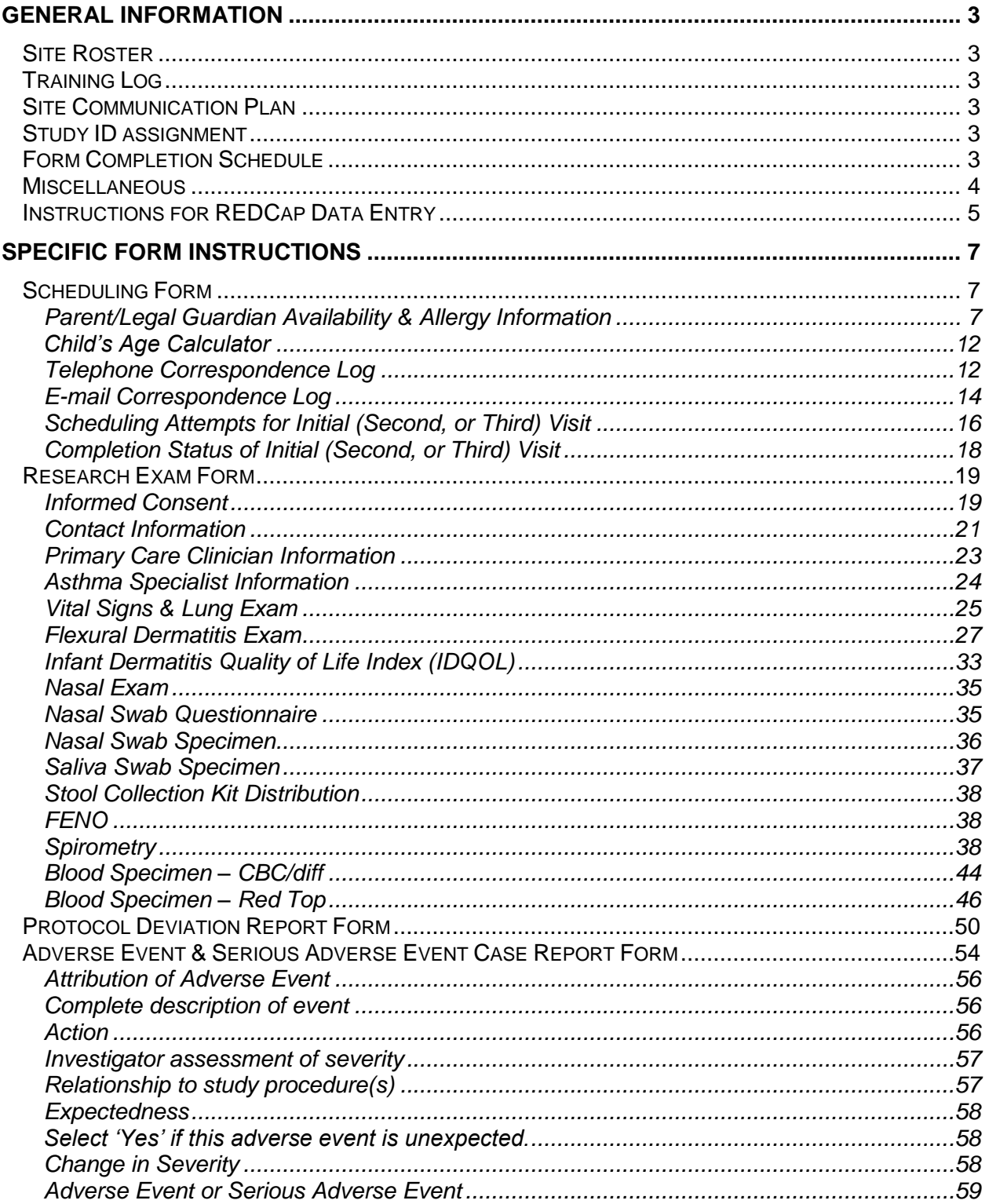

# **GENERAL INFORMATION**

#### <span id="page-2-1"></span><span id="page-2-0"></span>**Site Roster**

The site PI or study coordinator should email the Project Coordinator Daphne Suzin (*[dsuzin@mgh.harvard.edu](mailto:dsuzin@mgh.harvard.edu)*) a roster of all study staff (including site-specific study coordinators) and their contact information. All study staff must be approved to work on the study by their local IRB.

#### <span id="page-2-2"></span>**Training Log**

The site PI or study coordinator must email the Project Coordinator Daphne Suzin (*[dsuzin@mgh.harvard.edu](mailto:dsuzin@mgh.harvard.edu)*) signed training log. All study staff must complete the study training components relevant to their specific role on the study. The site PI must confirm that the appropriate trainings have been completed by initialing the training log. All study staff must be approved to work on the study by their local IRB.

#### <span id="page-2-3"></span>**Site Communication Plan**

The EMNet Coordinating Center website (*[www.emnet-usa.org](http://www.emnet-usa.org/)*) has a section dedicated to training materials for the MARC-Age 6-Year Exam which. The URL is: http://emnetusa.org/Marc\_35.7/M35.7\_train.htm

Study-wide announcements and dissemination of study documents will occur through e-mail

The EMNet Coordinating Center will schedule periodic calls with sites post-initiation to assess progress throughout the study.

#### <span id="page-2-4"></span>**Study ID assignment**

All children enrolled in the original MARC-35 study have been assigned a unique, 6-digit Study ID number, which is the same Study ID number we use for the MARC-35.5 research exam. The Study ID number is made up of a 3-digit site number (assigned by the EMNet Coordinating Center) plus a 3-digit participant number.

Participant numbers were originally assigned sequentially based on enrollment date and time, as well as study year. For Year 1 enrollment (November 2011 to April 2012) we used numbers in the 100s; during Year 2 (November 2012 to April 2013) we used numbers in the 200s; and during Year 3 (November 2013 to April 2014) we used numbers in the 300s. For one site that utilized all numbers in the 300's, we used numbers in the 900's.

For example, the 26th patient from site 011 during the  $2<sup>nd</sup>$  year of the study would have been listed as "011226."

If you are uncertain of your site number or your participants' study IDs, please email Daphne Suzin (*[dsuzin@mgh.harvard.edu](mailto:dsuzin@mgh.harvard.edu)*)

#### <span id="page-2-5"></span>**Form Completion Schedule**

Following notification from EMNet, Site study staff will complete the Scheduling Form for all parents/legal guardians who verbally agreed to do the exam. Study staff will also complete the Research Exam Form for all participants who attended an exam. When applicable, the Protocol Deviation Form and Adverse Event & Serious Adverse Event Form also should be completed.

#### <span id="page-3-0"></span>**Miscellaneous**

*Times*: Time notations should be made based on the 24-hour clock. Valid times should be recorded as 00:00 (midnight) to 23:59. Please note that 24:00 is not a valid time.

*Unexpected findings during the exam*: If the clinician detects any finding that he/she finds potentially concerning (e.g., unexpected atopic dermatitis, unexpected nasal polyp(s), unexpected wheezing or crackles, and/or an adverse reaction to albuterol), the clinician will tell the parent to contact the child's primary care clinician for further evaluation. In the case of the example of an adverse reaction to albuterol, the clinician will use his/her judgement to determine the need for immediate treatment before referral to the child's primary care clinician for further evaluation.

#### <span id="page-4-0"></span>**Instructions for REDCap Data Entry**

#### *Selecting the correct Subject and Form for data entry*

To begin data entry, click on the "My Projects" tab located at the top of the screen. Select "The WIND Study (MARC-35) Age 6-Year Exam" project. Then, click on the "Add/Edit Records" icon located on the left side of the database screen. This will bring you to the screen where you can either select an existing subject (by Study ID). From the drop-down list select the individual for whom you want to perform the data entry. This will bring you to the appropriate record and display the participant's data collection instruments, with red/yellow/green dots corresponding with forms with no data entered, that are incomplete, or that are complete. Select the appropriate form.

#### *Pop-up Questions from Branching Logic*

Forms in REDCap are programmed with branching logic so some questions will only appear on the screen when certain questions are answered in such a way to make them "pop up." In other words, some questions on the hard-copy form are "hidden" on the online version until they are prompted.

#### *Variable Validation*

Some questions have been programmed so that answers are only accepted after they have been validated. If an invalid answer is typed into a response, a pop-up screen will appear with an error message, and a valid response must be entered.

#### *'Other' Response*

When the "Other" response is selected, a pop-up text box will appear that allows one to enter text to specify the response.

#### *Dates*

One can use the calendar function and click the date, or simply type the date. One also can click the "Today" button to enter the date on which the button is clicked.

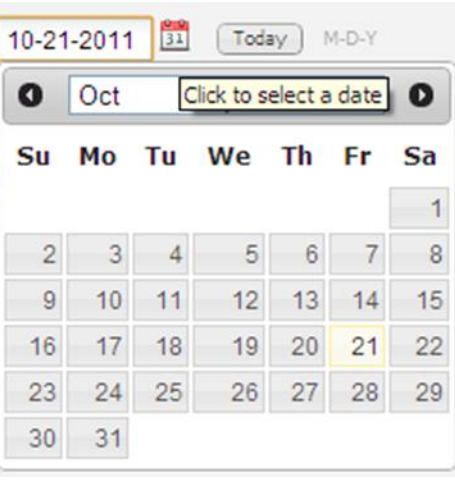

Some questions require that the parent/legal guardian provide a date of an event (e.g., the date of a diagnosis of atopic dermatitis/eczema by a medical professional). For this type of question, the date variables of interest are the month and year, so please enter '01' for 'DD' (day) and record month and year based on the parent/legal guardian response.

#### *Times*

Click on the clock button to enter time. Another option is to click the "Now" button to insert the time at which the button is clicked. If you type the time, use military time format (HH:MM).

#### *Required Responses*

When saving a form, a pop-up screen will inform you if you have skipped any questions that are required. If you have skipped any questions or need to return to the form later in order to complete it, please select "unverified" as the form status prior to saving the record. Please return to the skipped question(s) and provide a response.

If one is unable to provide a response because the information is unavailable (e.g., question not answered by parent), leave the question blank. When one is ready to save the form, choose "complete" as the form status prior to saving the record.

#### *Saving Data*

When saving each form, the form status must be categorized as "incomplete," "unverified," or "complete" as follows:

Click "Incomplete" if there are no data entered and you want to exit the form. You may also exit by clicking "cancel." The button for this form will remain red on the data entry event grid.

Click "Unverified" if any fields are pending responses (i.e., the form is partially filled out). The button for this form will turn yellow on the data entry event grid.

Click "Complete" only if all fields have responses. The button for this form will turn green on the data entry event grid. Please do not mark a form with no data entered into it as "complete."

Remember to click the "Save" or "Save and Continue" button when you are done regardless of whether the form is complete or incomplete. REDCap is programmed to time-out after 10 minutes; please be sure to save data frequently.

Save data before trying to move to any new screens or forms! Do not click on the back or forward arrows at the top left hand portion of the screen (the browser arrows). Any unsaved data will be lost.

## Specific Form Instructions

# **Scheduling Form**

<span id="page-6-1"></span><span id="page-6-0"></span>The scheduling form should be completed for any child who is eligible to participate in the exam at your site following notification from EMNet that a parent has verbally agreed to participate in the exam.

#### *Scheduling Form*

#### <span id="page-6-2"></span>*Question Instructions Parent/Legal Guardian Availability & Allergy Information*

This section is completed by the **EMNet Coordinating Staff** and is referenced by your site for information on parent/legal guardian scheduling availability, pre-existing medical conditions, food and latex allergies, or other concerns.

**Study ID** This is a unique study identification number used to specify participant data and biological specimens. Each Study ID is made of a 3-digit site specific number followed by a 3-digit individual study participant number, which is the same Study ID number assigned to the child in the original MARC-35 study.

> If you are uncertain of your 3-digit site-specific number, email Daphne Suzin (*[dsuzin@mgh.harvard.edu](mailto:dsuzin@mgh.harvard.edu)*)

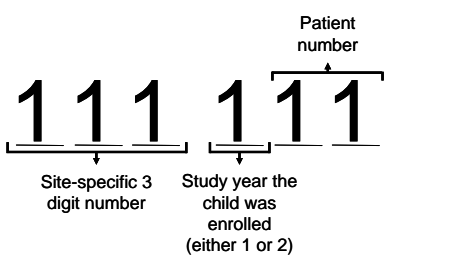

The first digit of the 3-digit individual study participant number indicates the year the subject was enrolled (either year 1, 2, or 3); the last two digits specify the number in which this child was enrolled.

This Study ID is pre-populated in the REDCap Scheduling Form and appears at the top of the form. However, please re-enter the Study ID to confirm that you are in the correct participant record. Please also note that the Study ID must match the labels used for subsequent study forms and biospecimen samples.

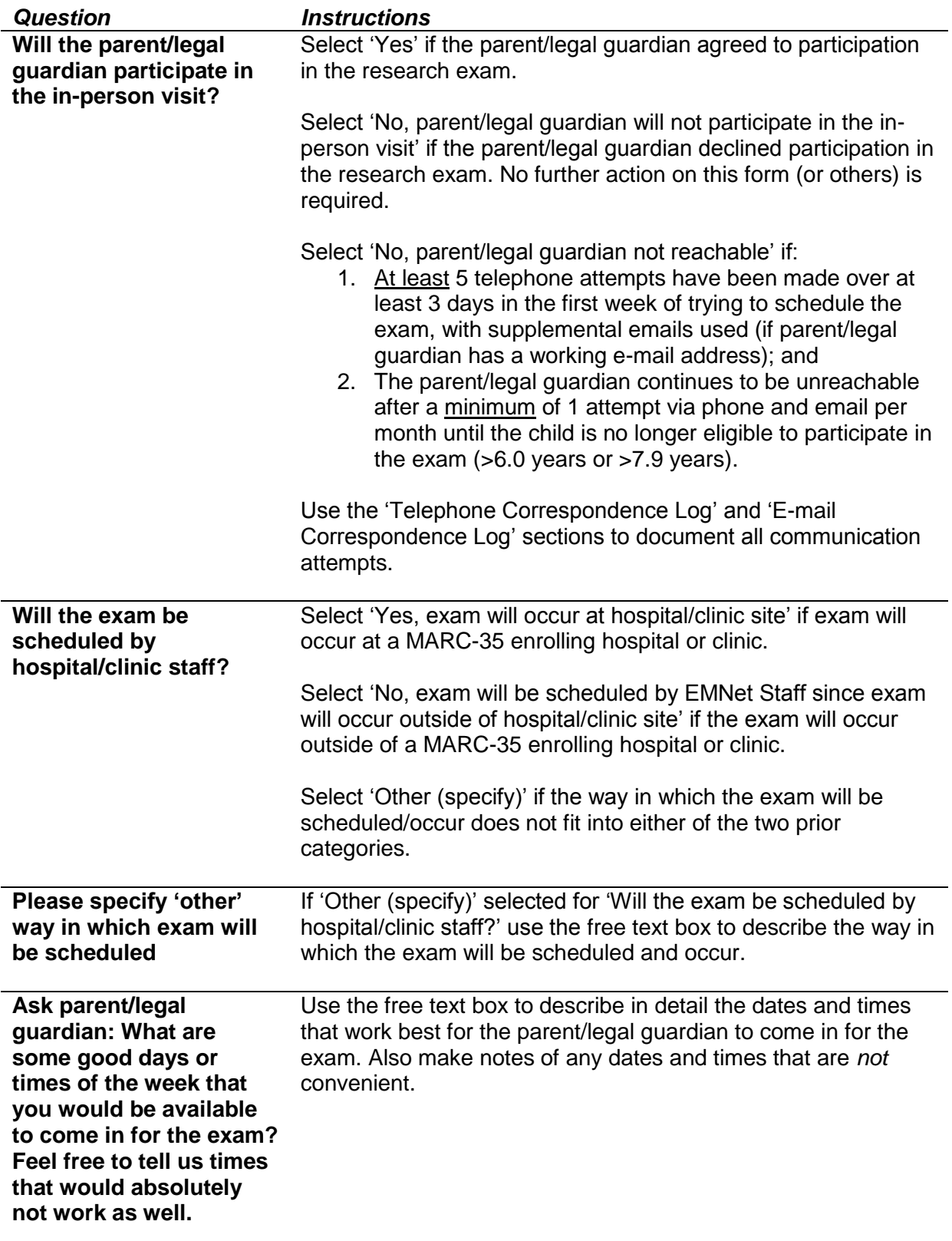

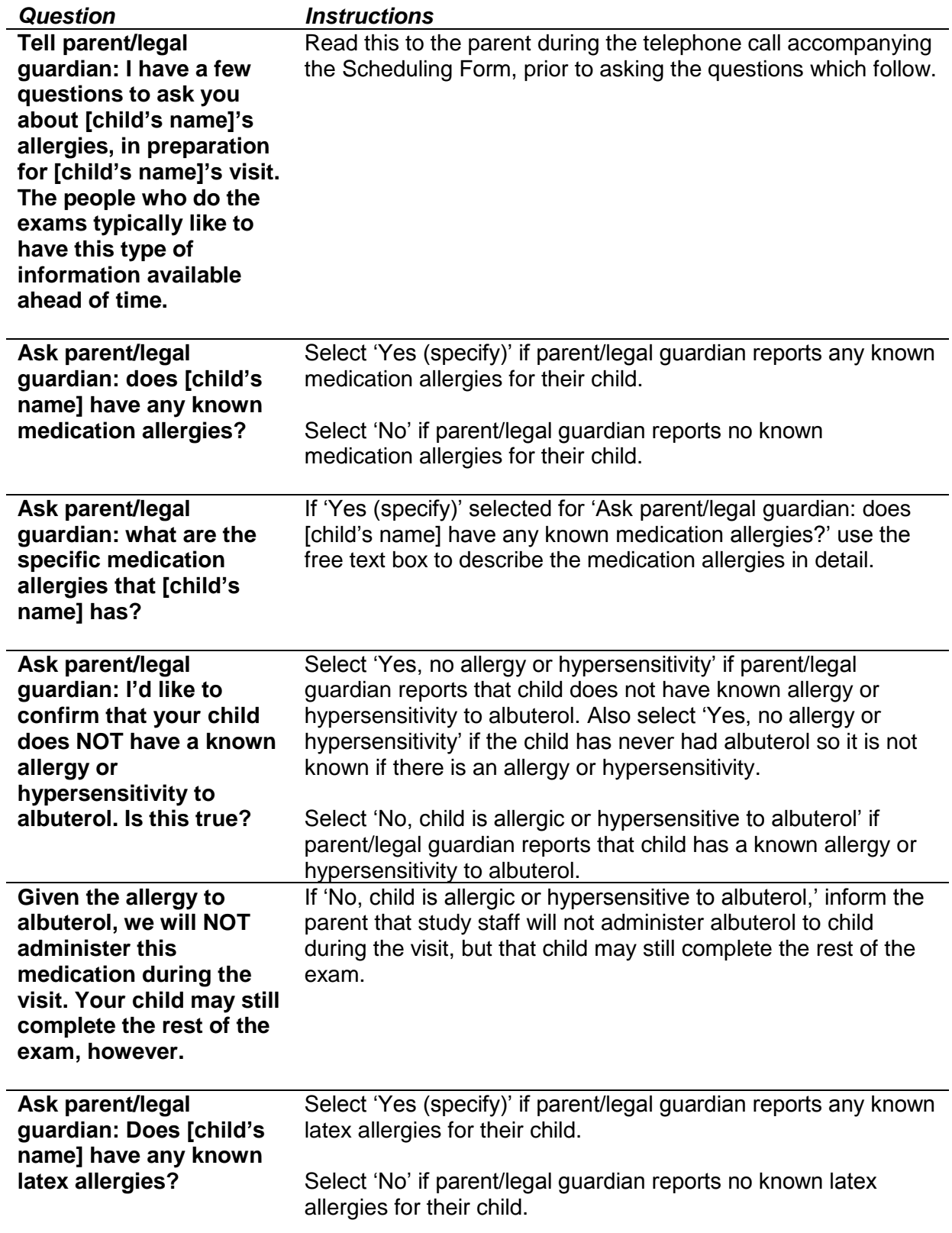

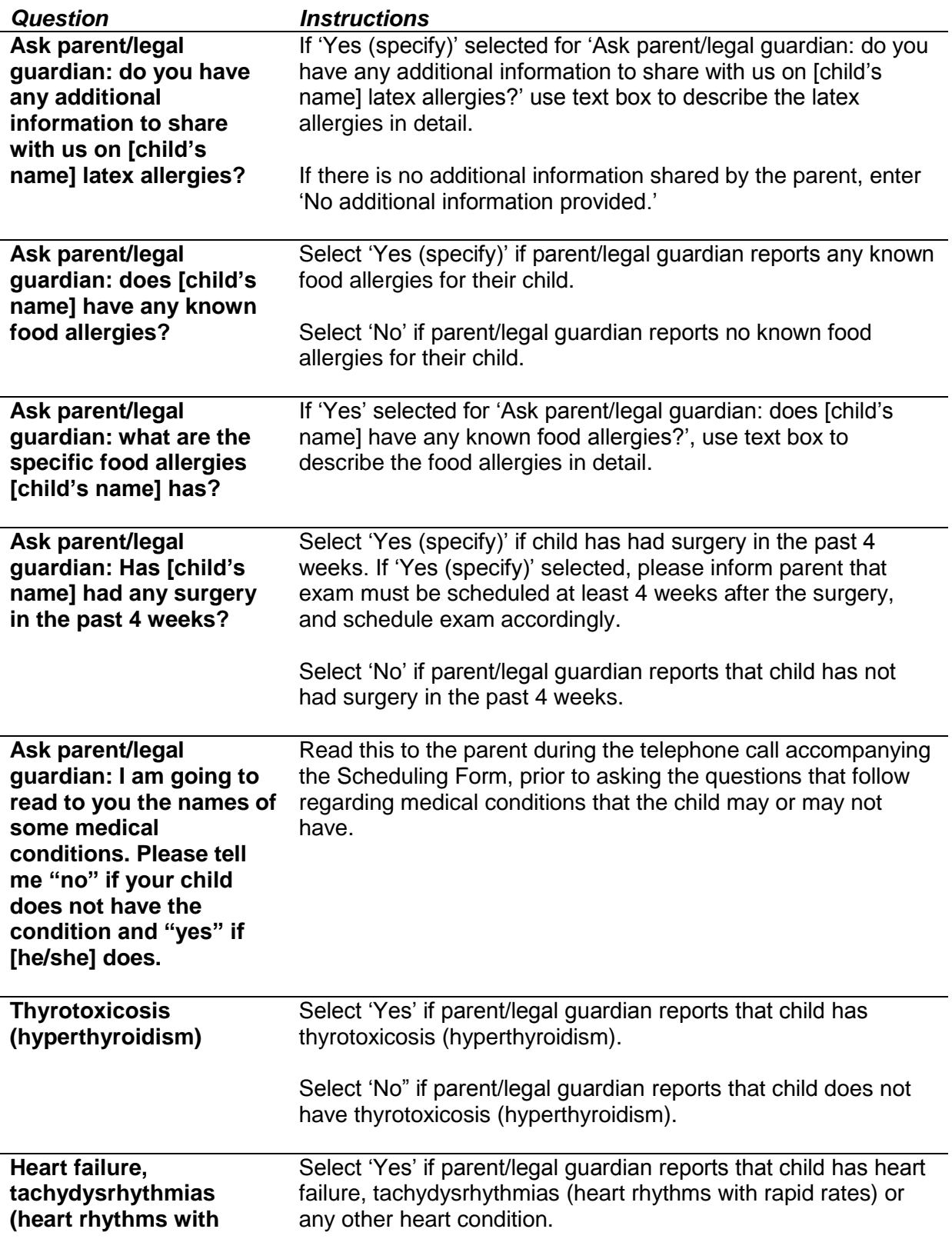

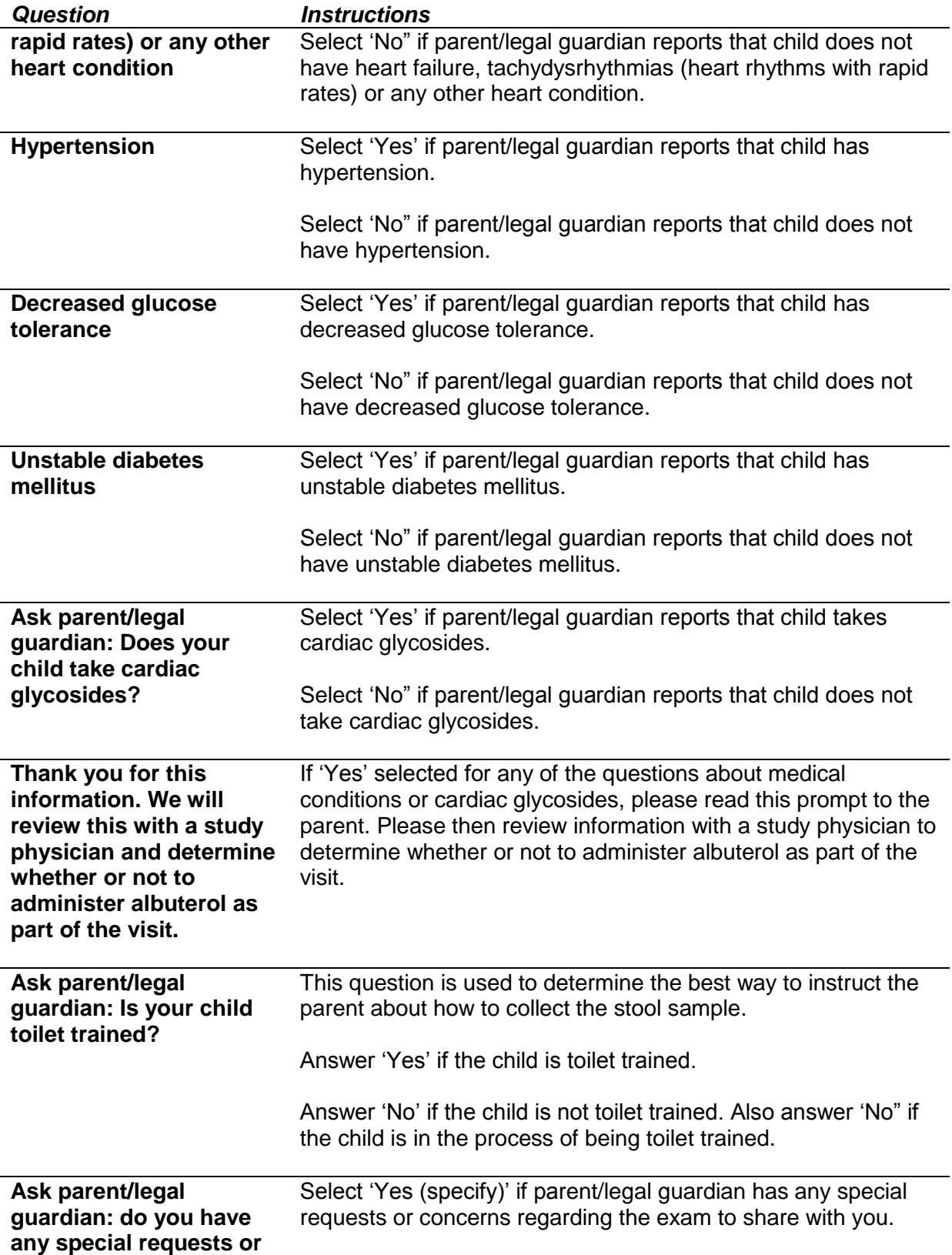

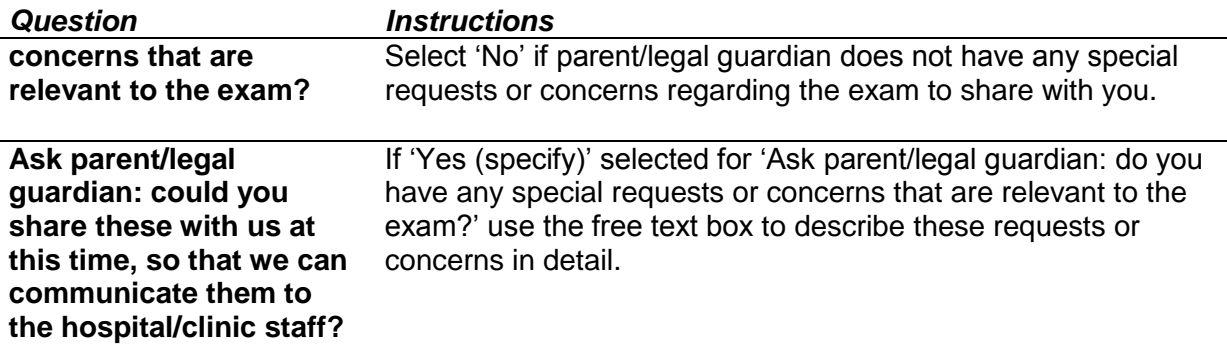

## <span id="page-11-0"></span>**Child's Age Calculator**

This is section calculates the age of the child in months at the date of the exam. The IDEAL age that we would prefer the exam to occur, whenever possible, is between age 6.0 years (72 months) and age 6.9 years ( 83.9 months); however, the exam may be conducted from age 6.0 years (72 months) to age 7.9 years (94.9 months). Completion of this section is optional.

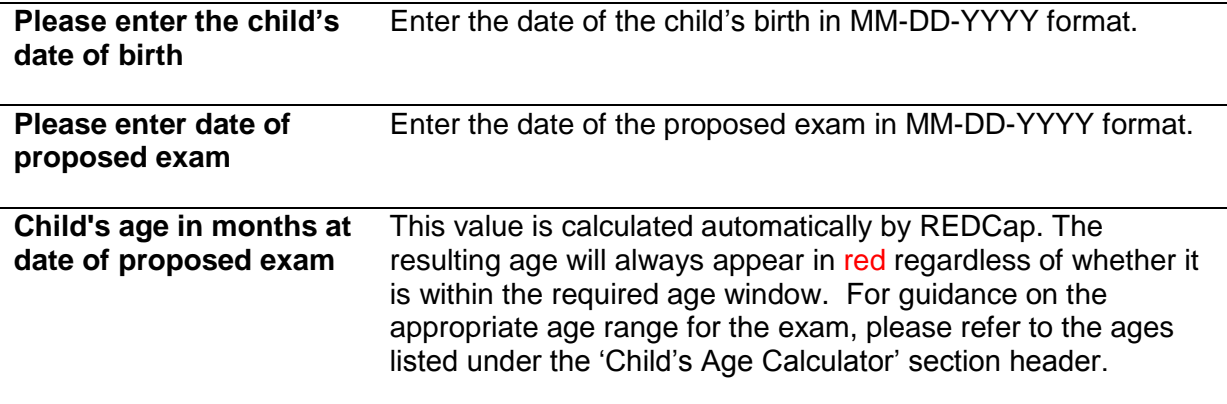

## <span id="page-11-1"></span>**Telephone Correspondence Log**

The site/clinic staff must log both successful and unsuccessful telephone call attempts with the parent/legal guardian. Please note that call attempt #1 will be used below as an example for how to complete the fields, but that repeating fields exist in REDCap for call attempts #2, #3, and beyond.

*Please make at least 5 telephone attempts over at least 3 days in the first week of trying to schedule the exam, with supplemental emails used (if parent/legal guardian has a working email address). If one is still unable to reach the parent/legal guardian, please make a minimum of 1 attempt via phone and email per month until the child is not longer eligible to participate in the exam (>95 months or >7.9 years).*

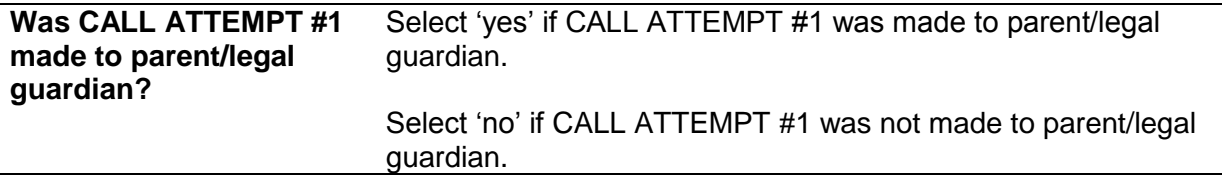

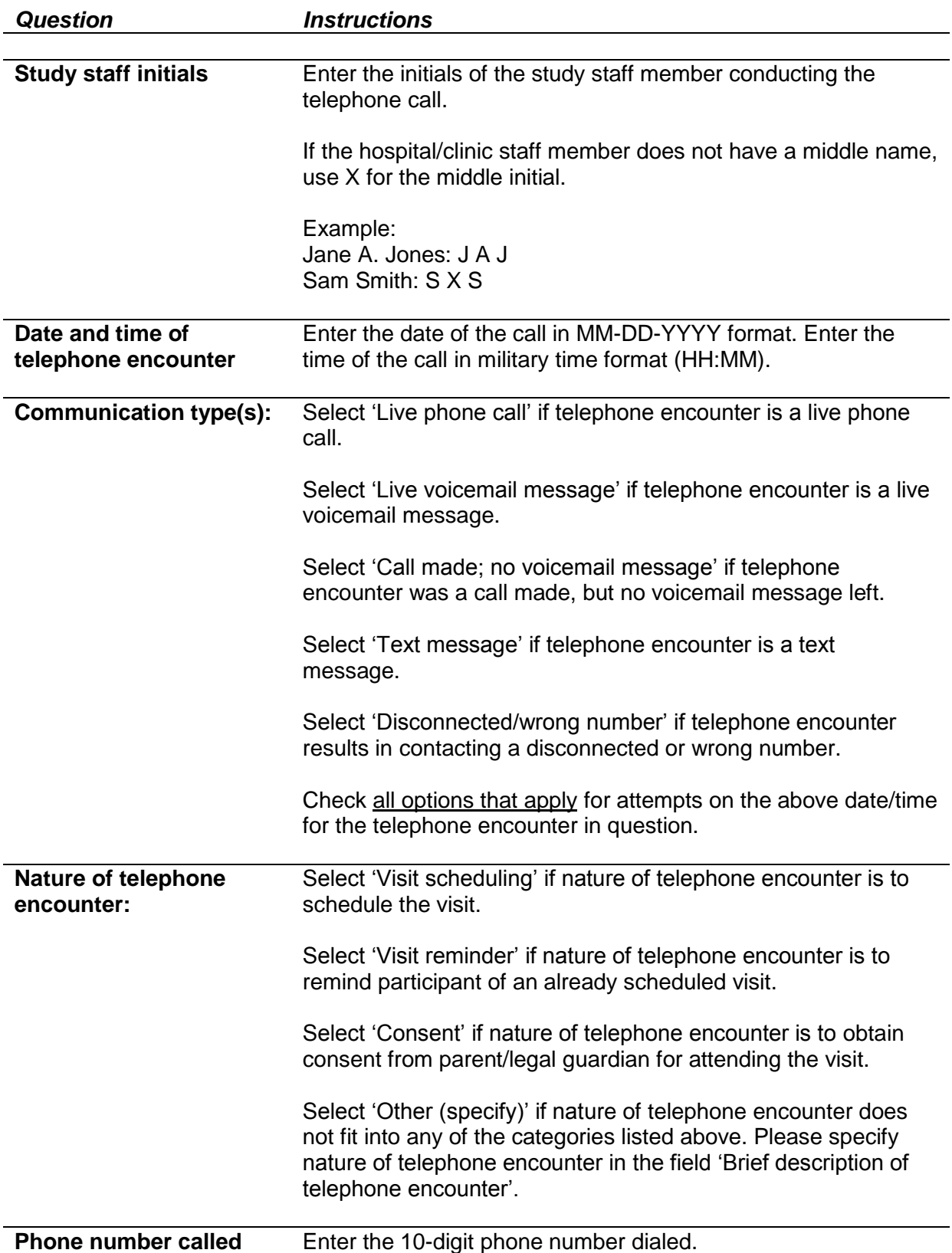

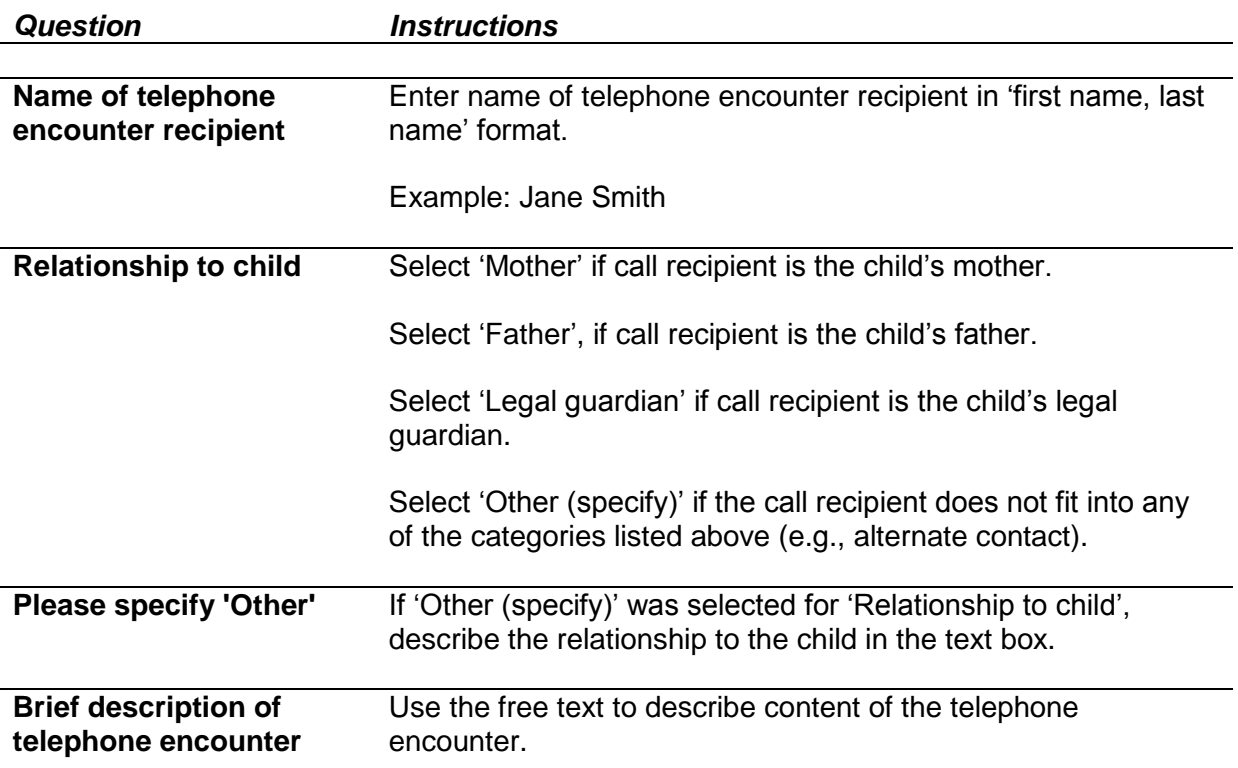

#### <span id="page-13-0"></span>**E-mail Correspondence Log**

The site/clinic staff logs all e-mail correspondence attempts with parent/legal guardian. Please note that e-mail attempt #1 will be used as an example below, but that repeating fields will exist for e-mail attempt #2, #3, and beyond.

*Please make at least 2 e-mail attempts over at least 3 days in the first week of trying to schedule the exam, with supplemental emails used (if parent/legal guardian has a working email address). If one is still unable to reach the parent/legal guardian, please make a minimum of 1 attempt via phone and email per month until the child is no longer eligible to participate in the exam (>95 months or >7.9 years).*

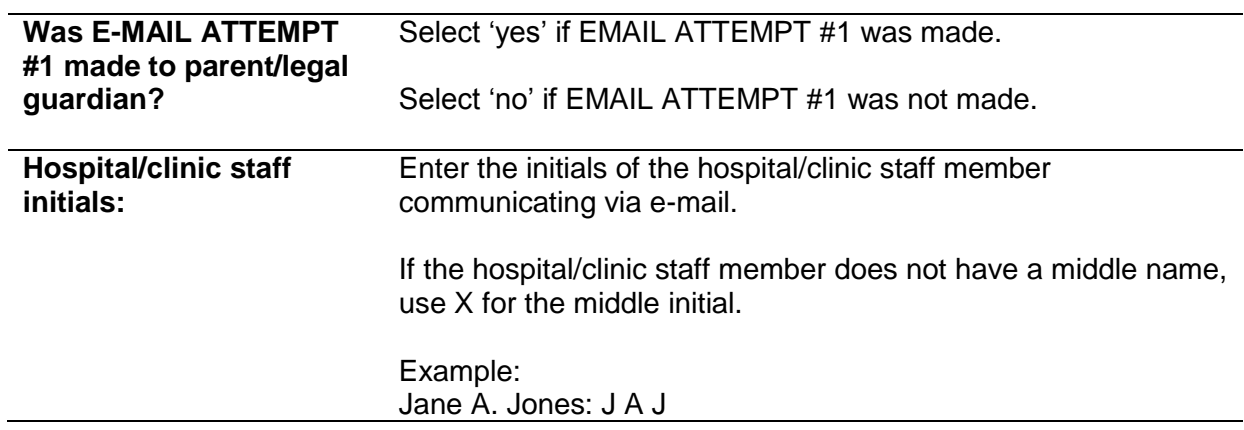

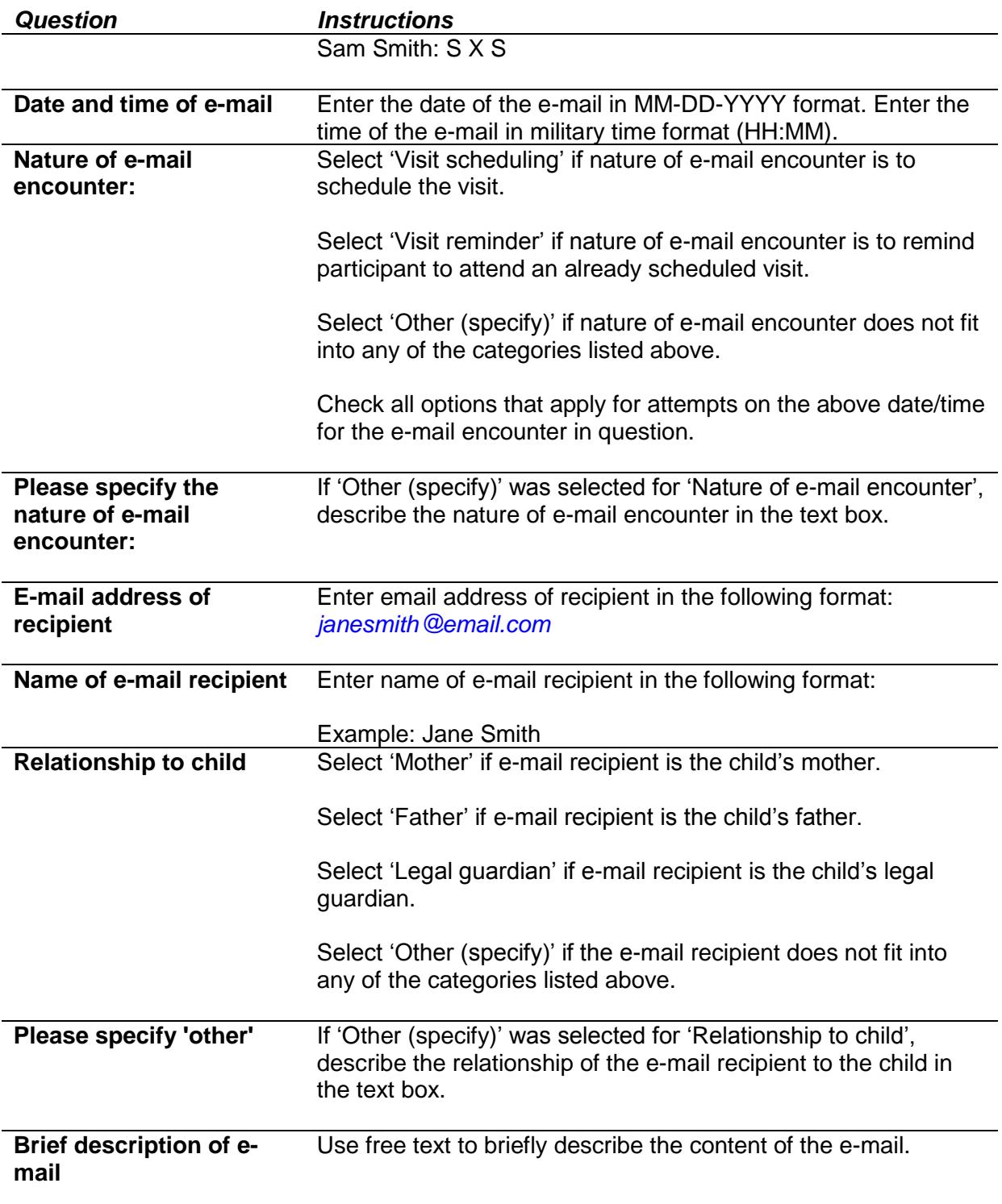

#### <span id="page-15-0"></span>*Question Instructions* **Scheduling Attempts for Initial (Second, or Third) Visit**

This section is completed by hospital/clinic staff after scheduling the exam and prior to the exam occurring. Please note that 'Scheduling Attempts for Initial Visit' will be used below as an example of how to complete the fields, but that repeating fields exist in REDCap for a potential second and third visit that the participant may attend to complete missed or unsuccessful assessments. This assumes that some participants may need to return to clinic one or even two additional times (e.g., unable to do spirometry or blood) so we have created these 'scheduling attempt loops' for each of the visits we are trying to schedule. Furthermore, in REDCap, there will exist five scheduling attempt fields for each of the sections corresponding to initial, second, and third visits.

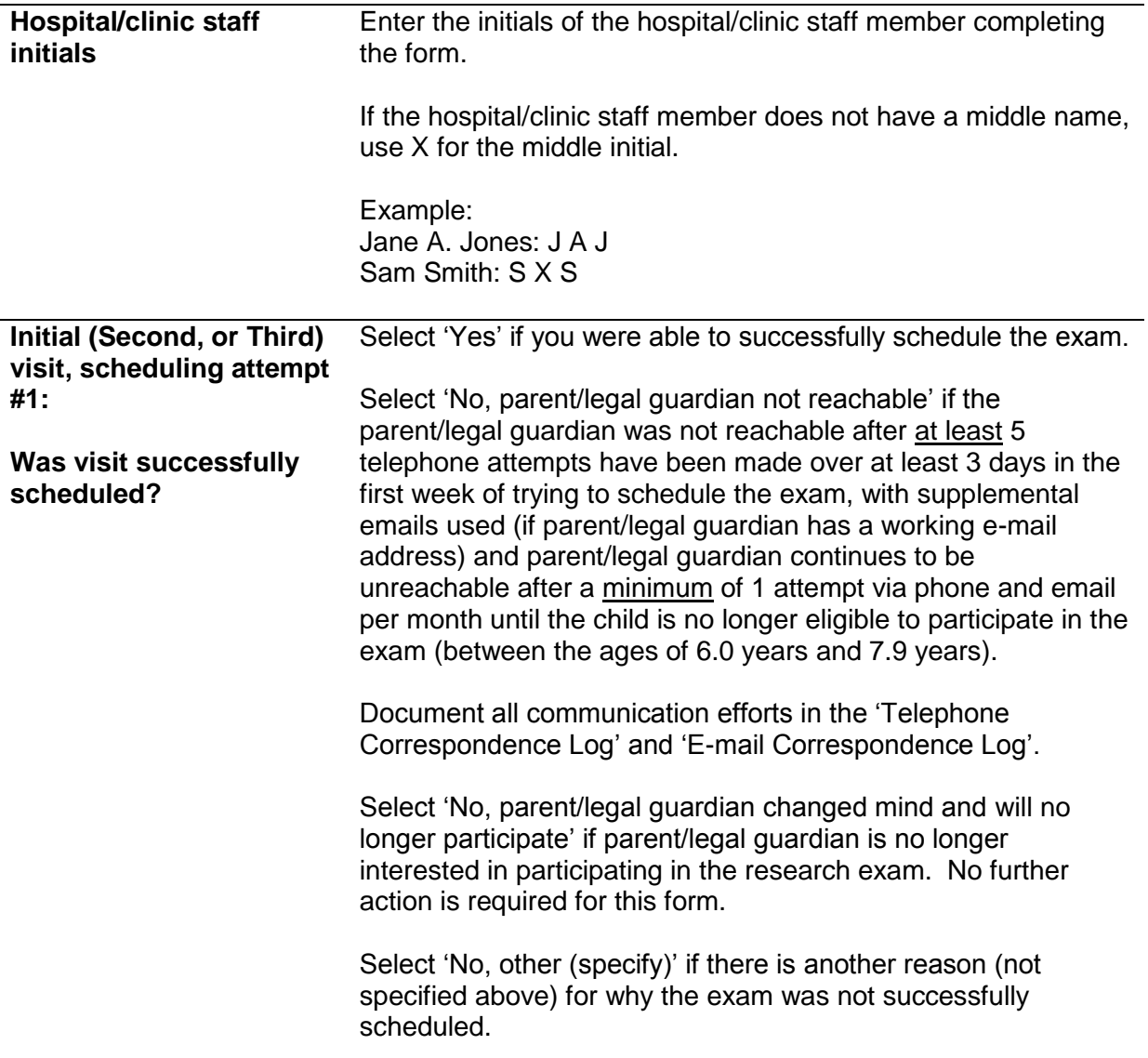

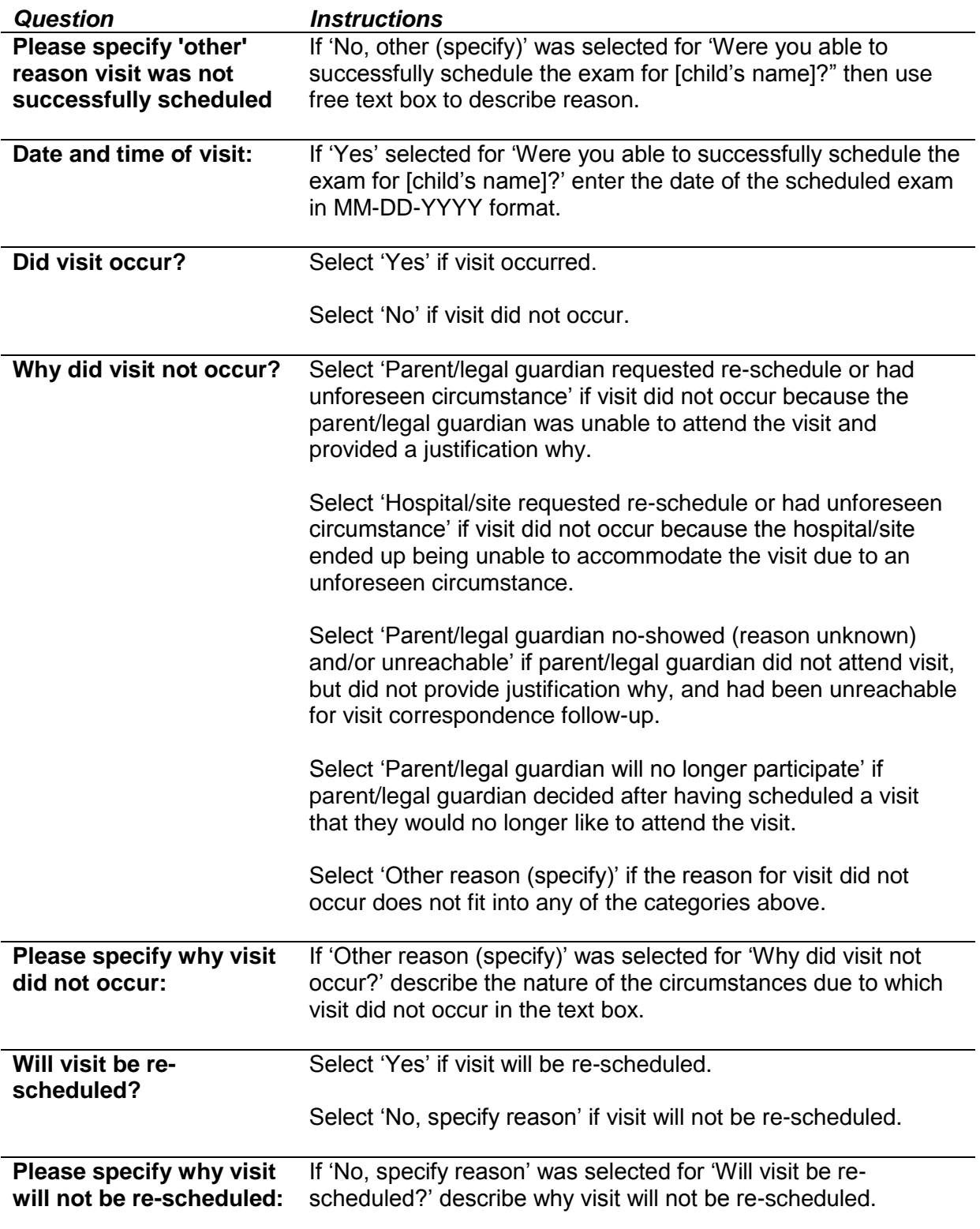

#### <span id="page-17-0"></span>*Question Instructions* **Completion Status of Initial (Second, or Third) Visit**

This section is completed by hospital/clinic staff after the exam has occurred. Like the 'scheduling attempt loops' above for the initial, second, or third visit that a participant attends, the 'Completion Status of Initial (Second, or Third) Visit' section exists in REDCap for each of these attended visits. The section below will serve as a template for how to complete the fields in REDCap.

Please note that after the third visit, there will be no option to schedule an additional visit.

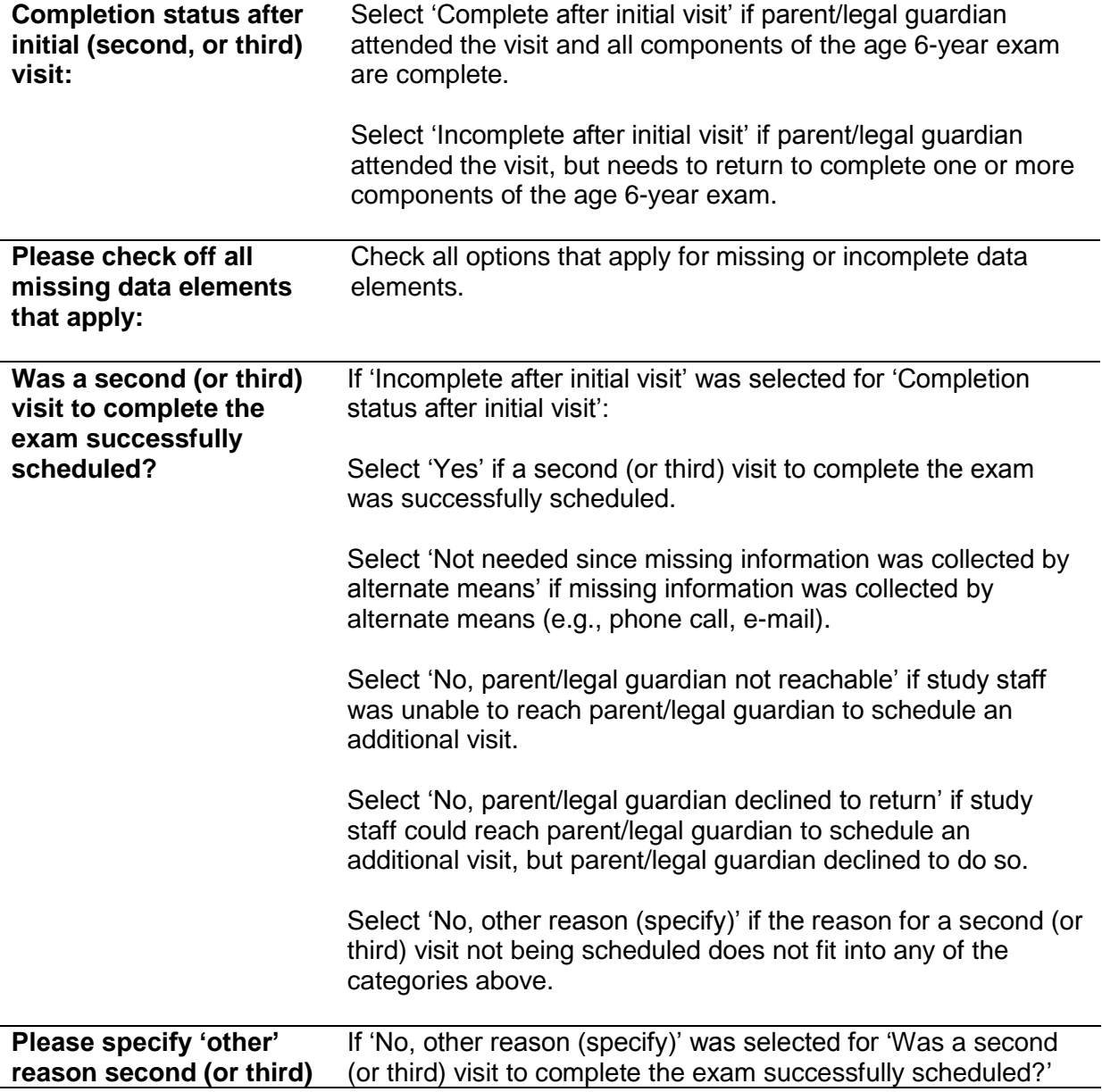

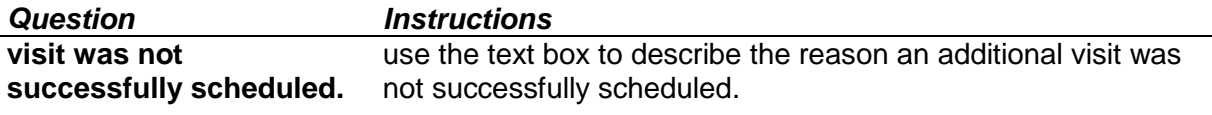

<span id="page-18-1"></span><span id="page-18-0"></span>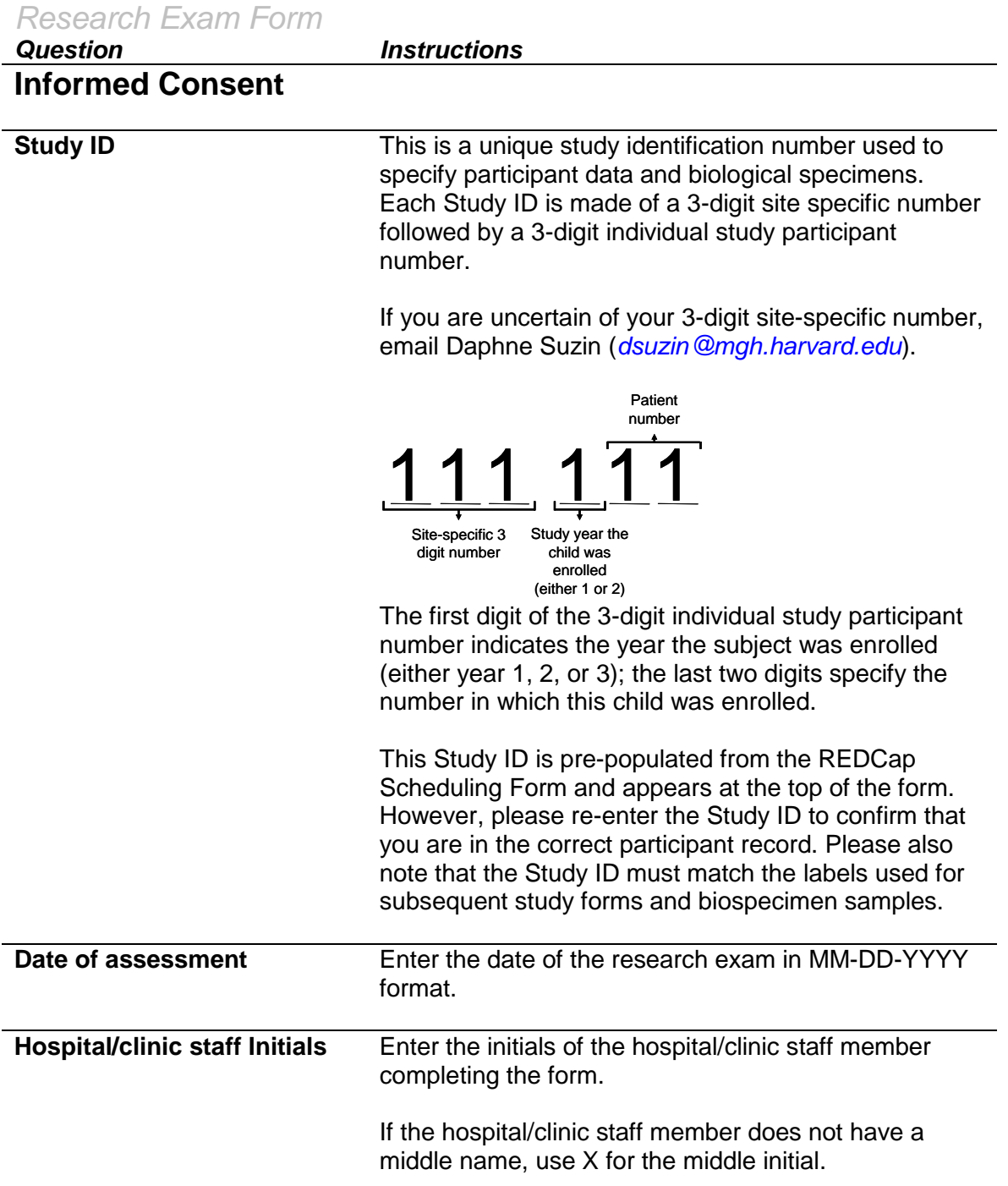

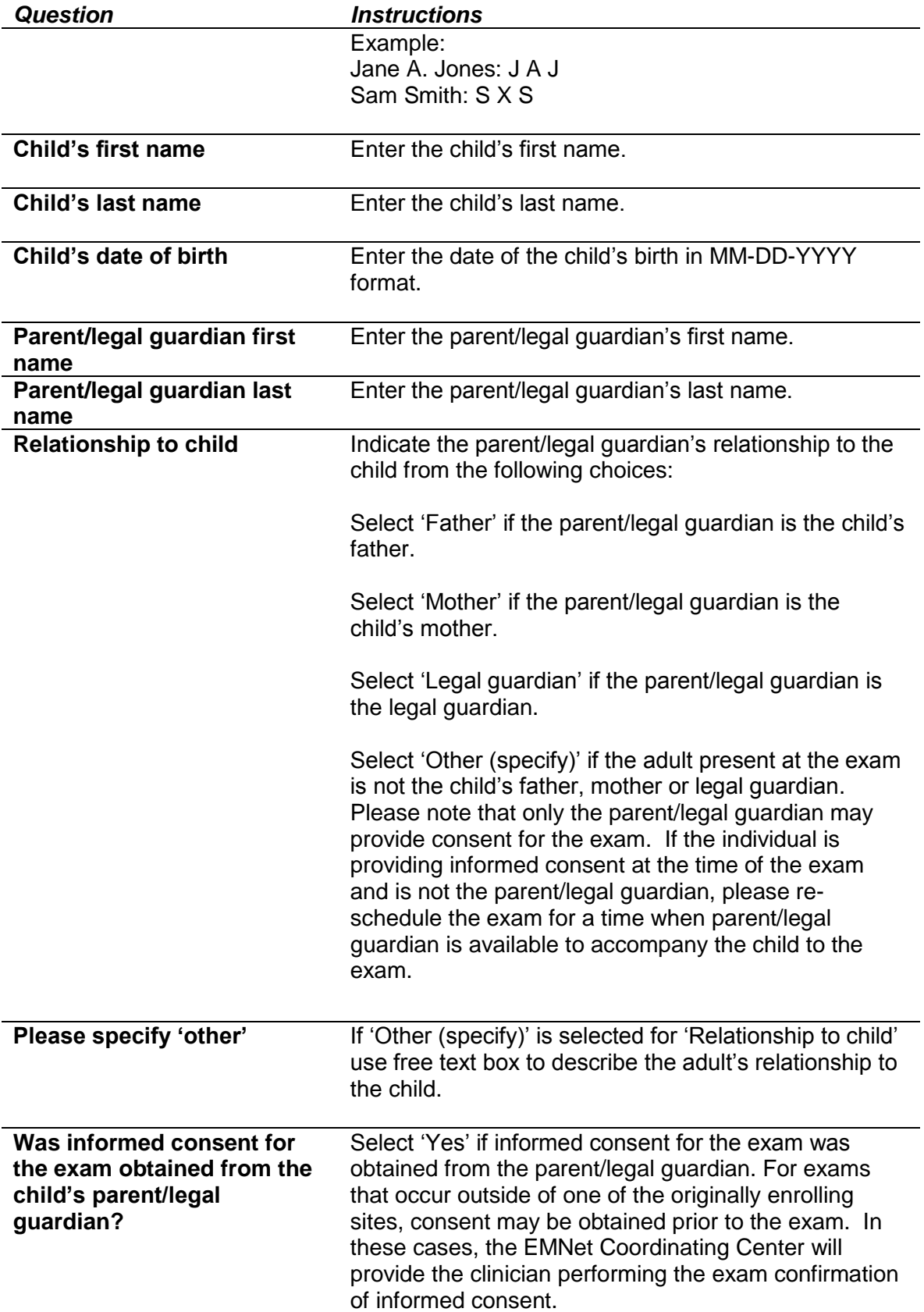

<span id="page-20-0"></span>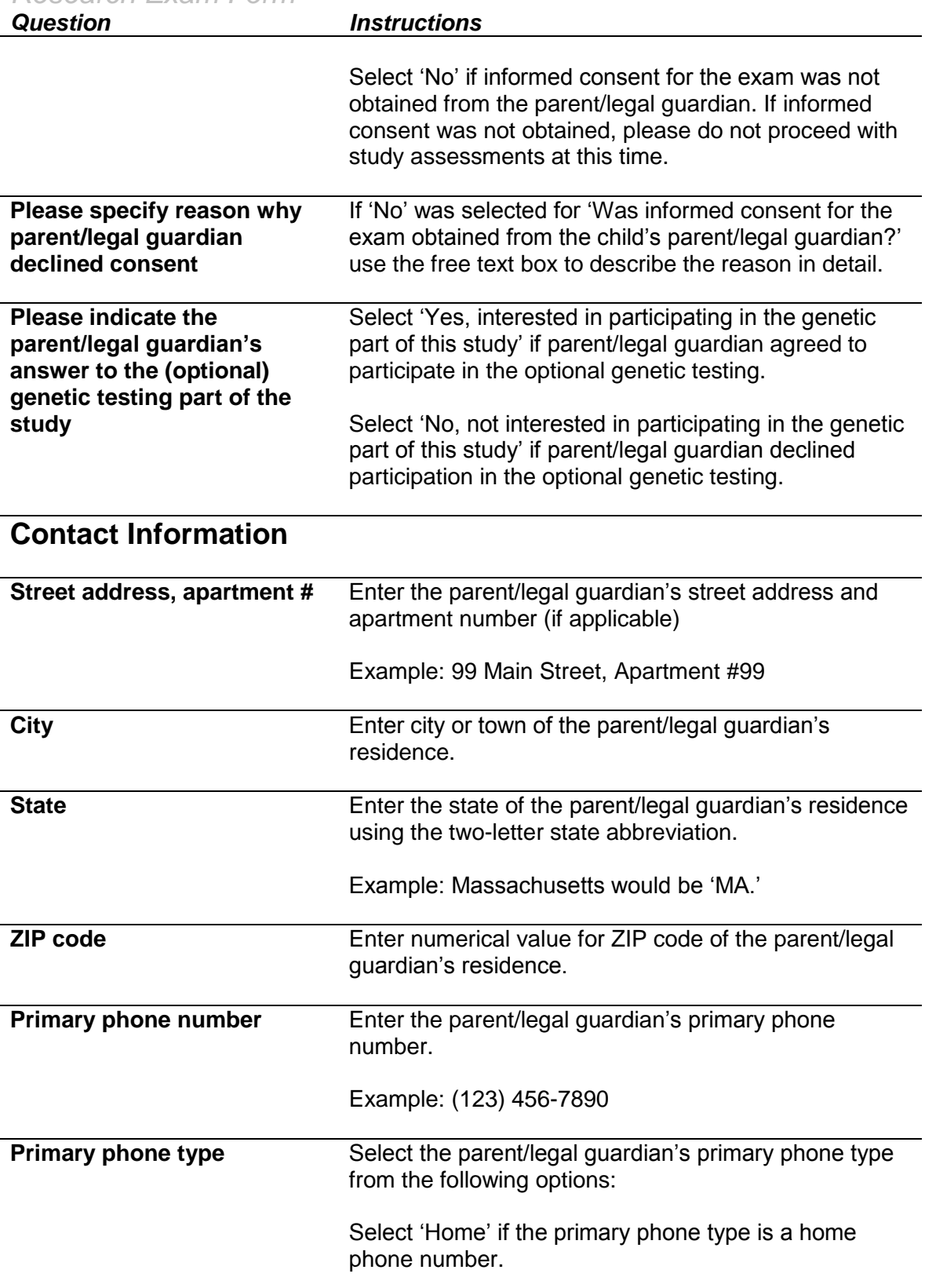

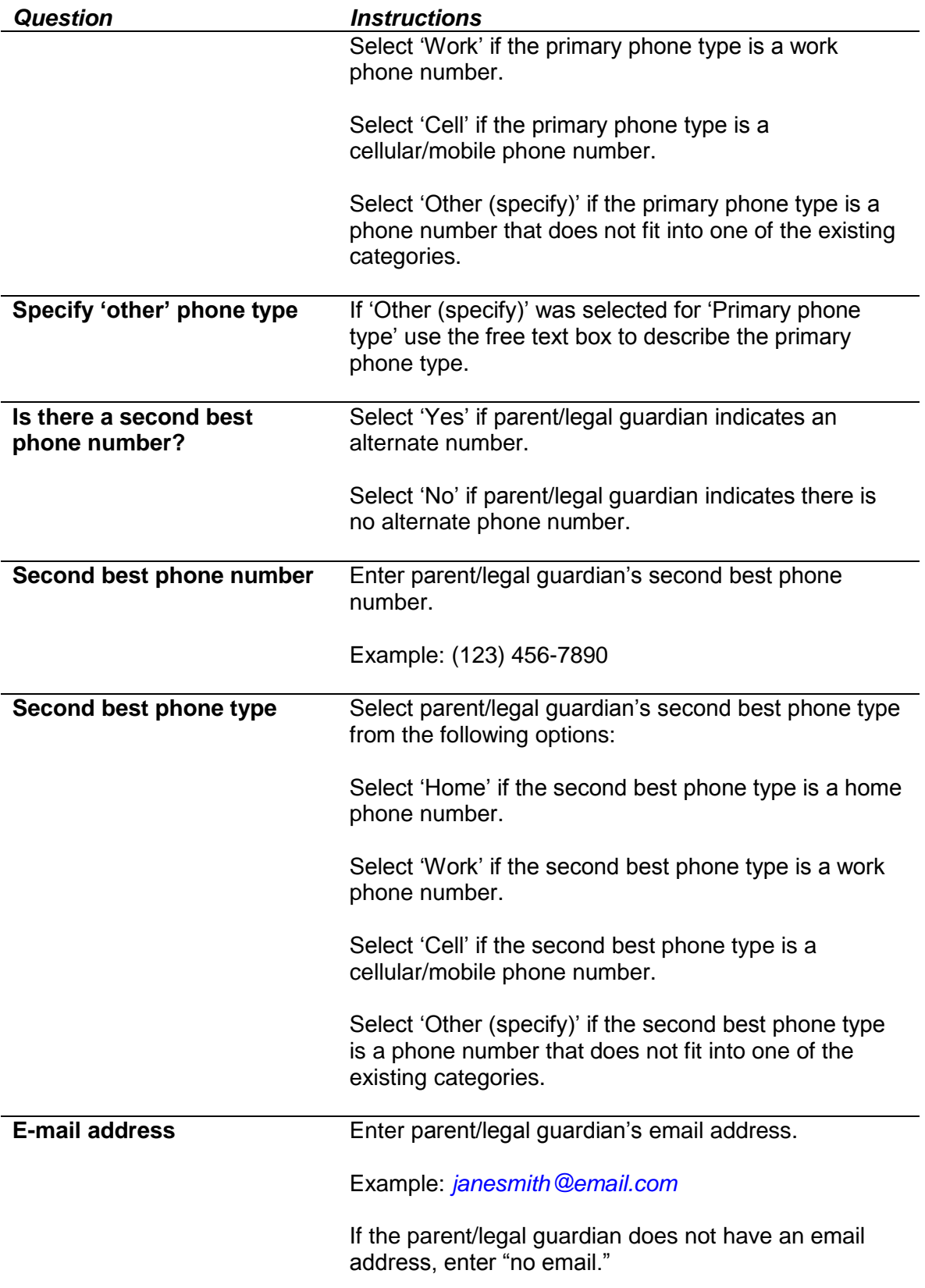

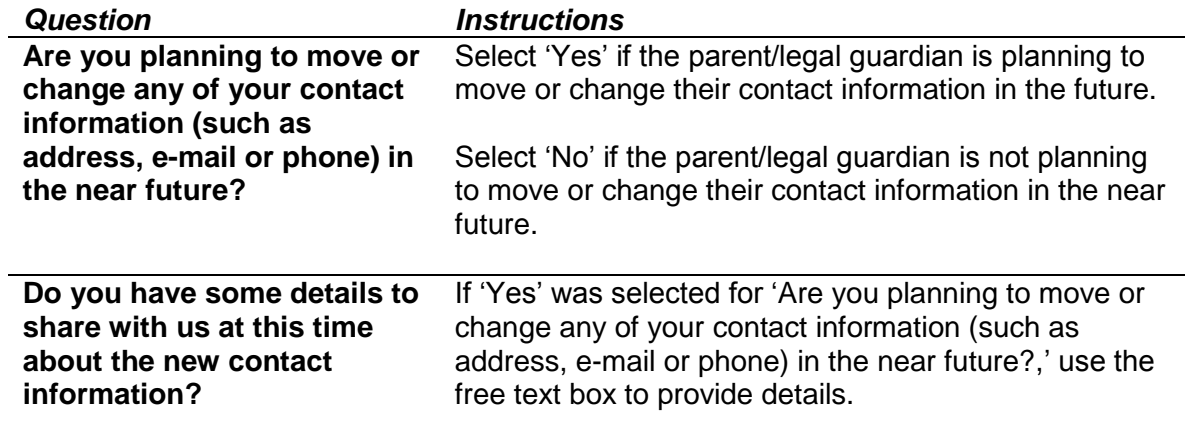

# <span id="page-22-0"></span>**Primary Care Clinician Information**

This section applies to the information collected from the parent/legal guardian regarding the child's primary care clinician.

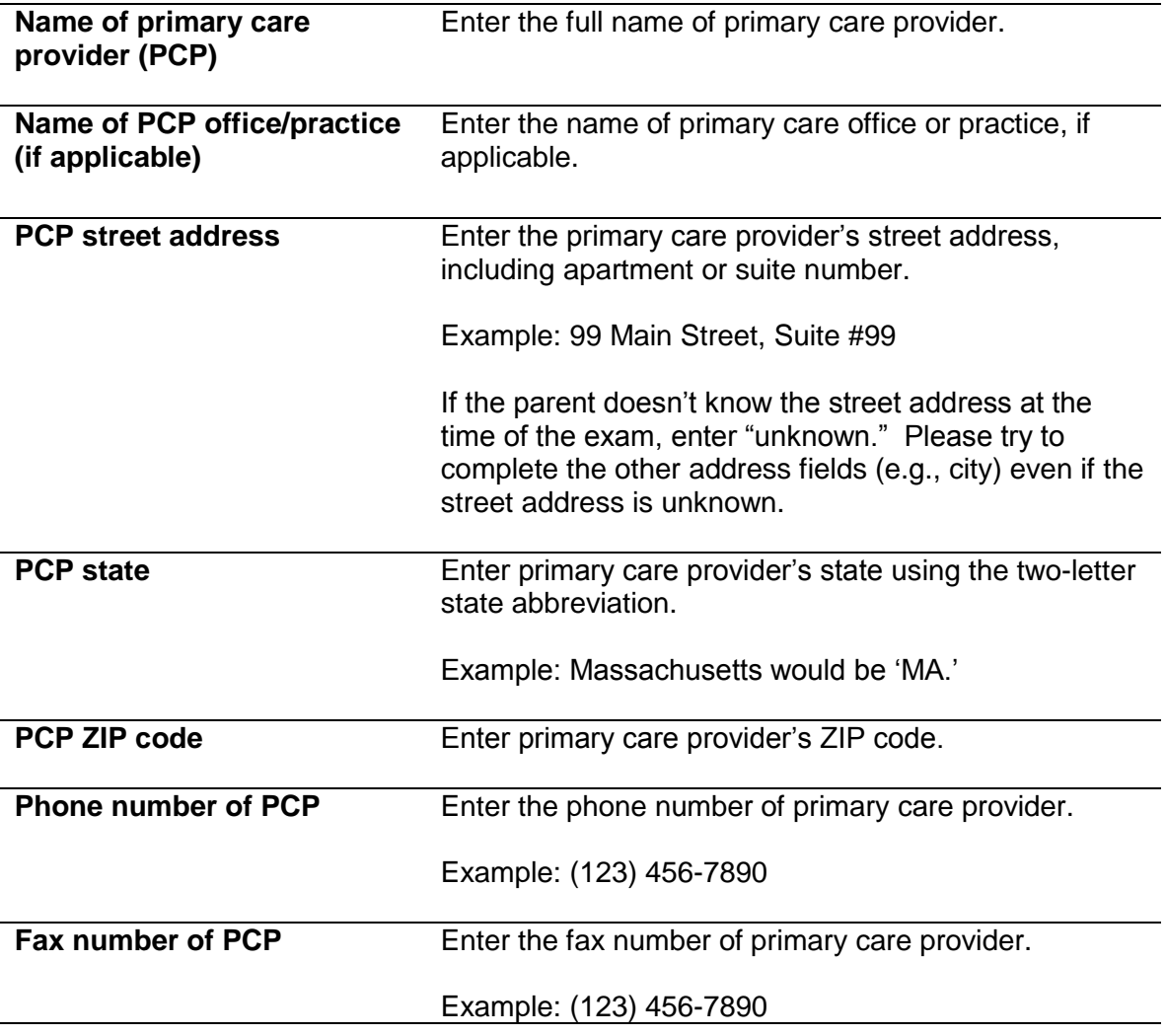

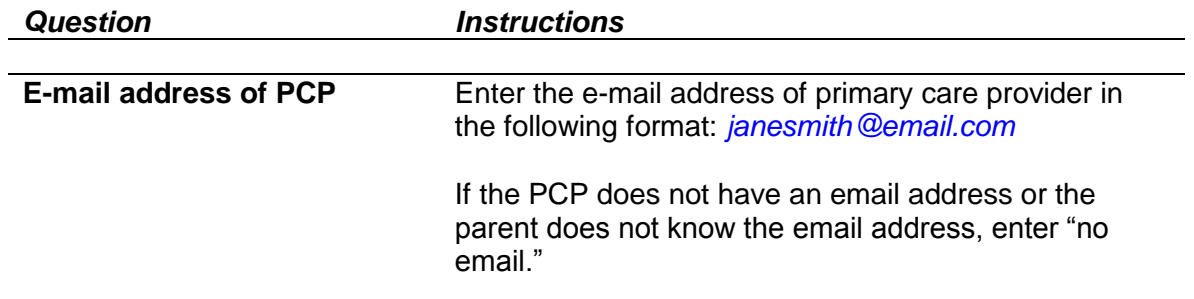

# <span id="page-23-0"></span>**Asthma Specialist Information**

This section applies to the information collected from the parent/legal guardian regarding the child's asthma specialist.

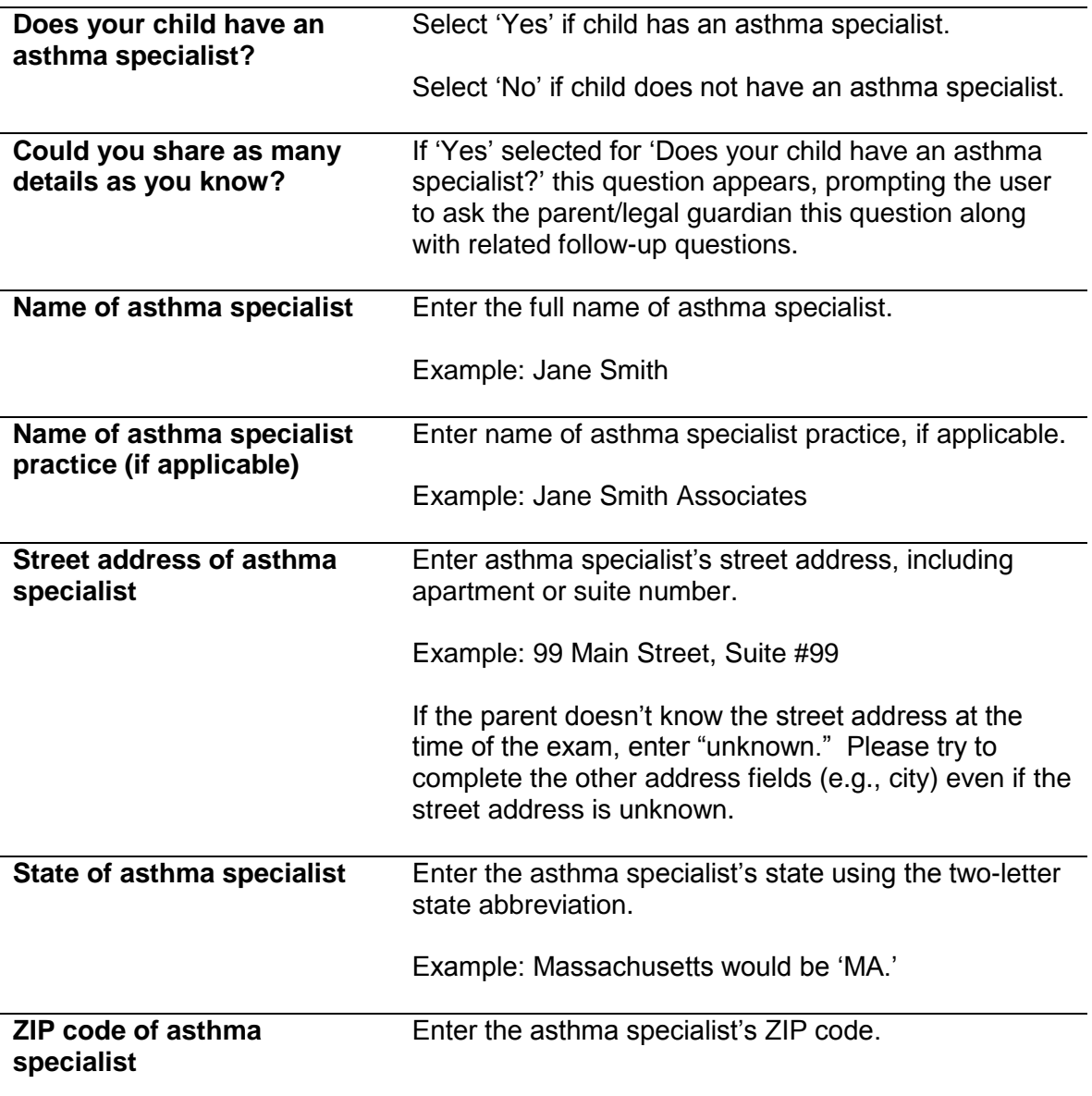

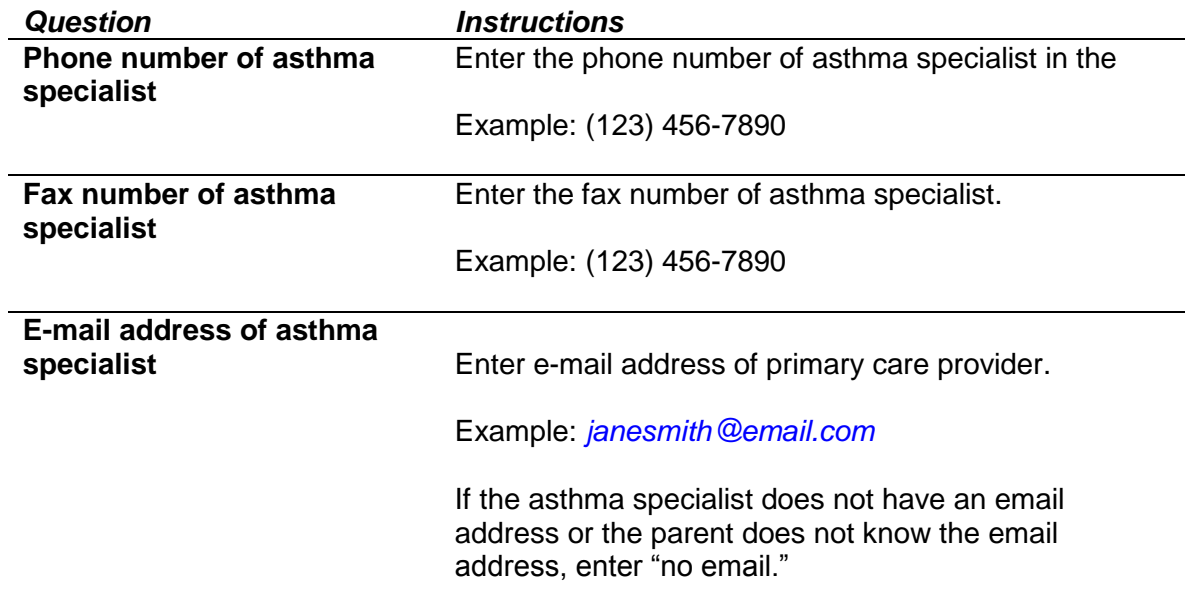

# <span id="page-24-0"></span>**Vital Signs & Lung Exam**

This section applies to the lung examination and its associated assessments.

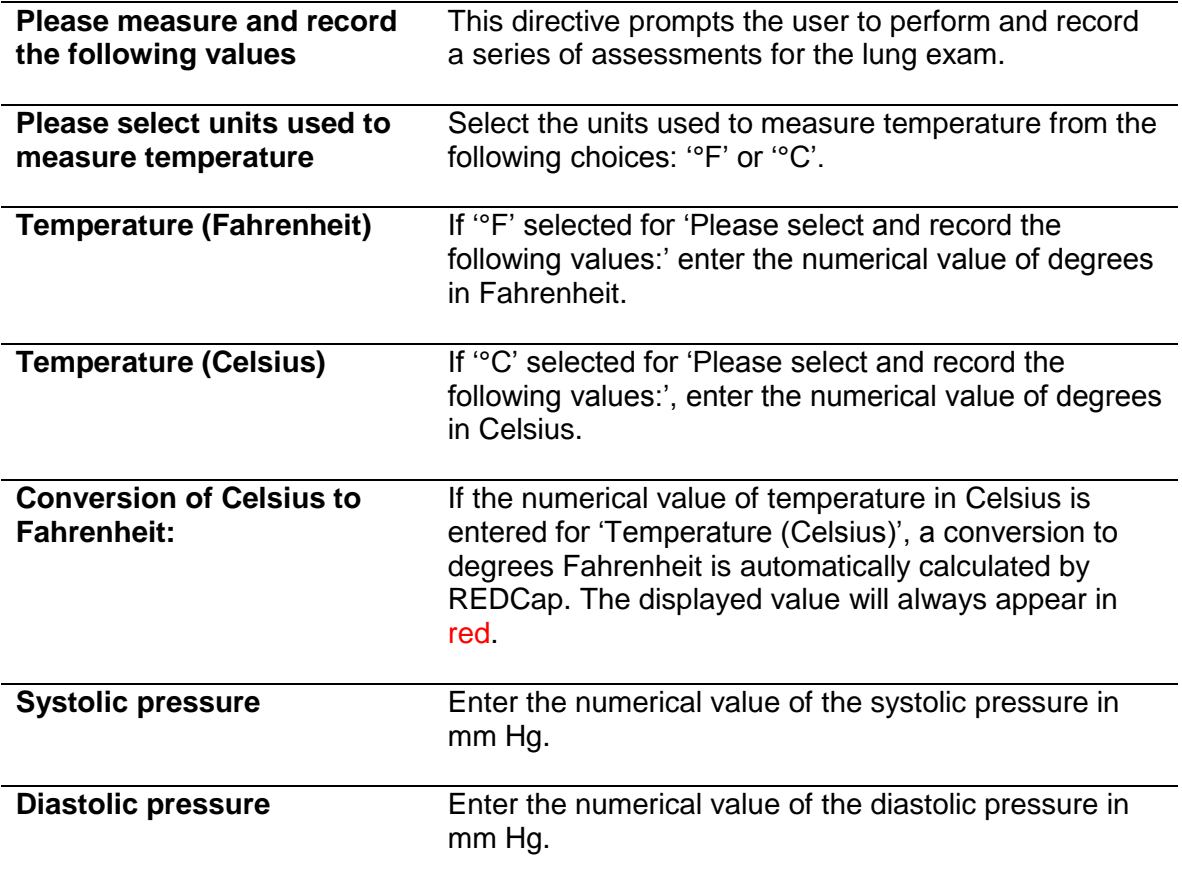

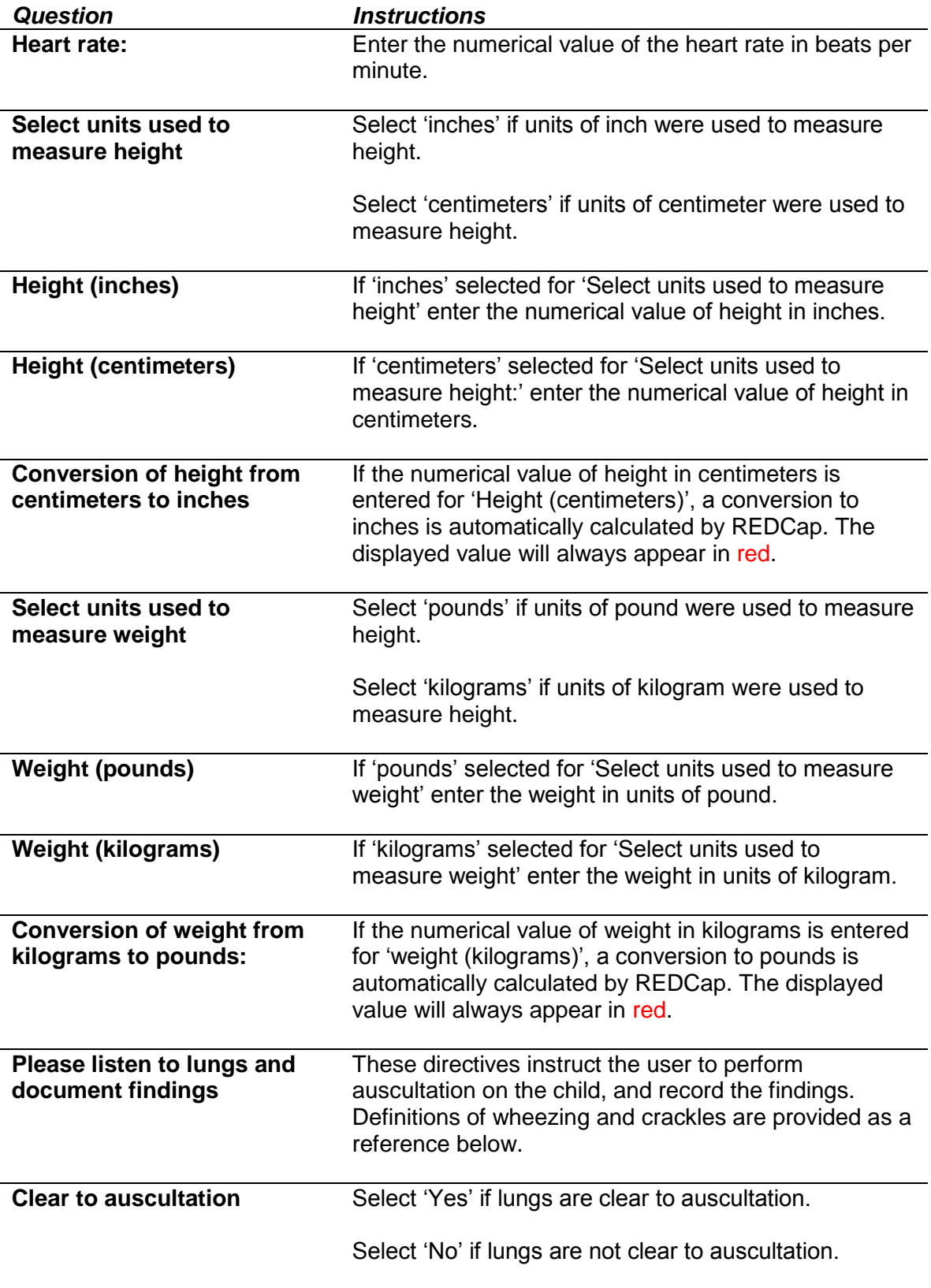

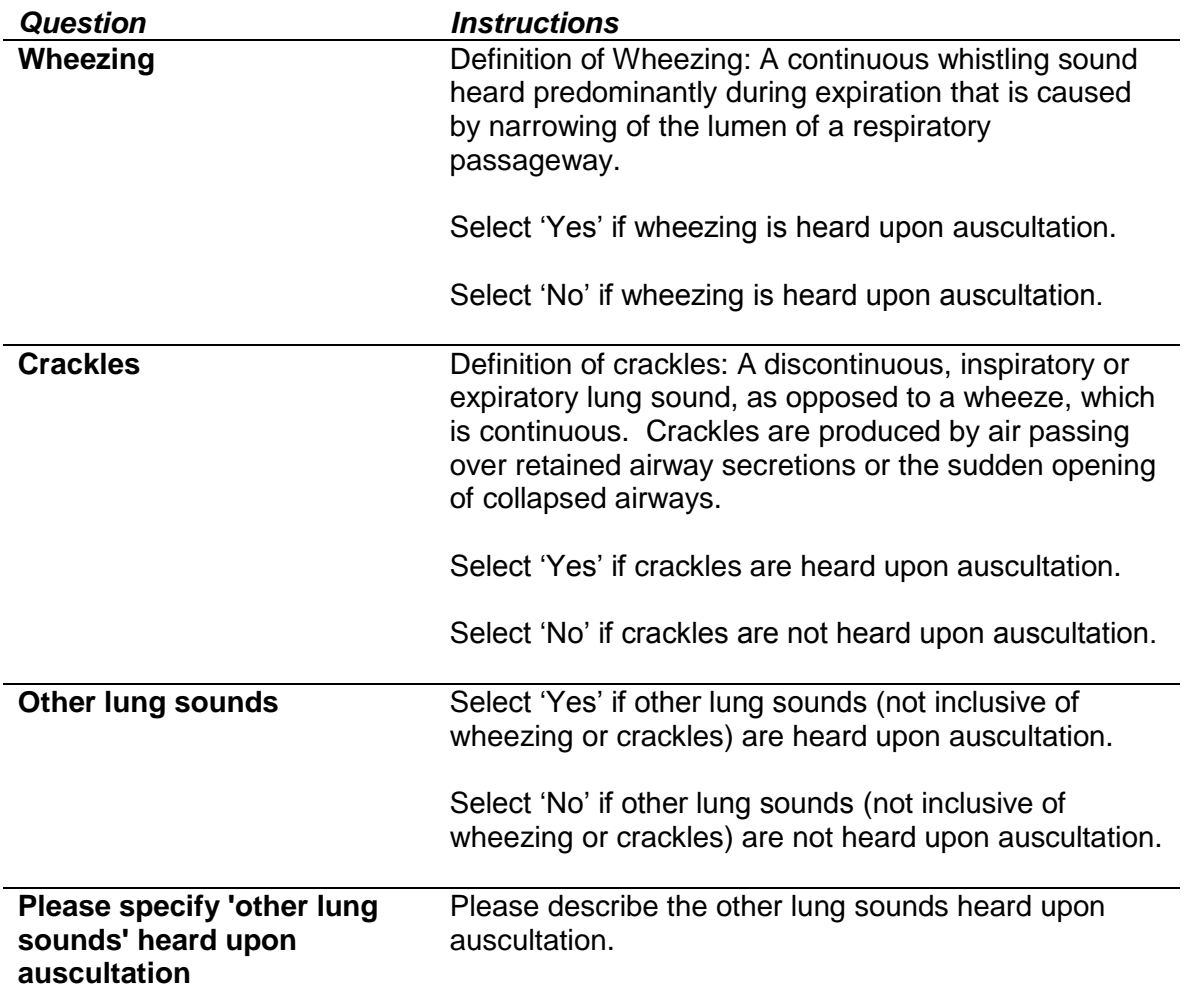

## <span id="page-26-0"></span>**Flexural Dermatitis Exam**

This section applies to the flexural dermatitis examination on the child and the associated questions for the parent/legal guardian.

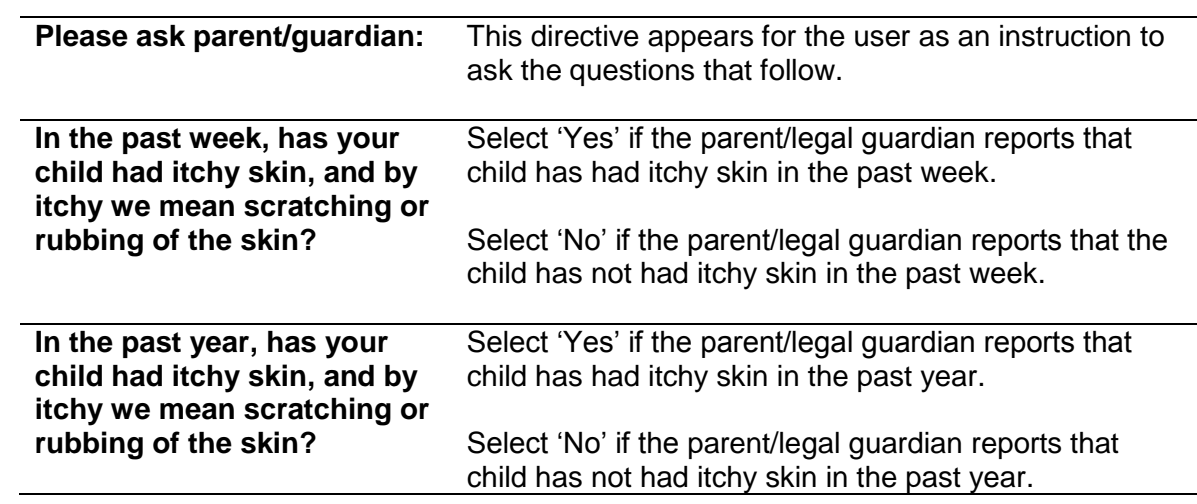

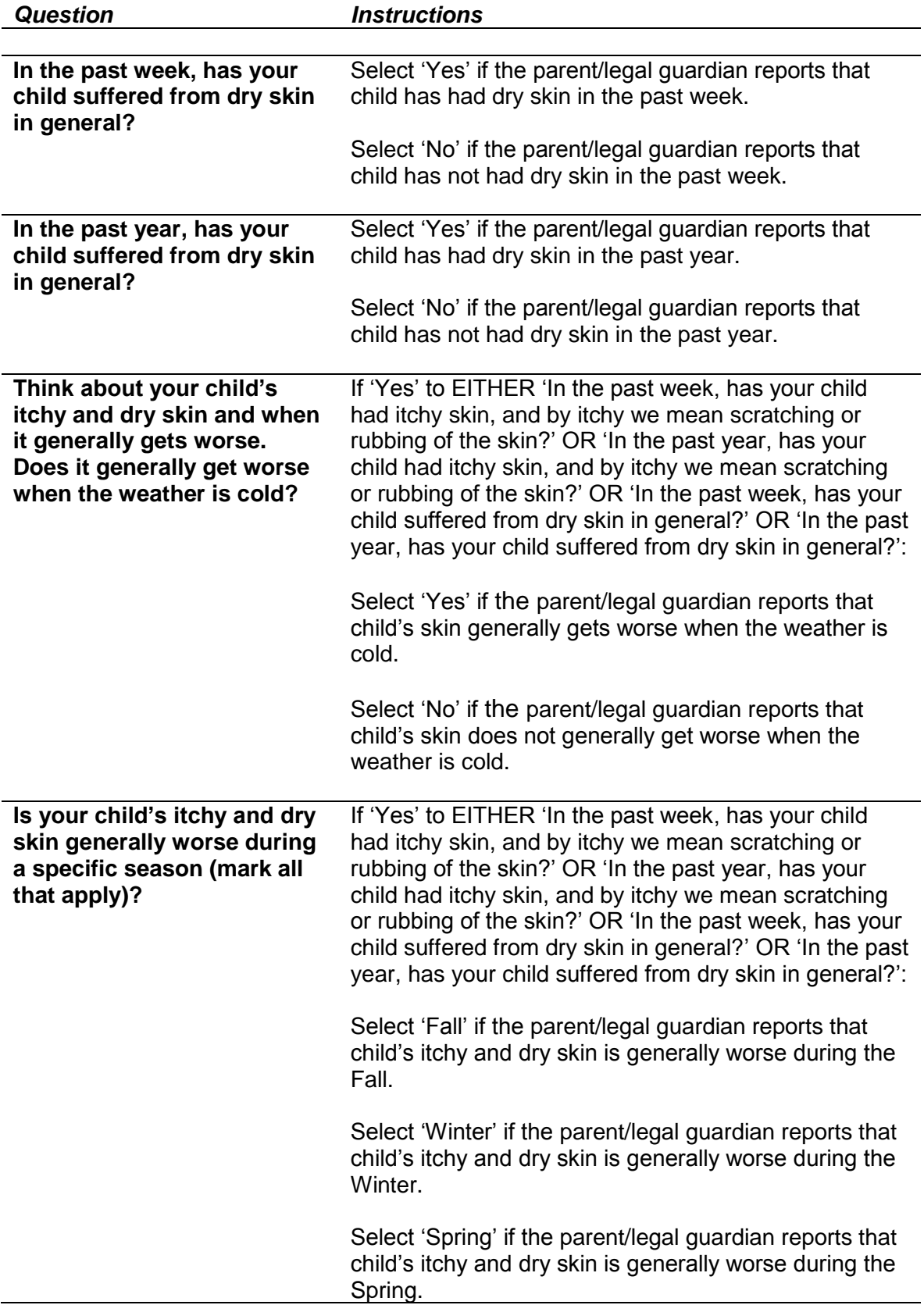

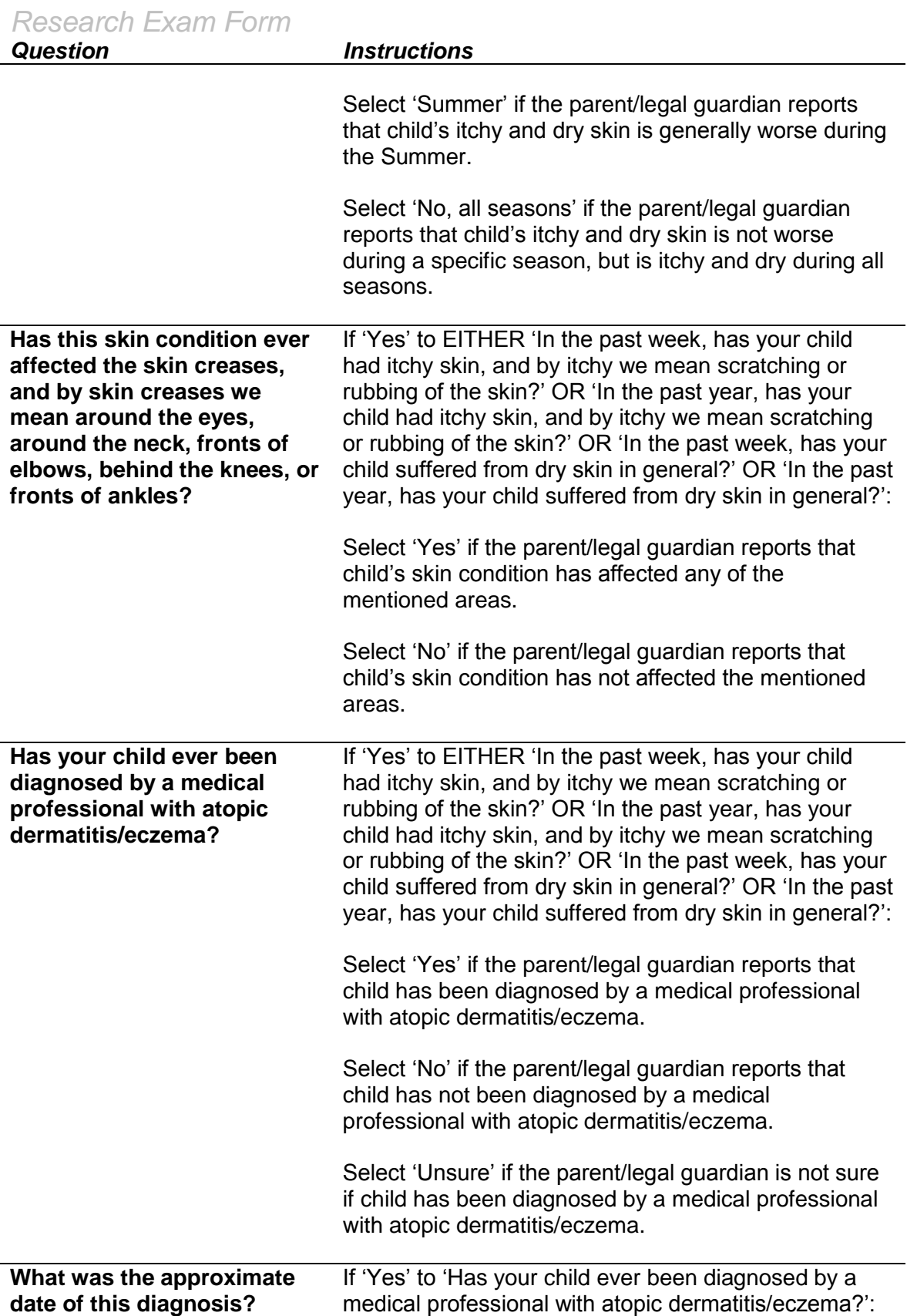

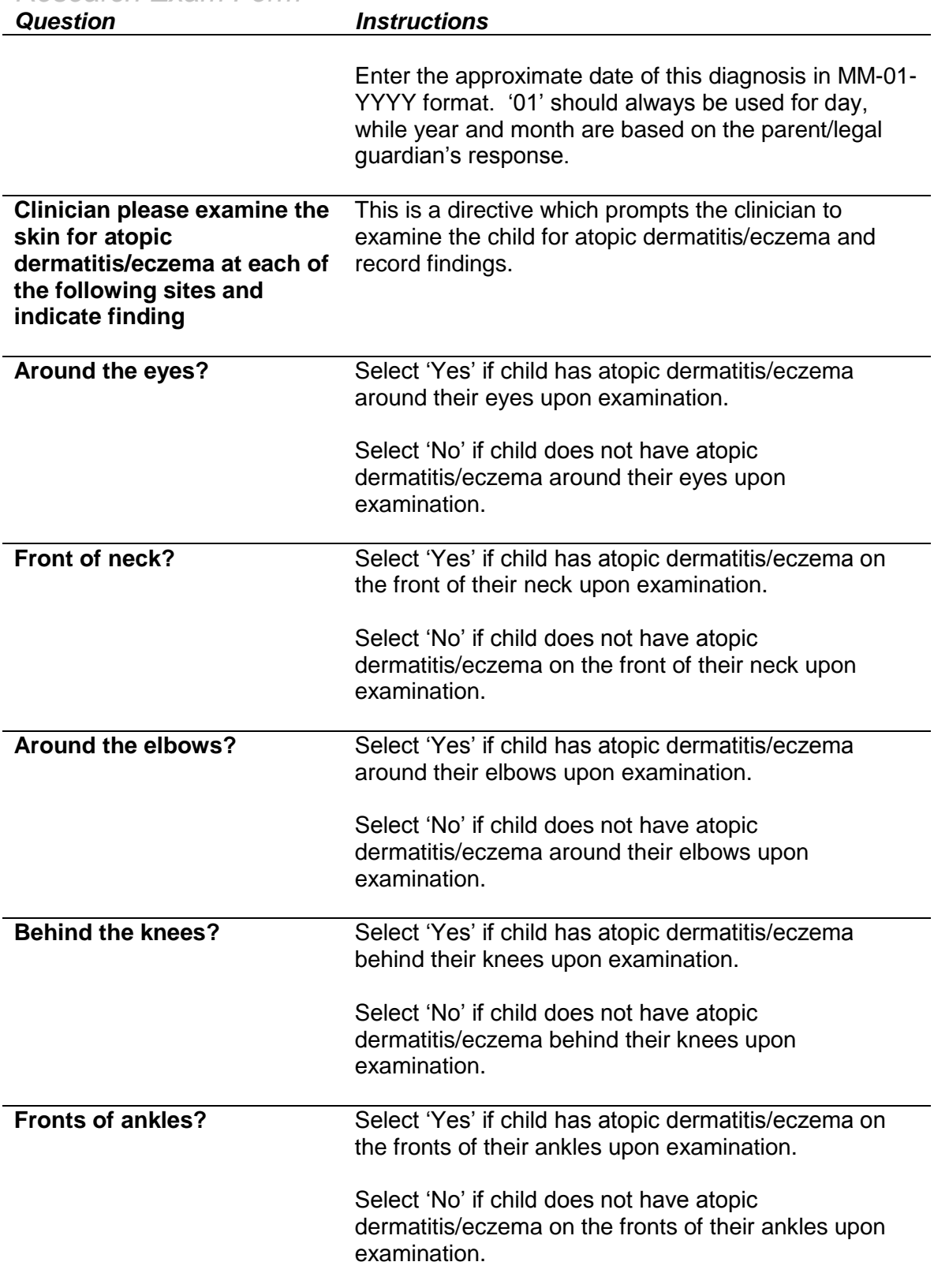

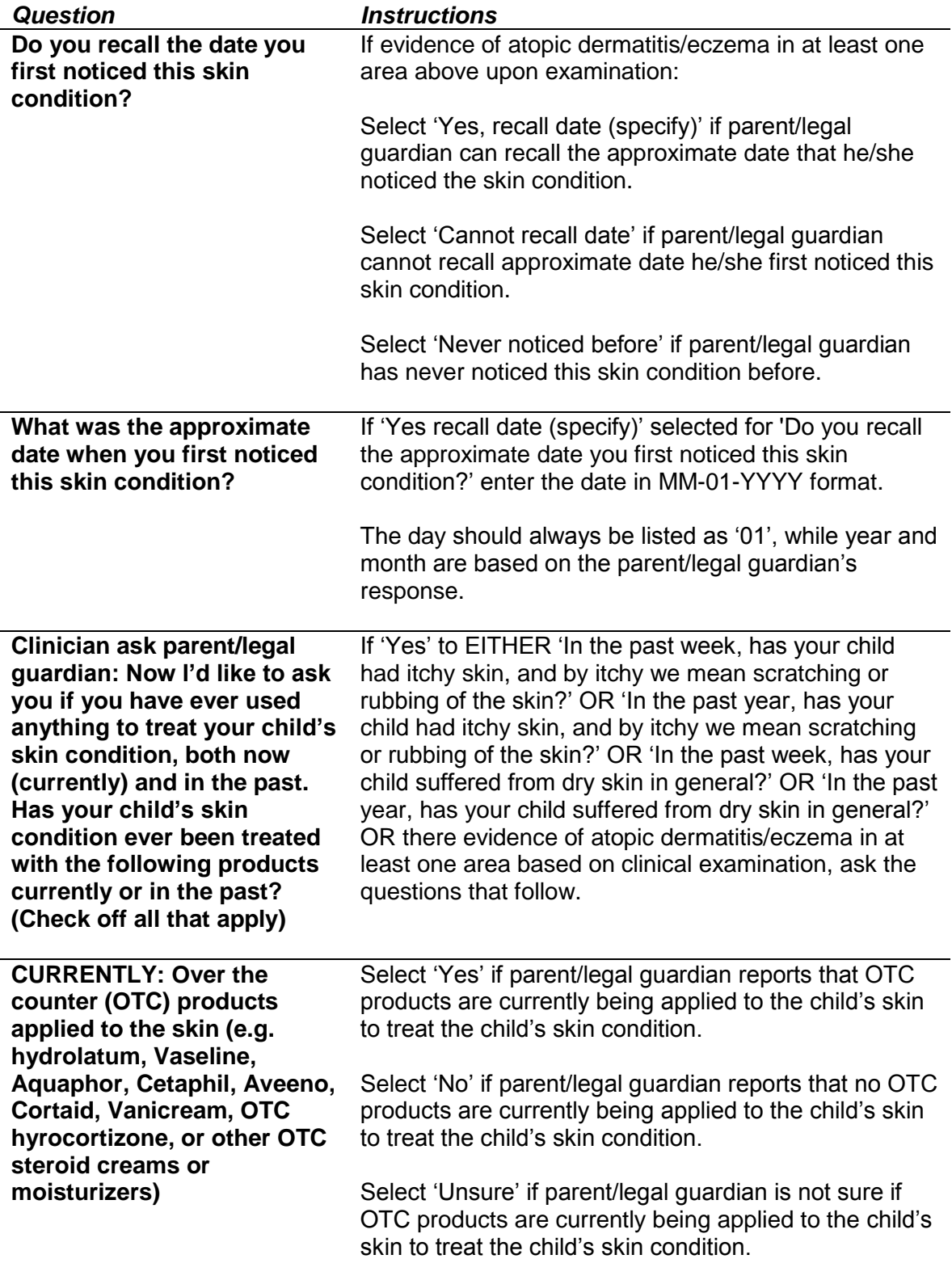

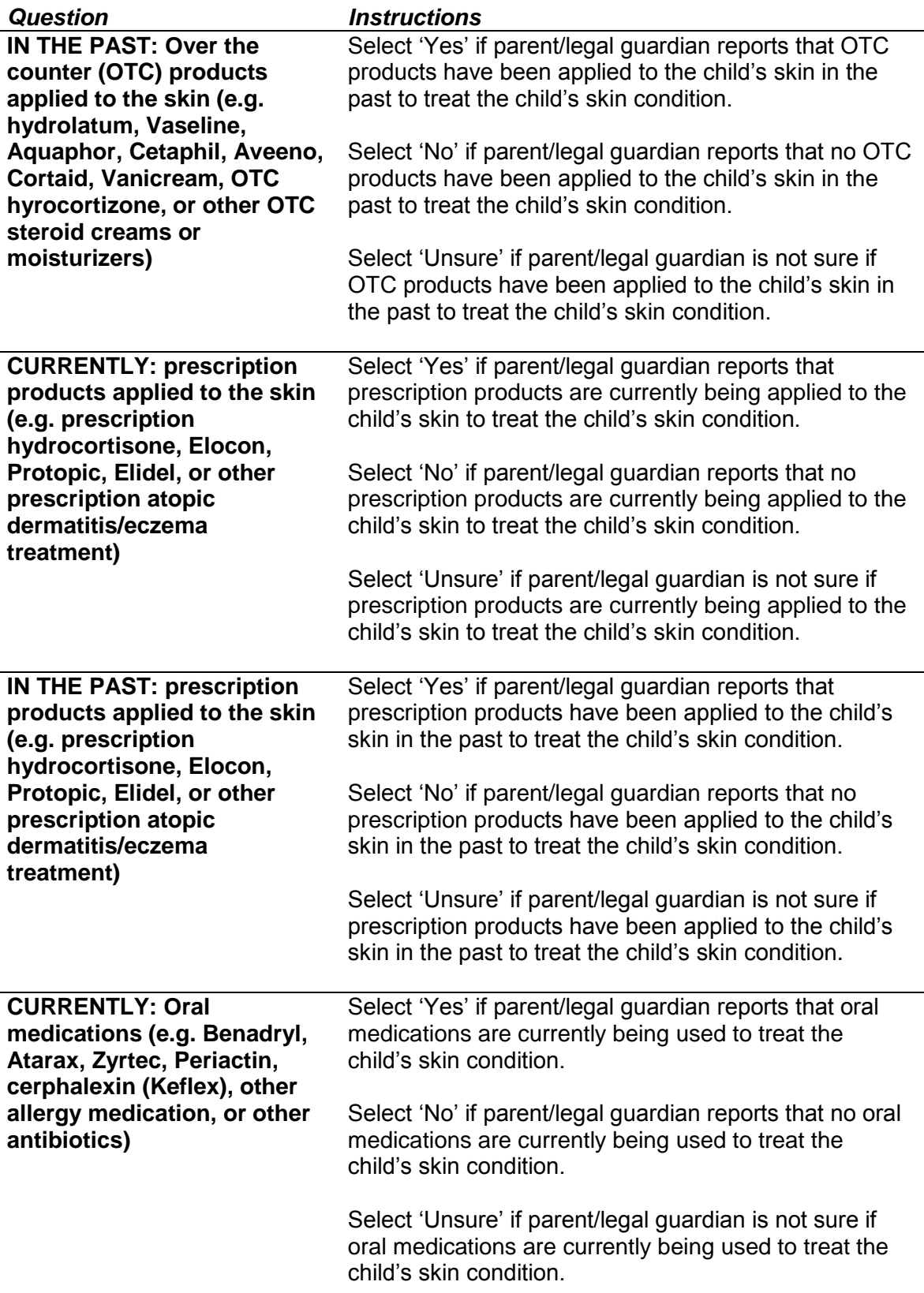

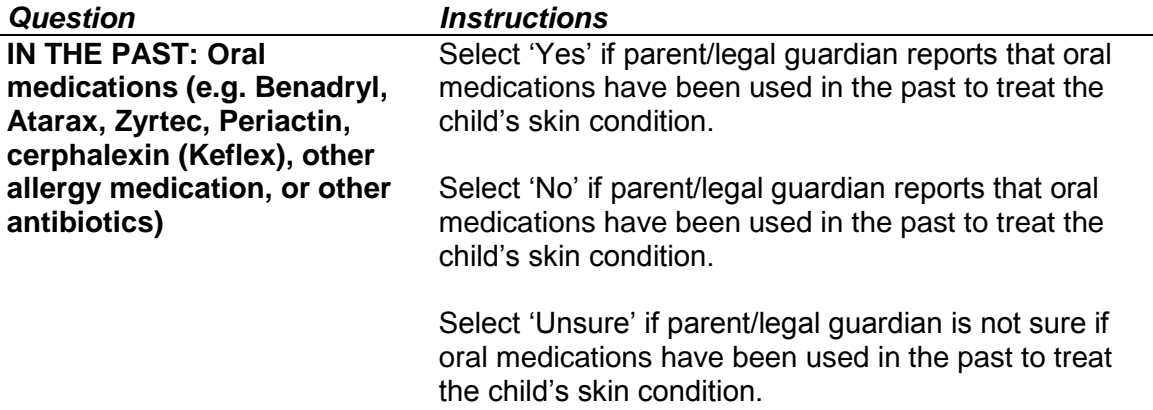

## <span id="page-32-0"></span>**Infant Dermatitis Quality of Life Index (IDQOL)**

The Infant Dermatitis Quality of Life Index is a brief, 10-question quality of life questionnaire administered to parents of children with symptoms of atopic dermatitis/eczema who have met at least one of the following conditions:

- 'Yes' to EITHER 'In the past week, has your child had itchy skin, and by itchy we mean scratching or rubbing of the skin?' OR 'In the past year, has your child had itchy skin, and by itchy we mean scratching or rubbing of the skin?' OR 'In the past week, has your child suffered from dry skin in general?' OR 'In the past year, has your child suffered from dry skin in general?'; or
- There is evidence of atopic dermatitis/eczema in at least one area based on the clinical examination.

If child meets at least one of the above conditions, please ask parent/legal guardian the questions from the IDQOL questionnaire, or hand the corresponding pages of the Research Exam Form to the parent/legal guardian to complete on their own.

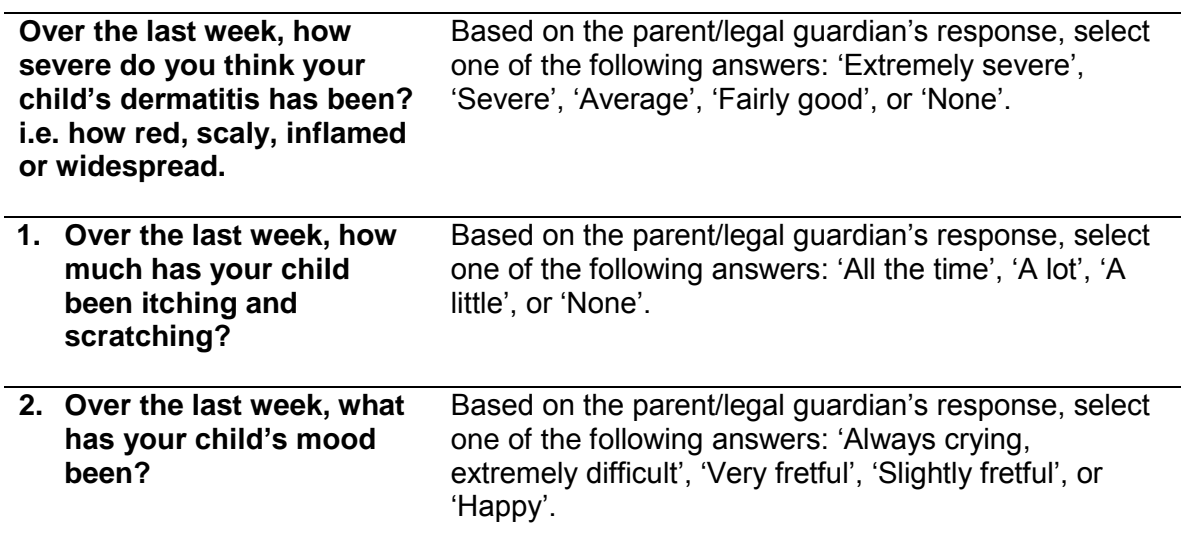

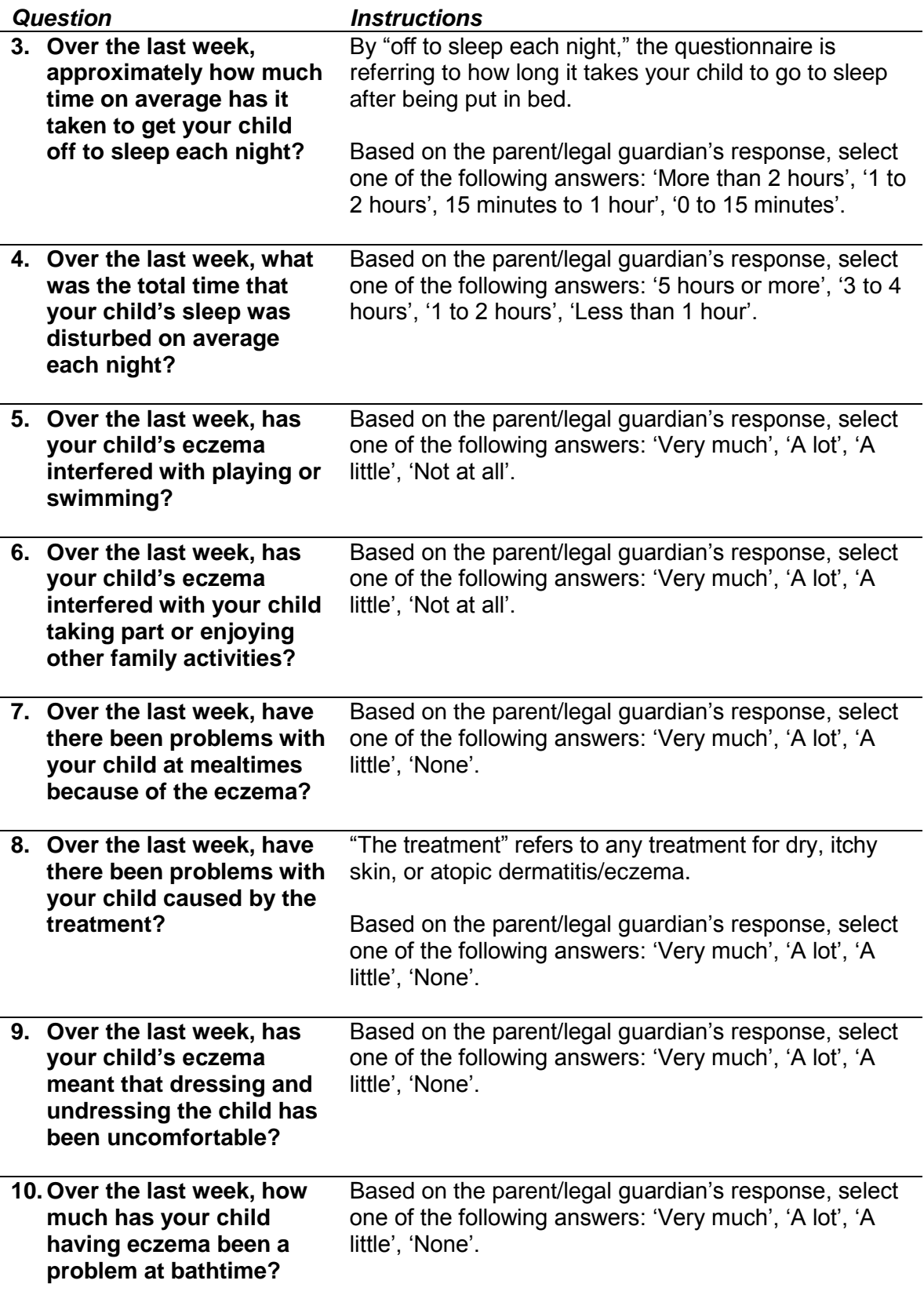

*Question Instructions*

#### <span id="page-34-0"></span>**Nasal Exam**

This section applies to the nasal examination of the child and its associated assessments.

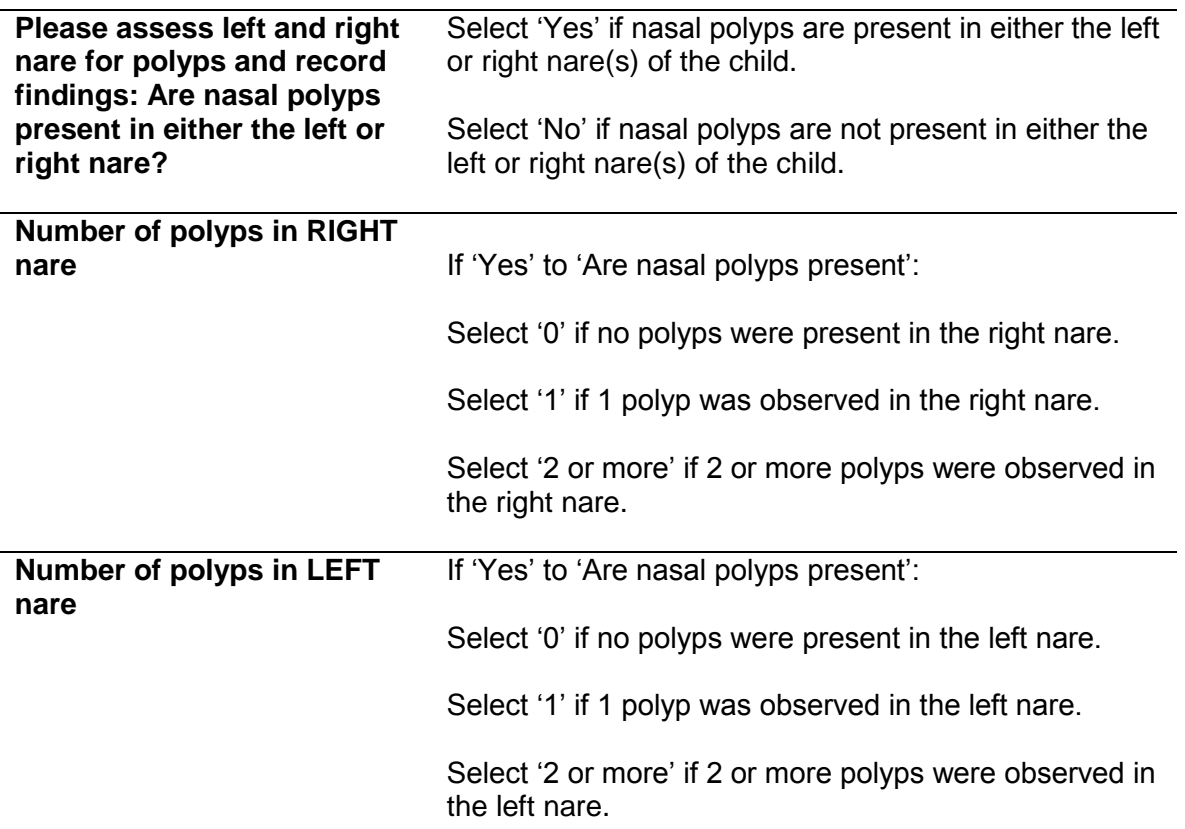

#### <span id="page-34-1"></span>**Nasal Swab Questionnaire**

This section applies to the Nasal Swab Questionnaire administered to the parent/legal guardian and its associated questions.

Please ask parent/legal guardian the questions from the nasal swab questionnaire, or hand the corresponding pages of the Research Exam Form to the parent/legal guardian to complete on their own.

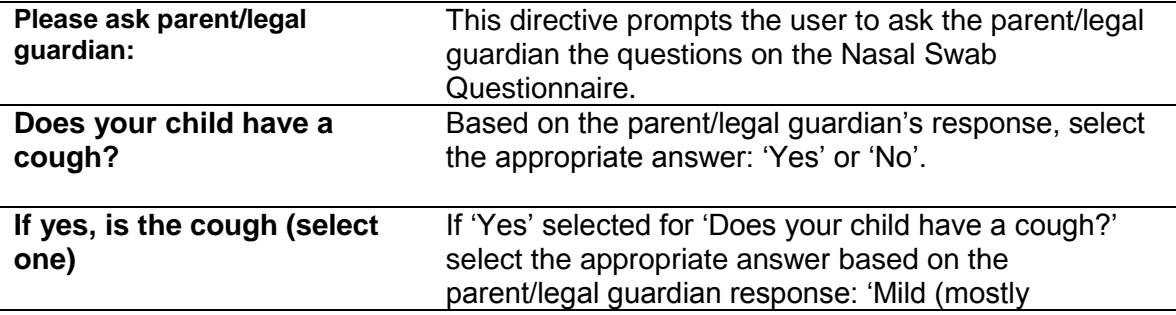

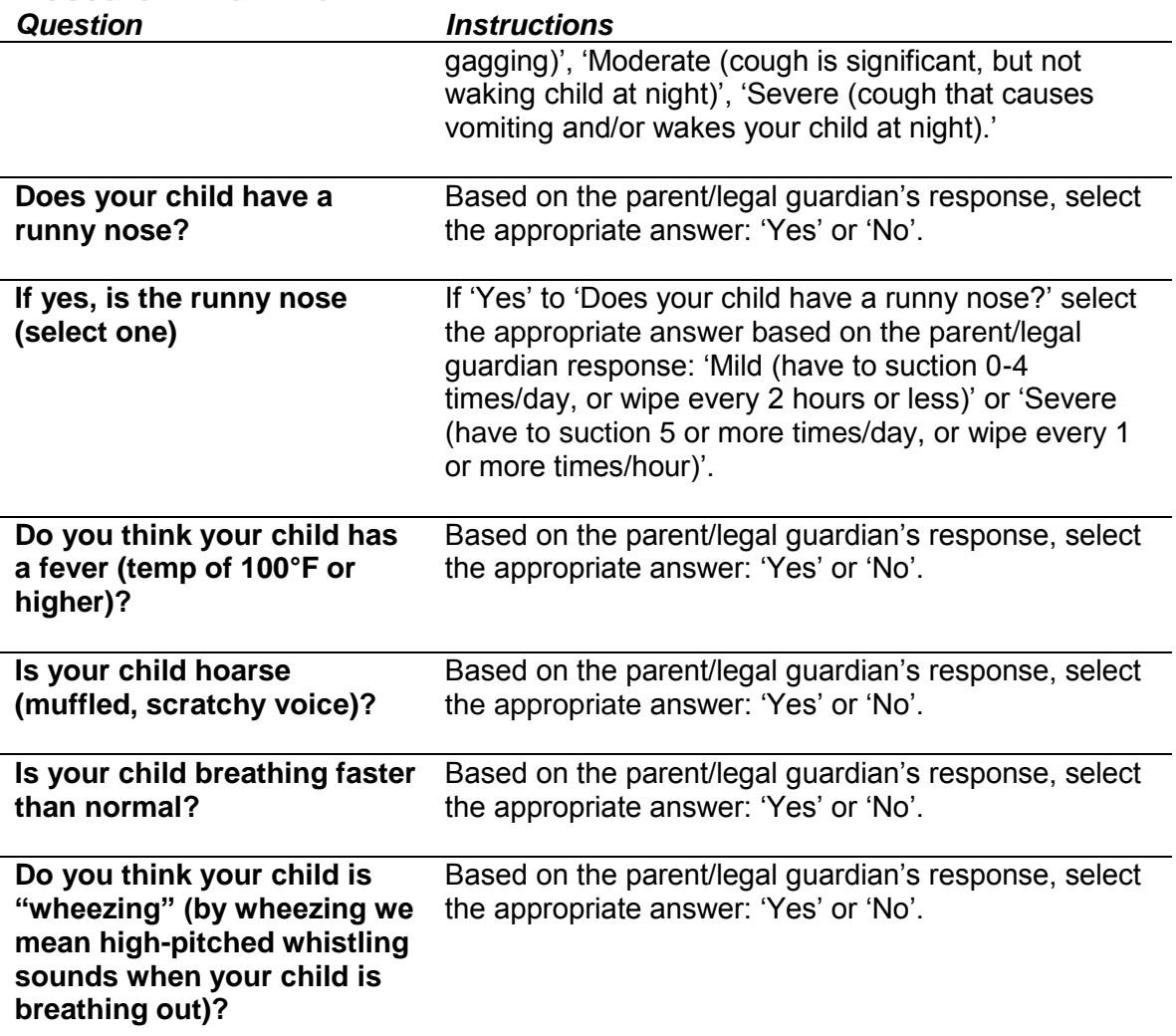

# <span id="page-35-0"></span>**Nasal Swab Specimen**

This section applies to the nasal swab specimen collection and its associated questions. Please collect a nasal swab specimen using the provided kit and put it into a -80 $\degree$ C freezer. For further instructions, please refer to the protocol.

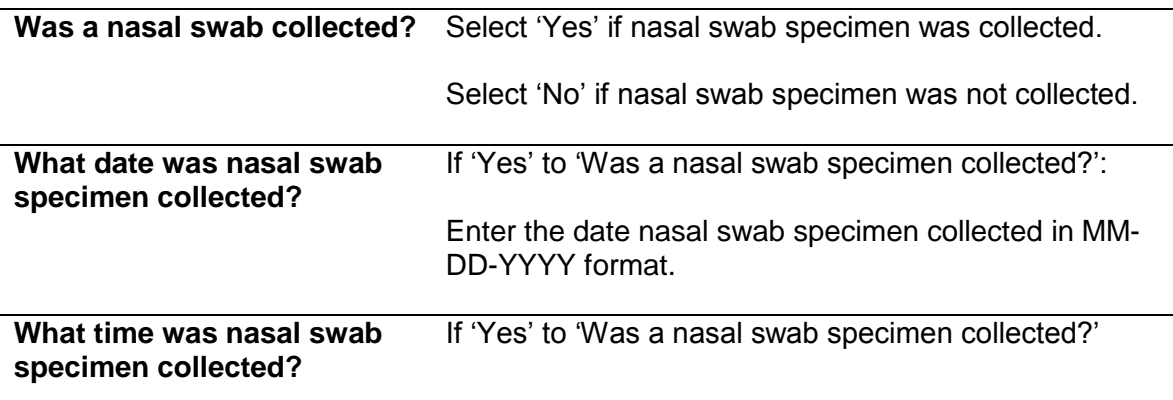

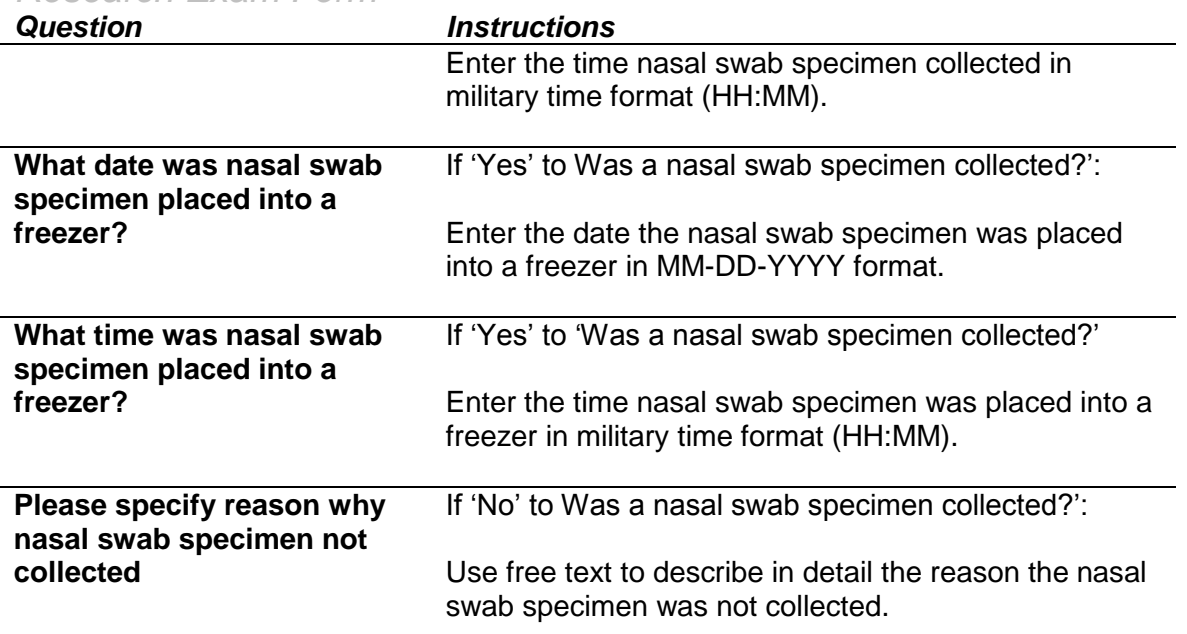

# <span id="page-36-0"></span>**Saliva Swab Specimen**

This section applies to the saliva swab specimen collection and its associated questions. Please collect a saliva swab specimen using the provided kit and put it into a -80<sup>o</sup>C freezer. For further instructions, please refer to the protocol.

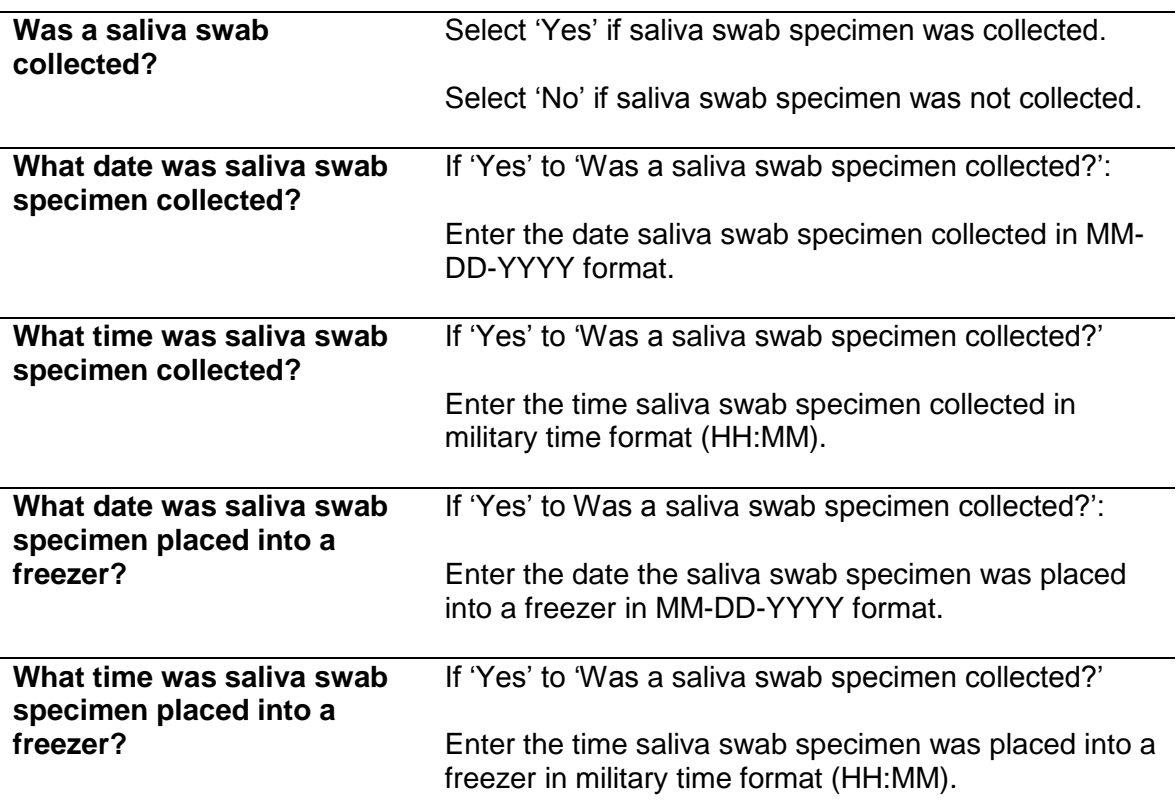

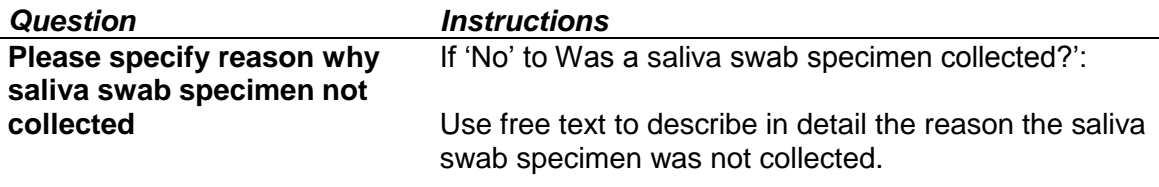

#### <span id="page-37-0"></span>**Stool Collection Kit Distribution**

Please give the parent/legal guardian the stool collection kit, including the stool collection form, and go over the instructions in detail so that he/she understands how to collect the sample, document, and ship.

Please label all materials before giving them to the parent/legal guardian. See the Specimen Manual of Procedures for details.

#### <span id="page-37-1"></span>**FENO**

This section applies to the measurement of fractional exhaled nitric oxide (FENO). FENO measurement must be done before spirometry.

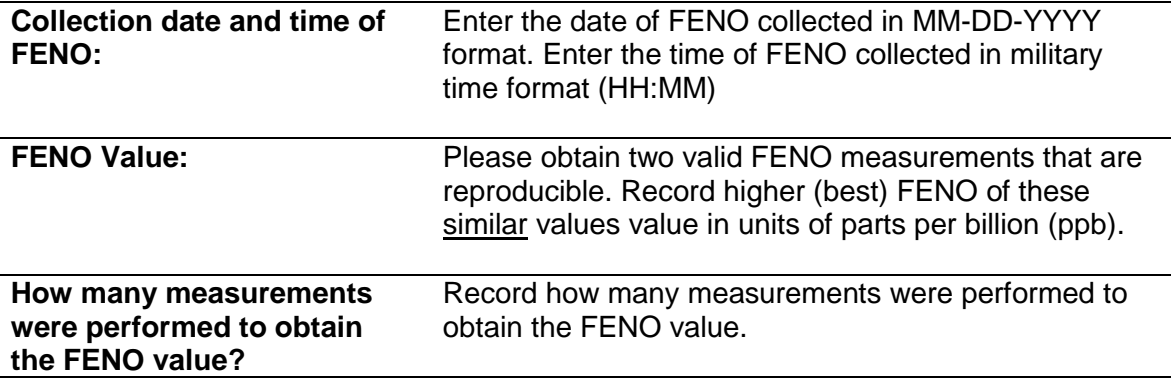

#### <span id="page-37-2"></span>**Spirometry**

This section applies to the spirometry with bronchodilator reversibility.

**Tell parent/legal guardian**: I have a few questions to ask you about [child name]'s health history and allergies. You may already have been asked these questions before, but I need to ask them again now before we get started with this part of the visit.

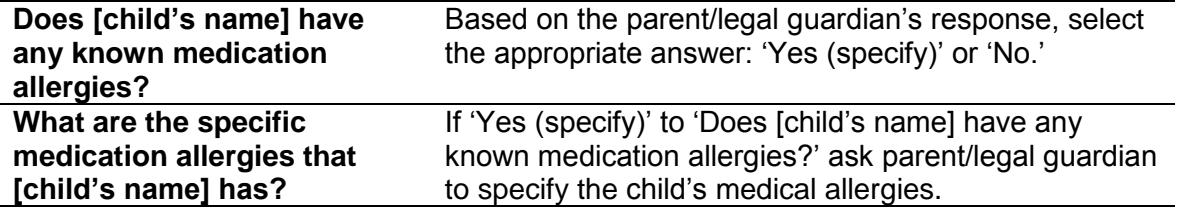

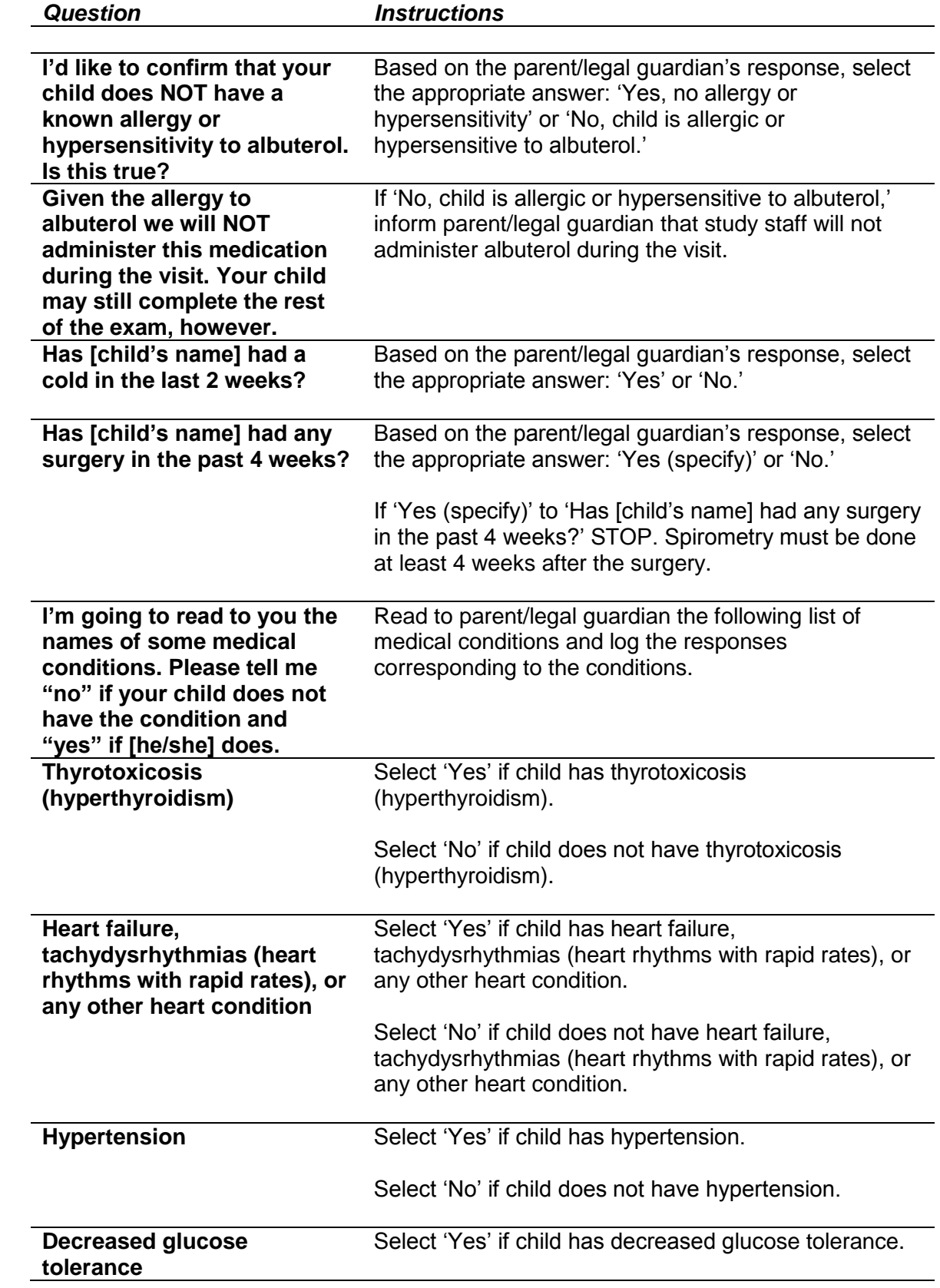

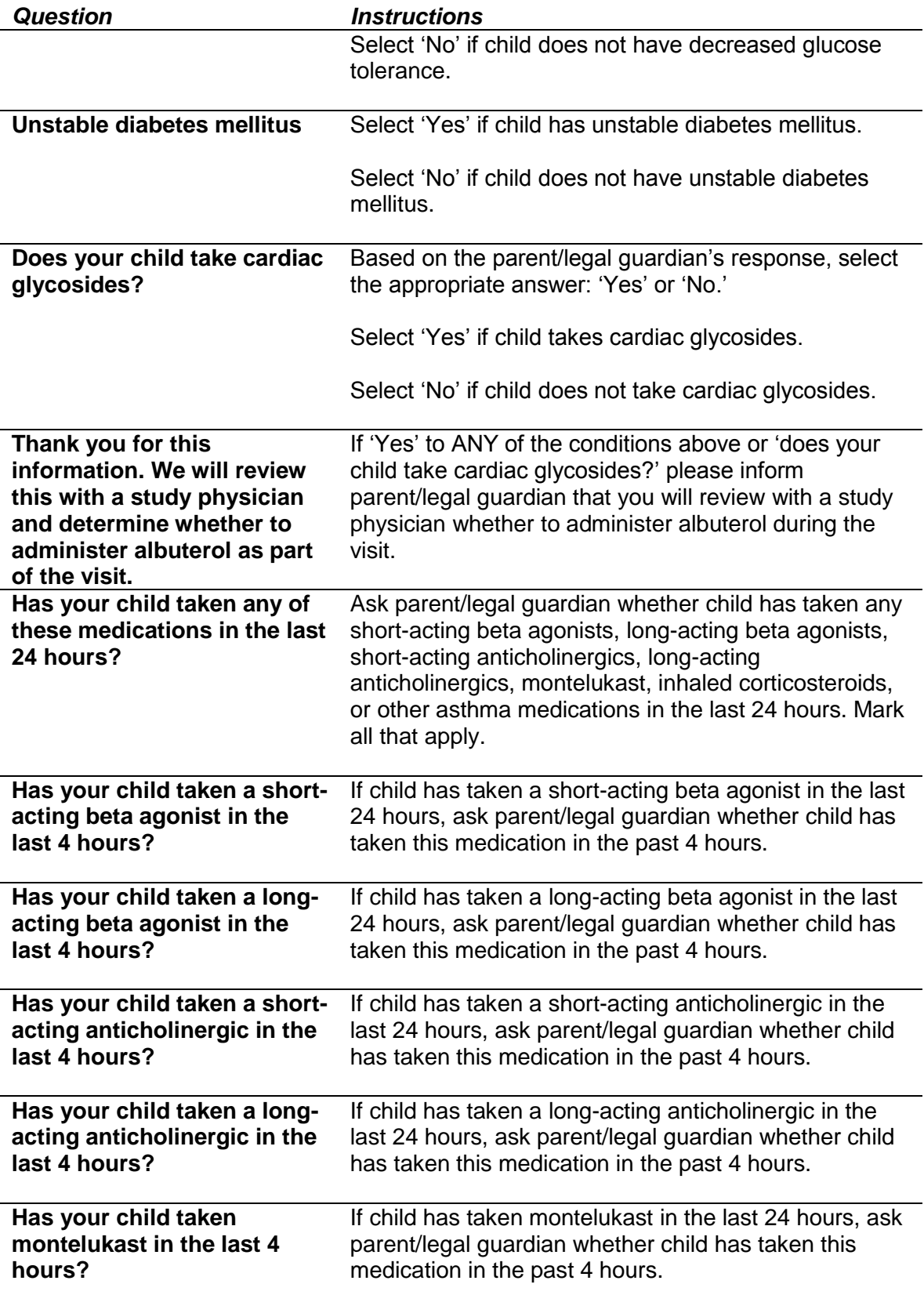

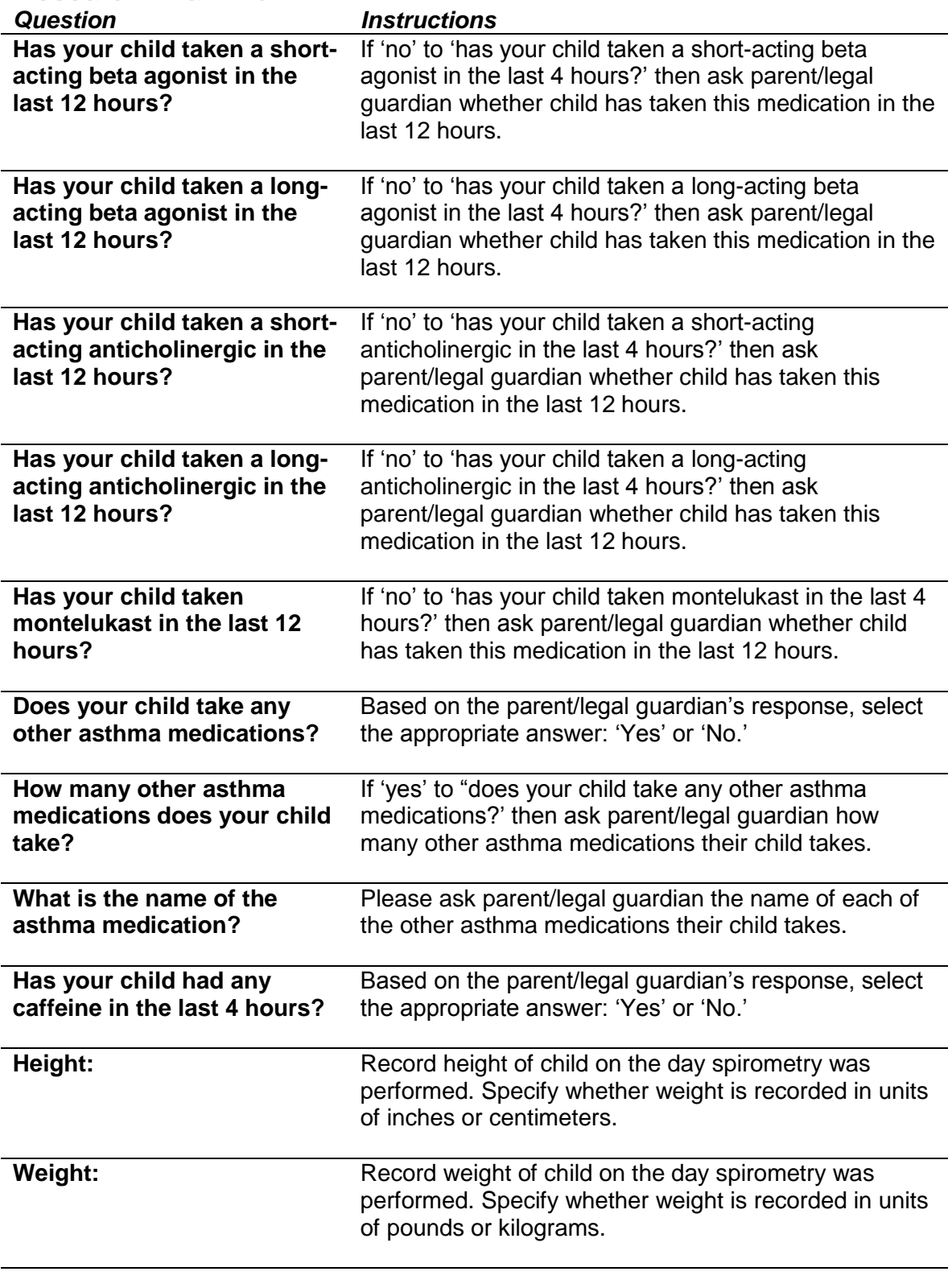

## **PRE-Bronchodilator**

*Question Instructions*

Remember to review the qualifying questions and spirometry Manual of Procedures to confirm that the participant is eligible for spirometry on the day of the visit and results comply with training standards.

Please document all values below. ALL values below are required.

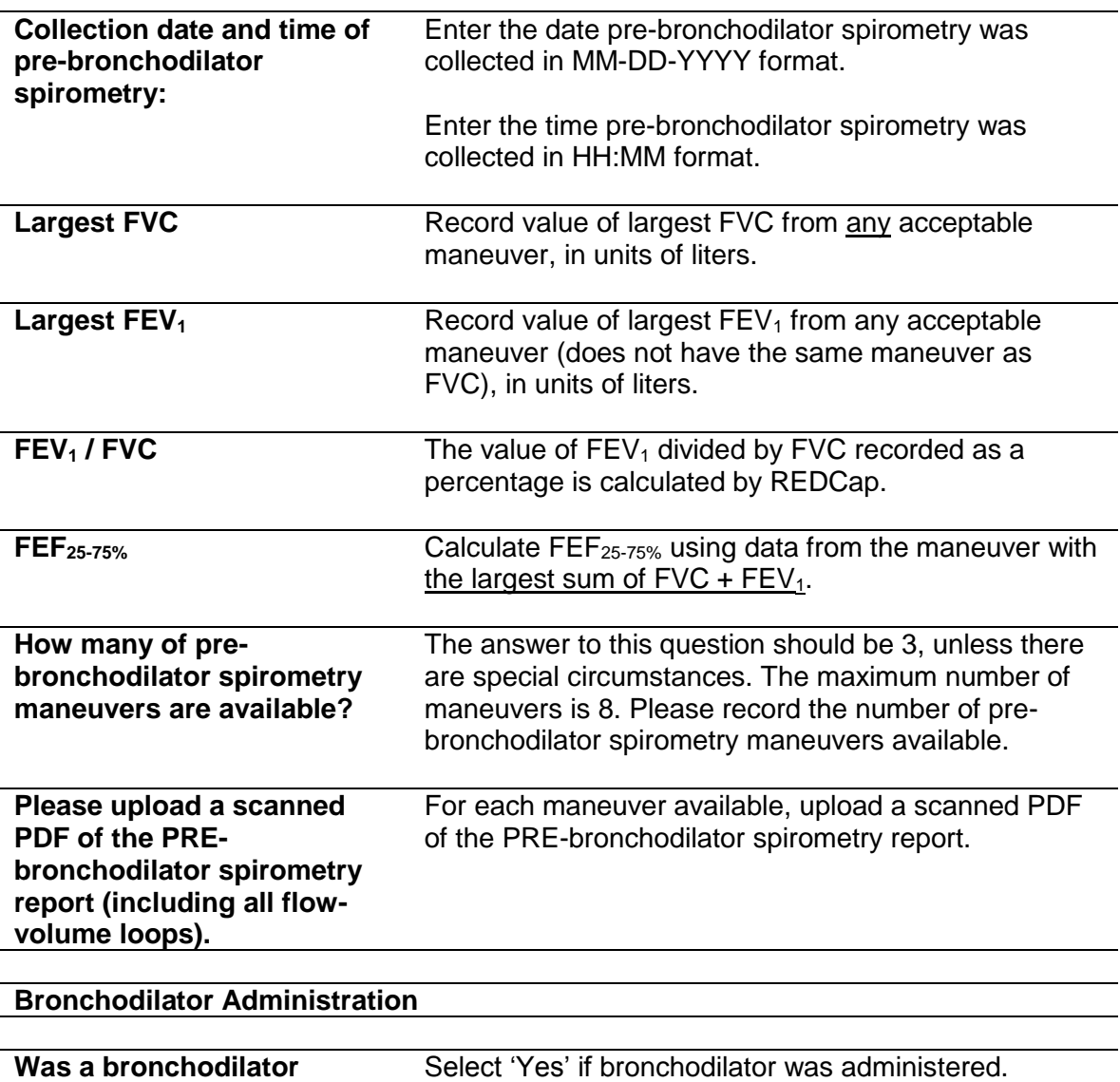

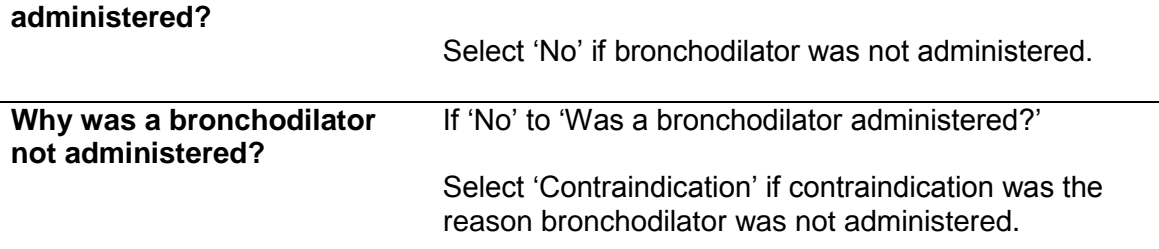

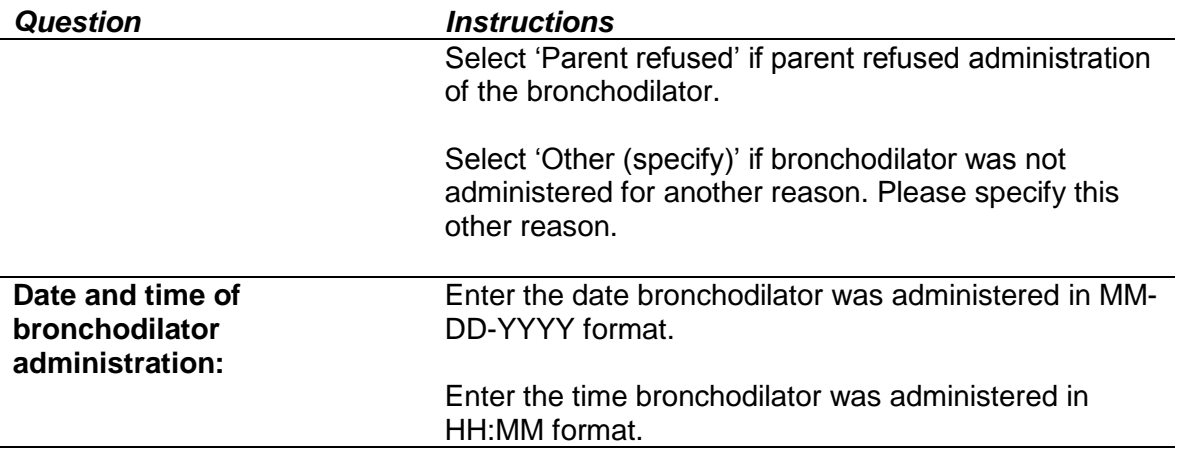

#### **POST-Bronchodilator**

Please document all values below. ALL values below are required.

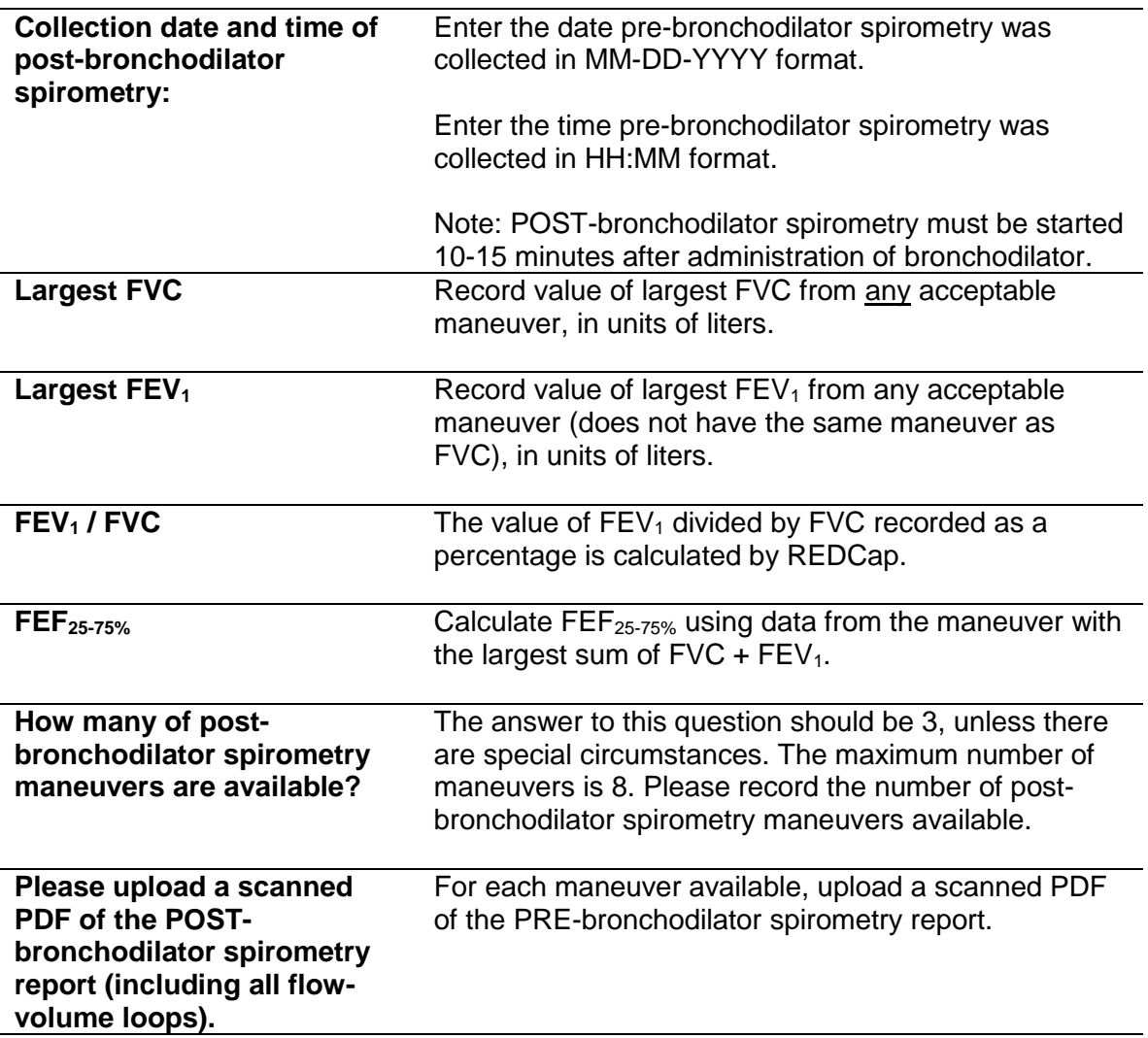

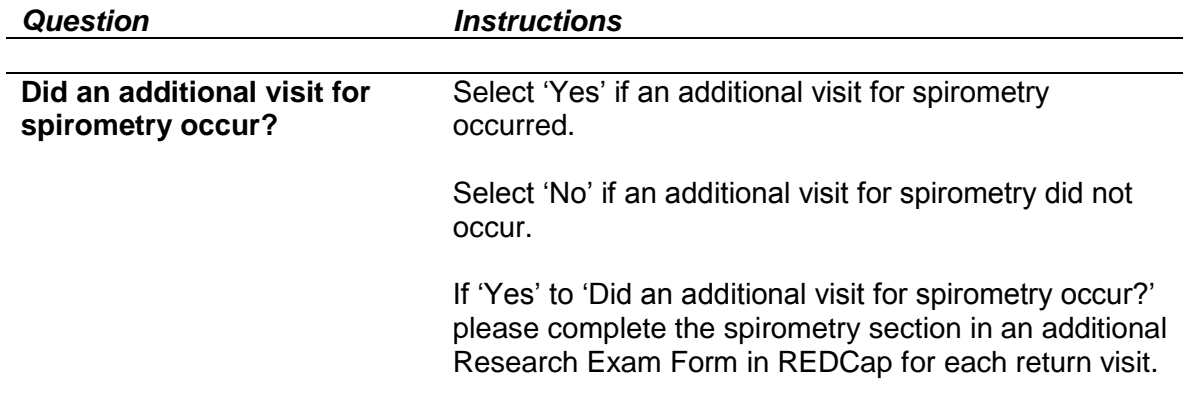

# <span id="page-43-0"></span>**Blood Specimen – CBC/diff**

This section applies to the complete blood count with differential specimen.

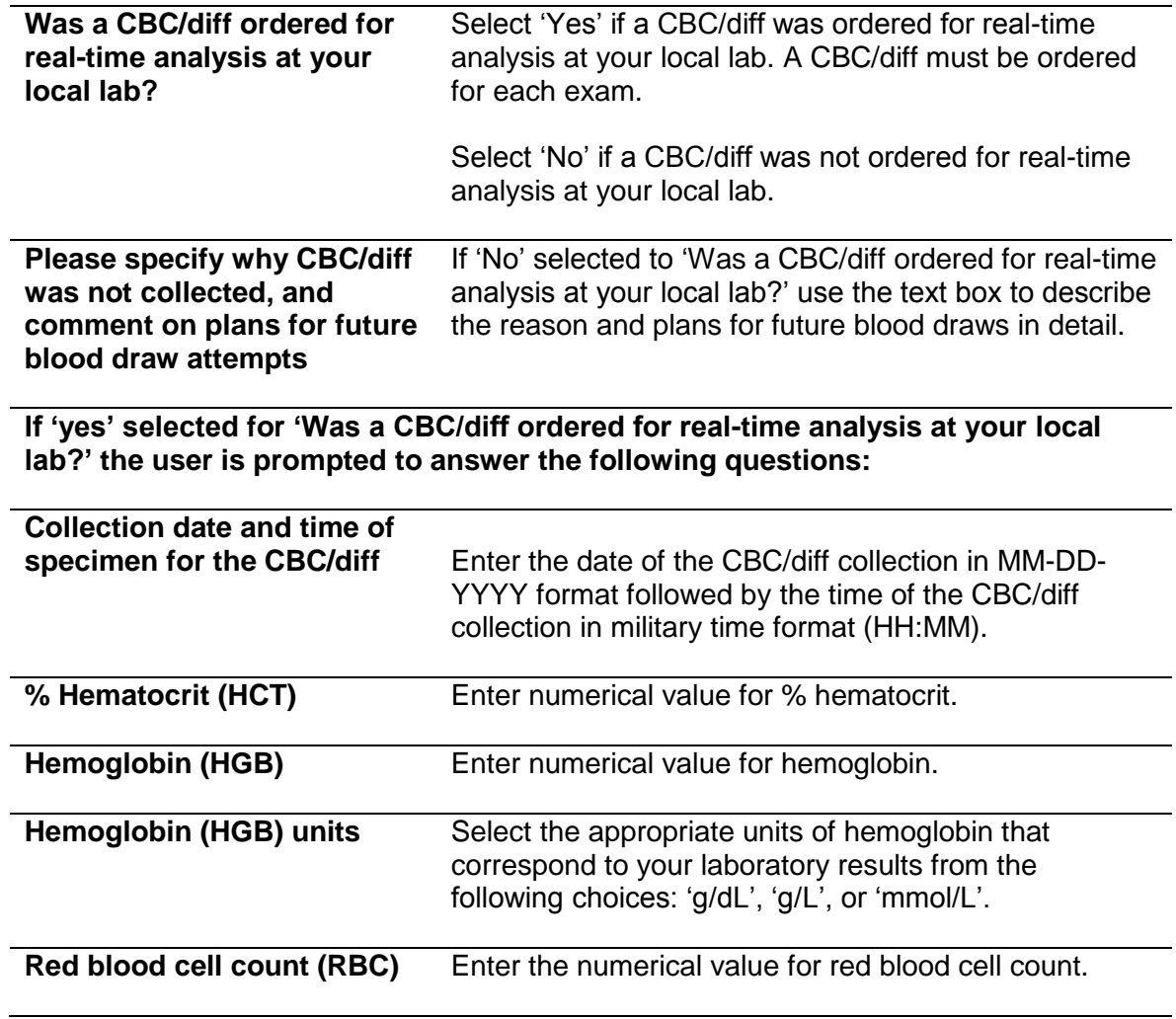

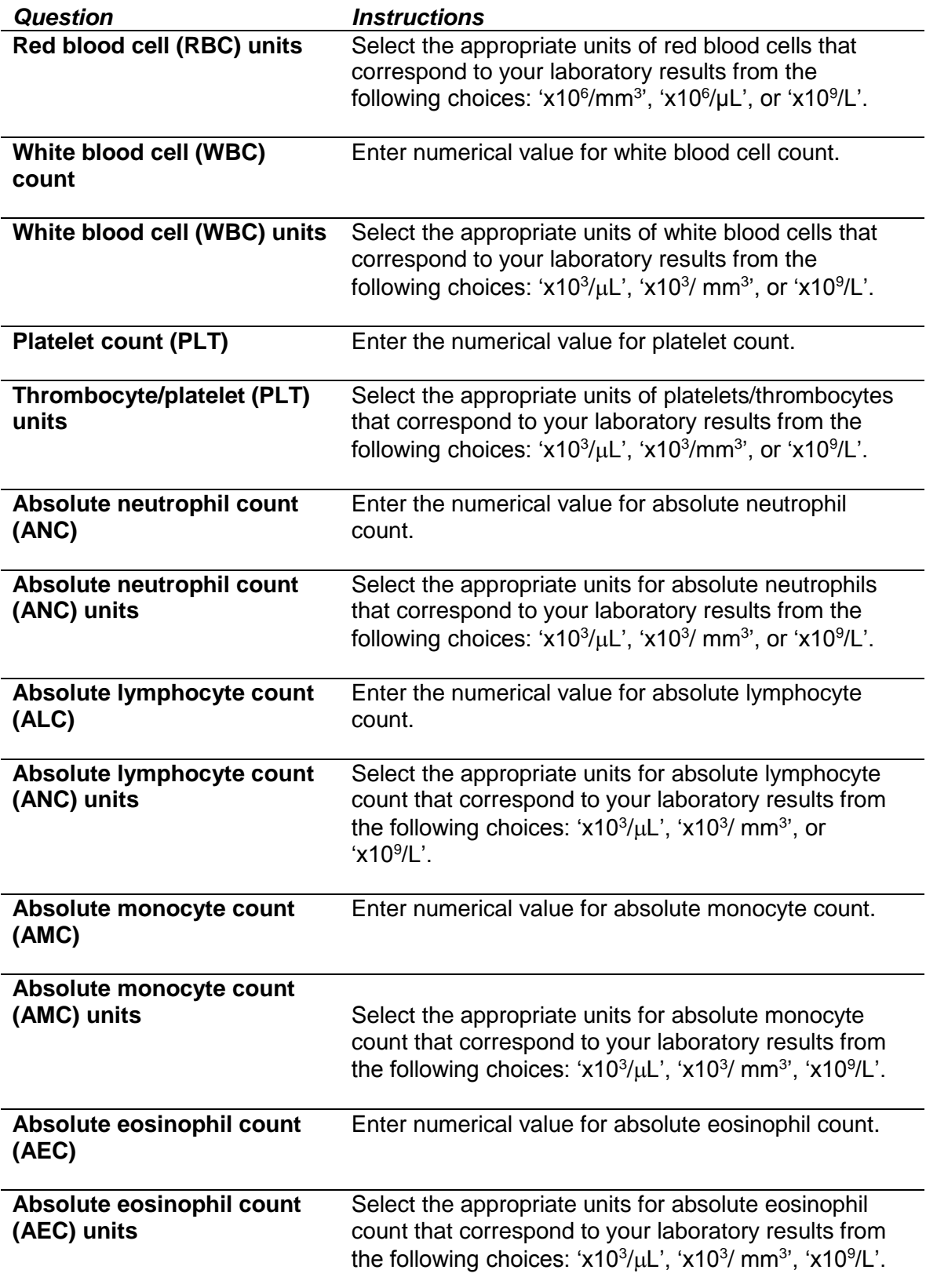

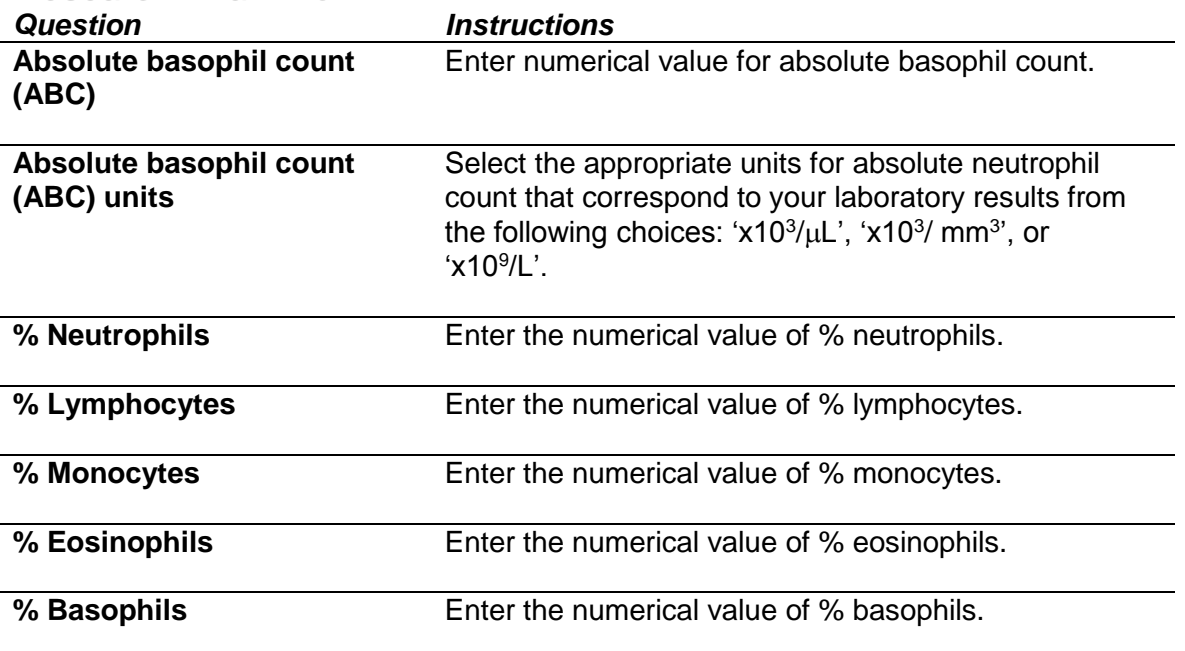

# <span id="page-45-0"></span>**Blood Specimen – Red Top**

This section applies to the red top (research blood) specimen.

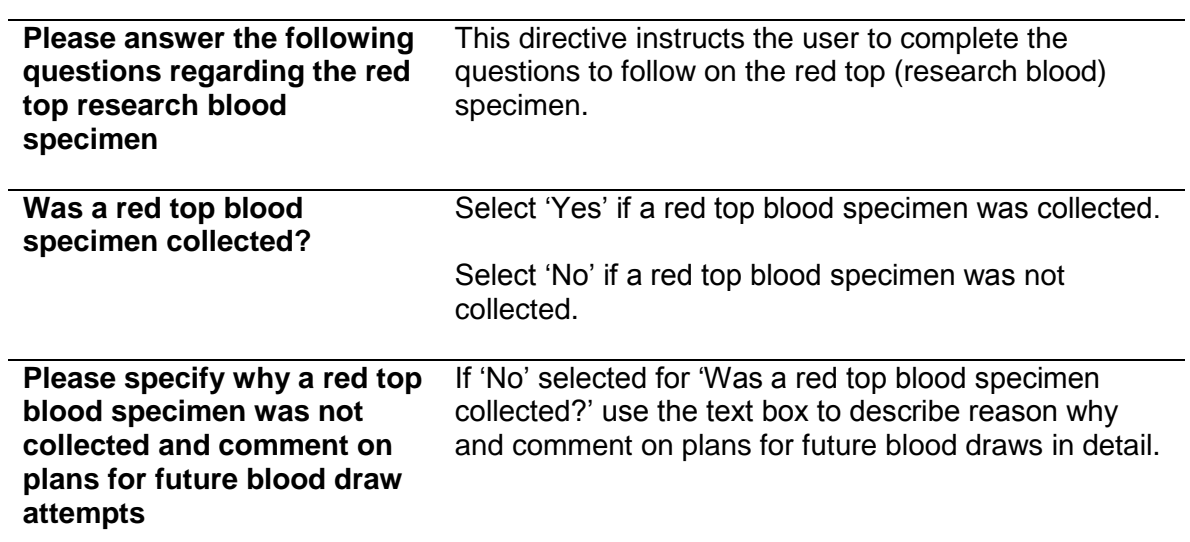

**If 'Yes' selected for 'Was a red top blood specimen collected?' the user is prompted to answer the following questions:**

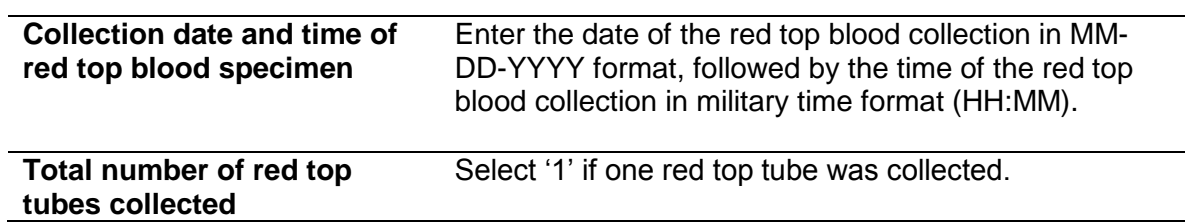

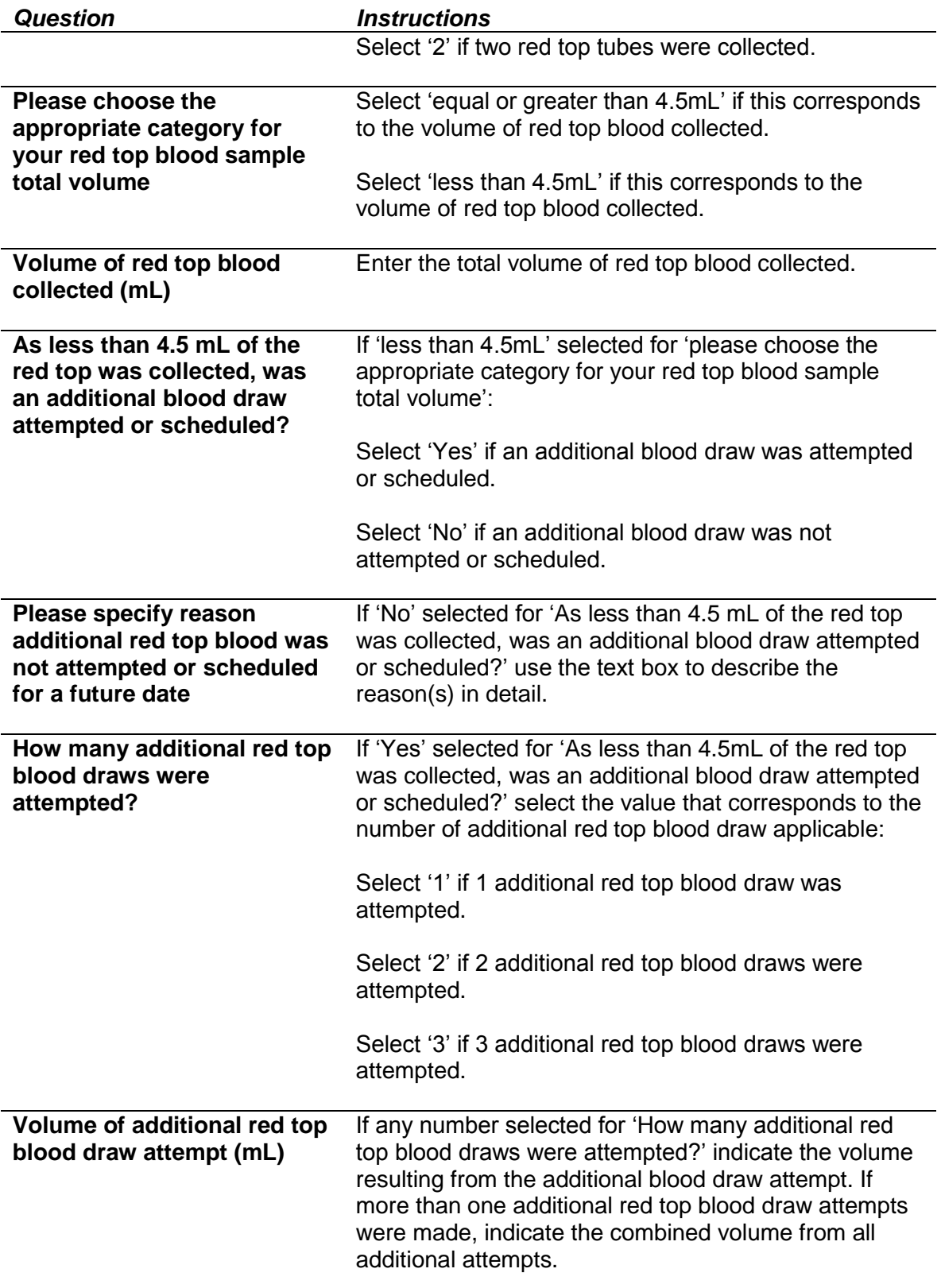

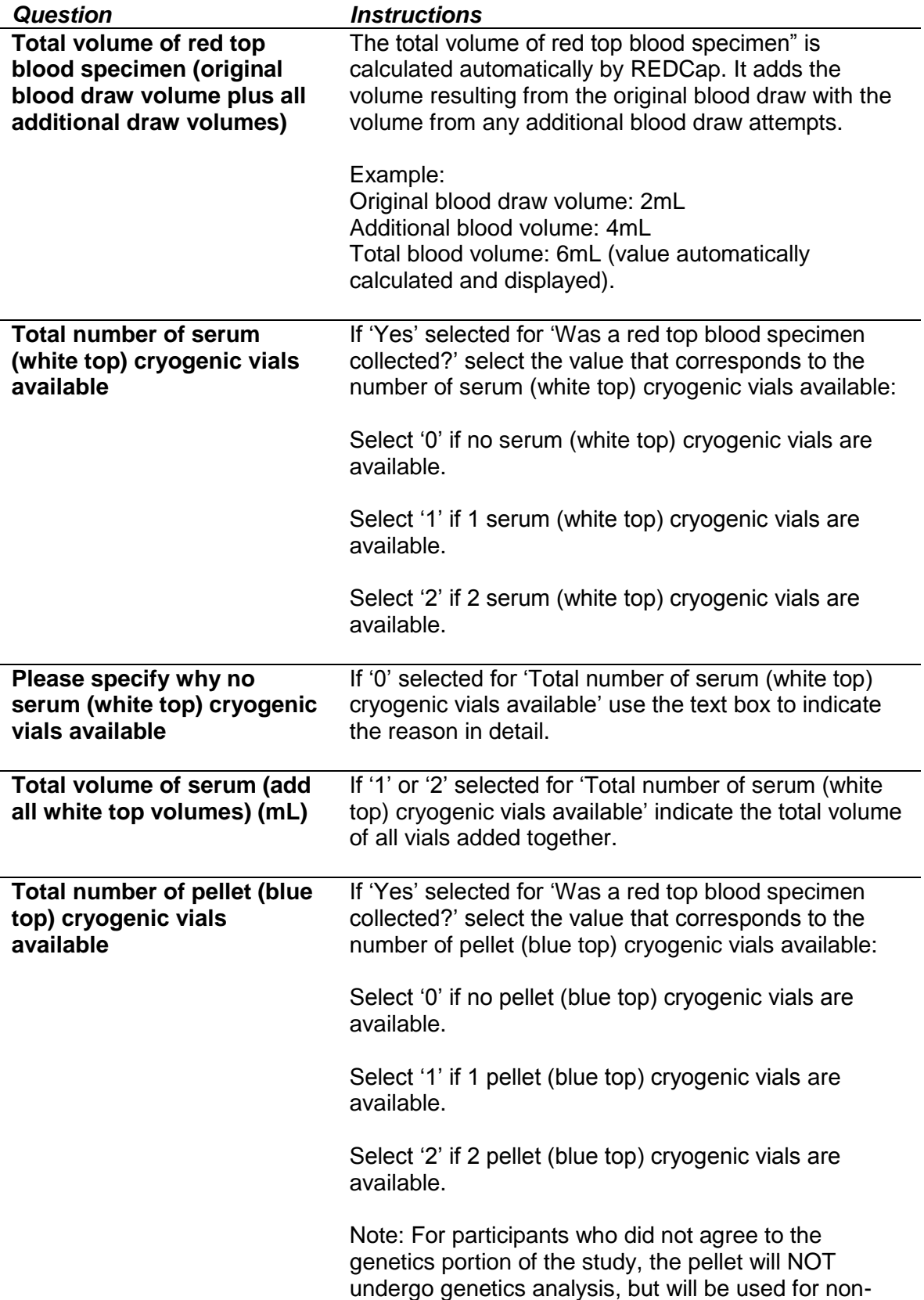

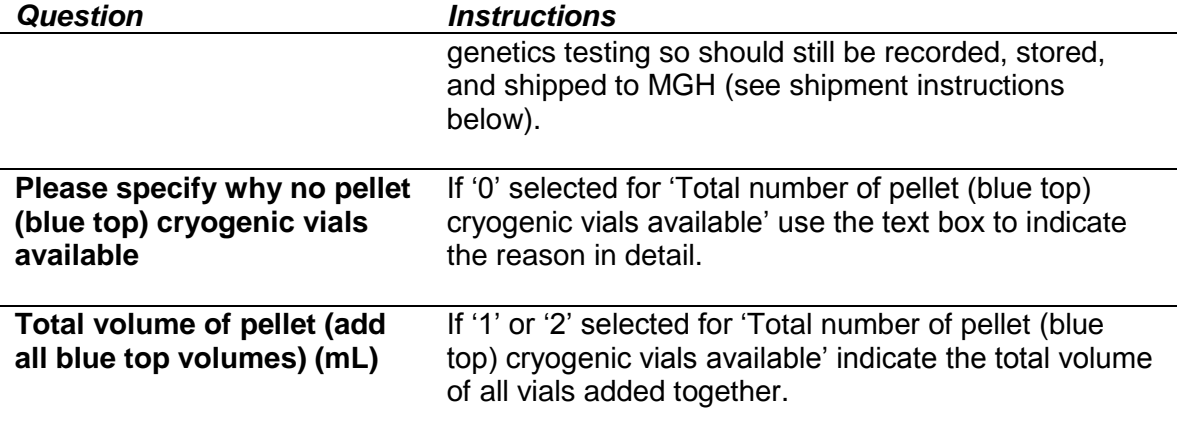

<span id="page-49-0"></span>Protocol deviations are reported using the Protocol Deviation Report Form in REDCap. Protocol deviation reports must include the deviation date, subject number, a brief description of the event, the reason for the deviation, and steps taken to resolve or avoid recurrence of the deviation.

A major protocol deviation is any change, divergence or departure from the study design or procedures of a research protocol that affects the study participant's rights, safety, or well-being and/or the completeness, accuracy and reliability of the study data. Changes or alterations in the conduct of the study which do not have a major impact on the study participant's rights, safety, or well-being, or the completeness, accuracy and reliability of the study data are considered nonmajor protocol deviations. The deviation may be either on the part of the participant, the investigator, or the study site staff.

If there is a major protocol deviation, notify Ashley Sullivan (*[afsullivan@partners.org](mailto:afsullivan@partners.org)*) immediately.

The following are examples of noncompliance with the protocol, Good Clinical Practice, or Manual of Procedure guidelines that must be reported:

- Forms or procedures not done or not completed as required;
- Blood specimen storage errors (e.g., supposed to be frozen, but was left sitting out);
- Informed consent not obtained prior to initiation of exam procedures;
- Failure to use the current approved version of the informed consent;
- Consent form is missing, or consent form was not signed and dated by the subject or appropriate legal guardian; and
- Protocol never approved by IRB or other IRB violations.

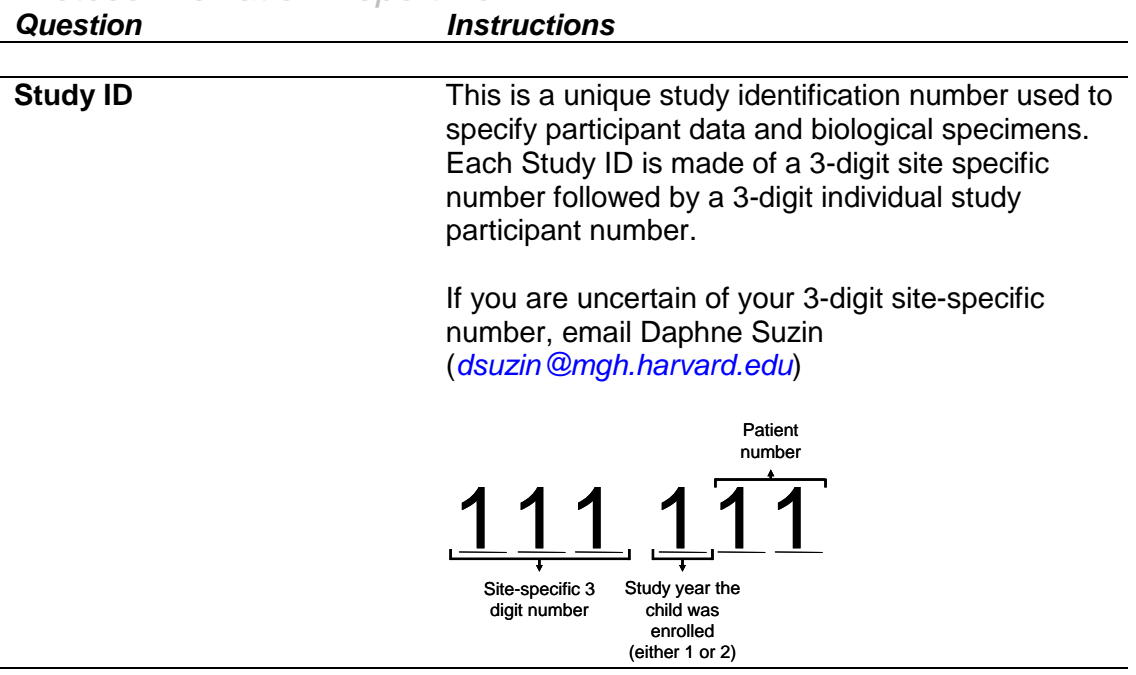

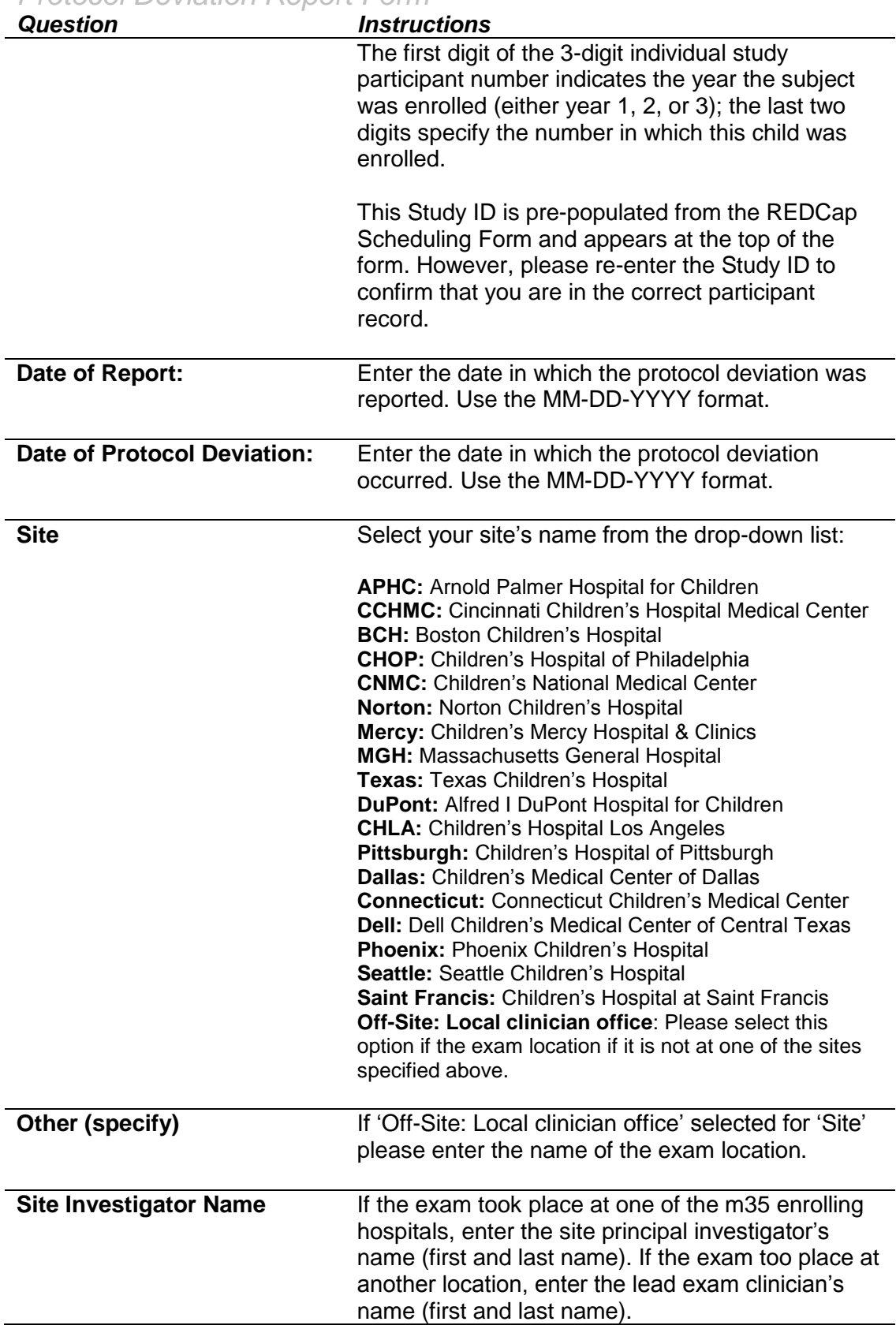

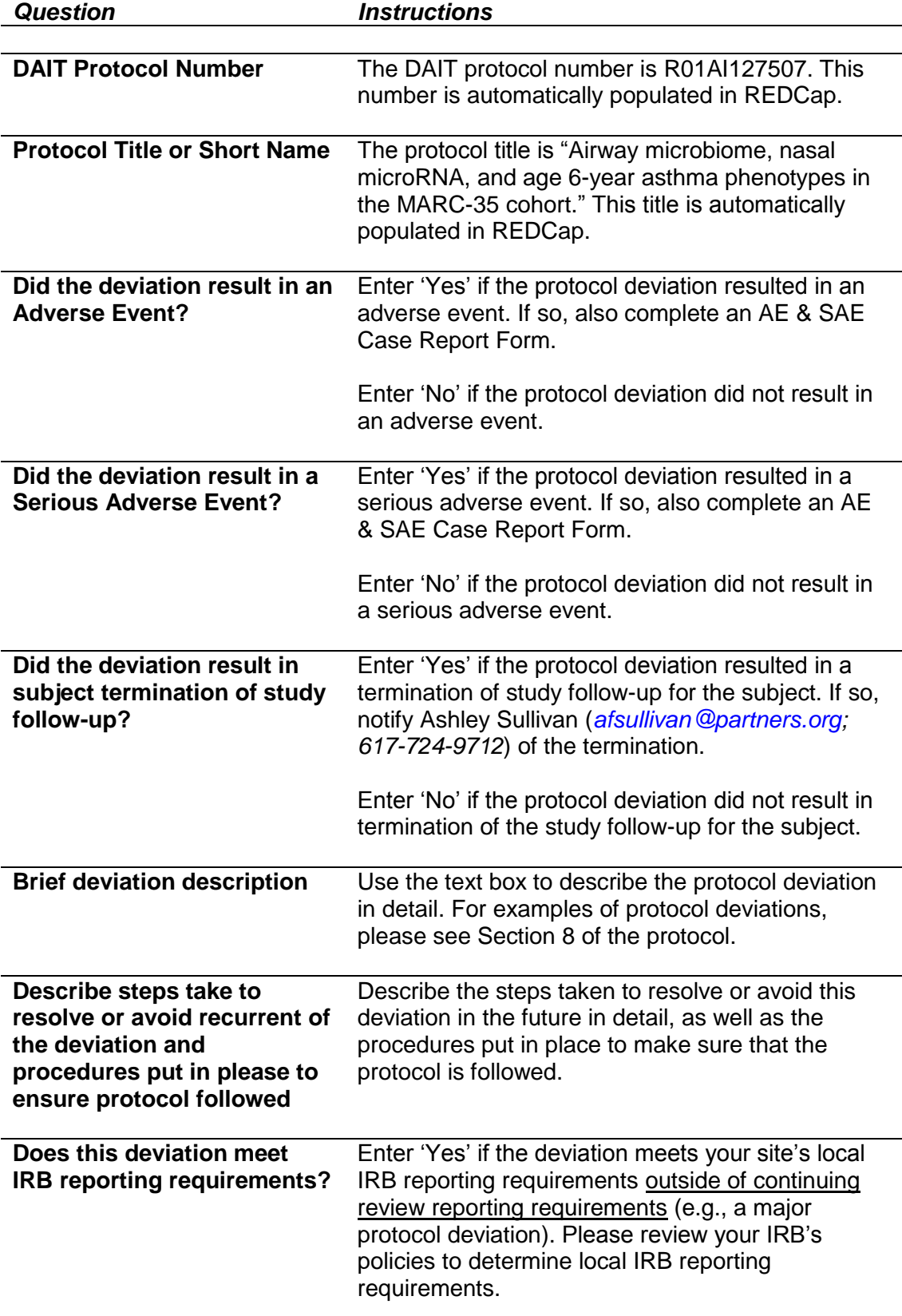

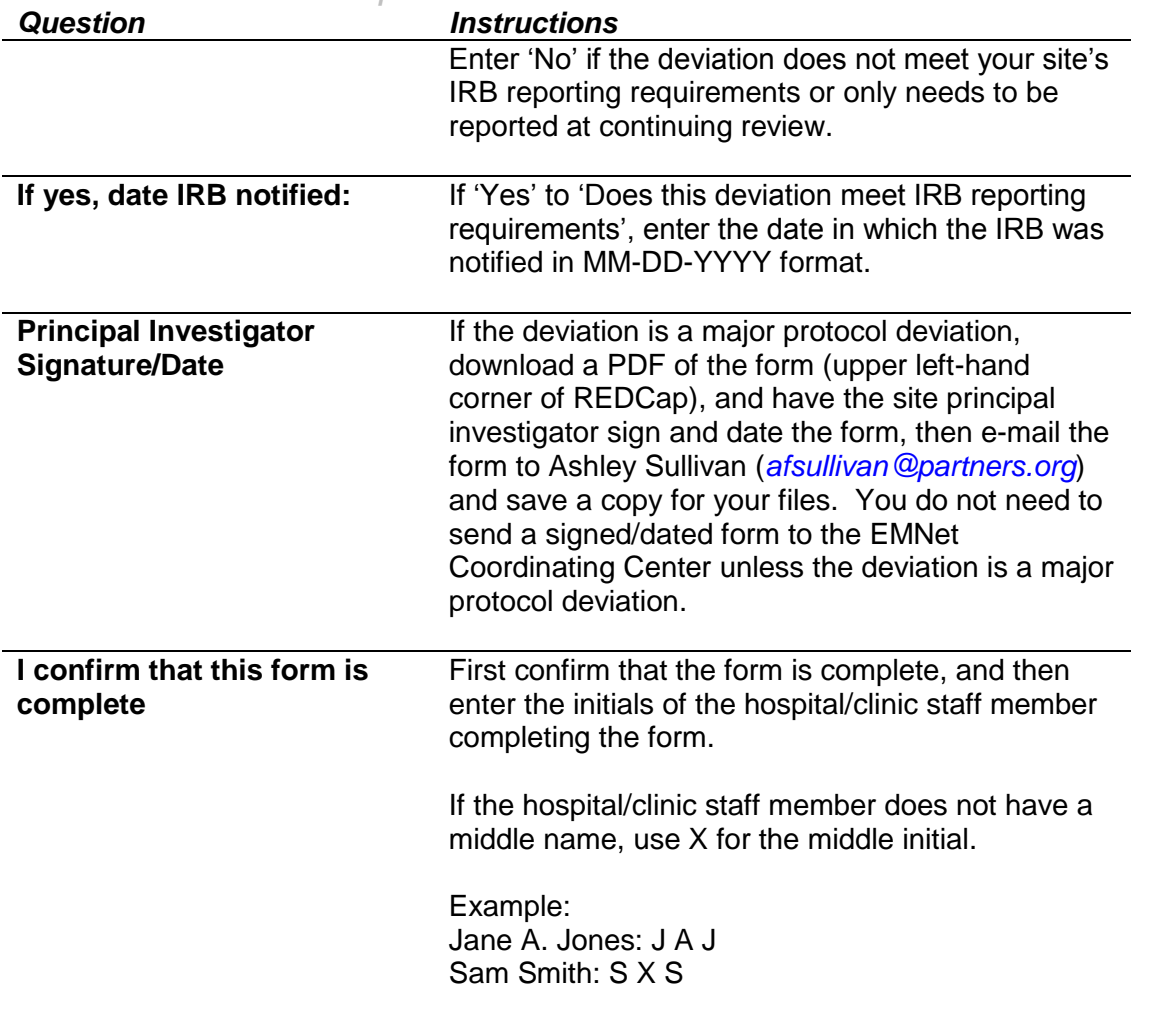

#### **Adverse Event & Serious Adverse Event Case Report Form**

#### <span id="page-53-0"></span>**Definitions**

**Adverse Event (AE)** - Any occurrence or worsening of an undesirable or unintended sign, symptom, laboratory finding, or disease that is experienced during participation in the study and is related to a study procedure. If a medical condition is present at the time that the study participant is screened will be considered as baseline and not recorded as an adverse event.

**Serious Adverse Event (SAE)** - Any adverse event that suggests a significant hazard, contraindication, side effect, or precaution.

Throughout the study all adverse events (serious and non-serious) will be recorded on reported on the Adverse Event Form in REDCap. The following tables explain what is required on every field for these forms. Please see Section 7 of the protocol for an explanation of what is considered an AE or SAE.

An adverse event will be followed until any of the following takes place:

a) it is resolved

b) participant is stable

c) a minimum of 30 days after participant is terminated from the study and the NIAID Medical Officer and the study investigators determine that follow-up is complete.

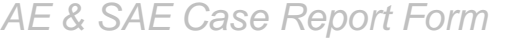

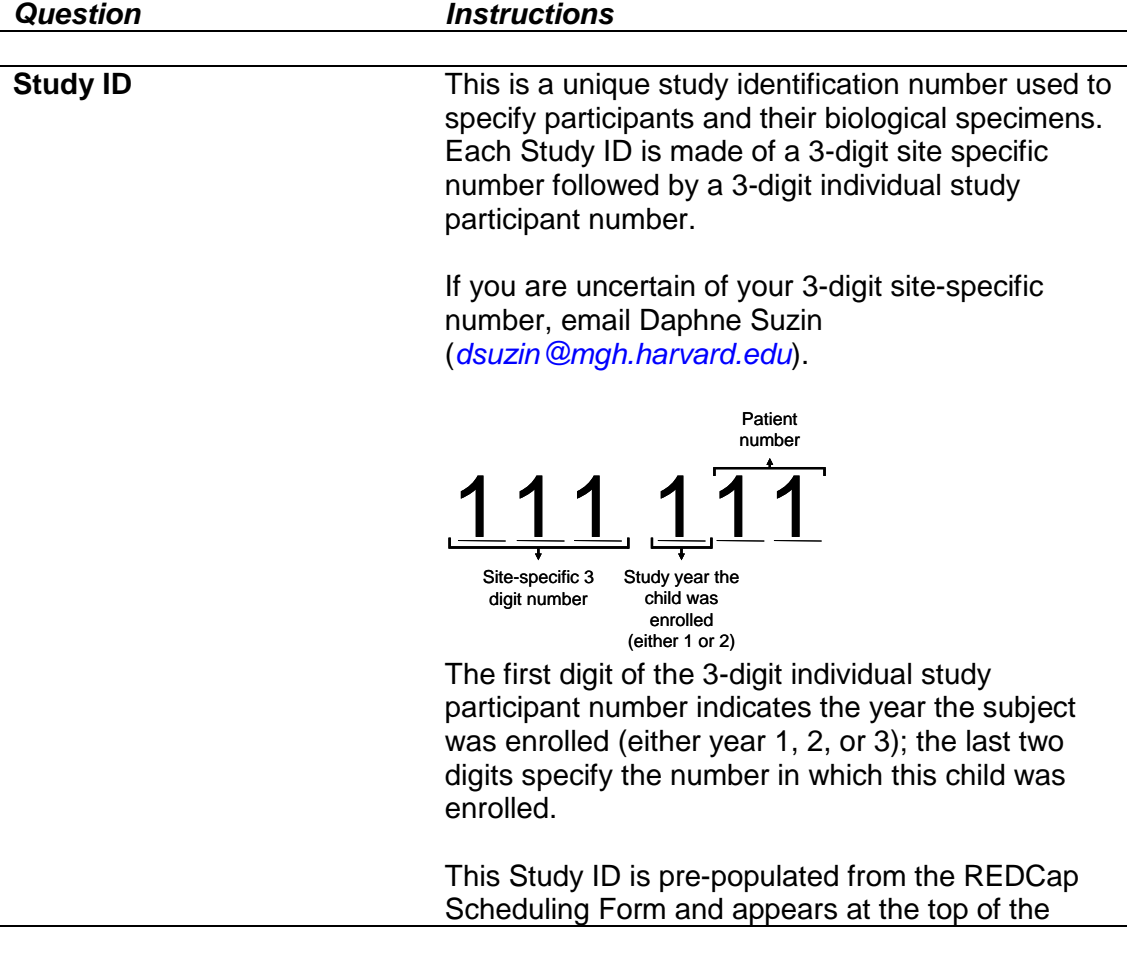

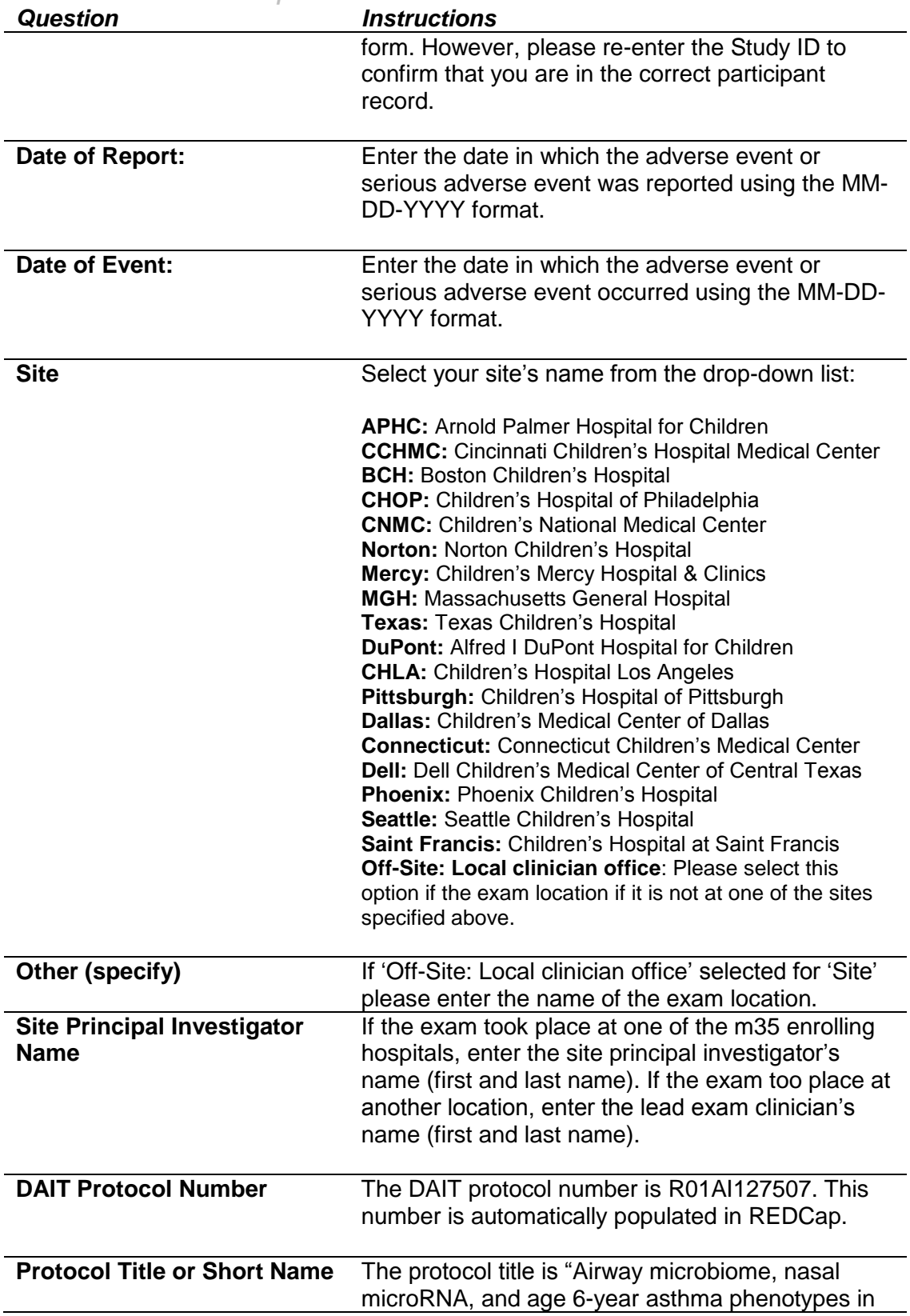

 $\overline{\phantom{a}}$ 

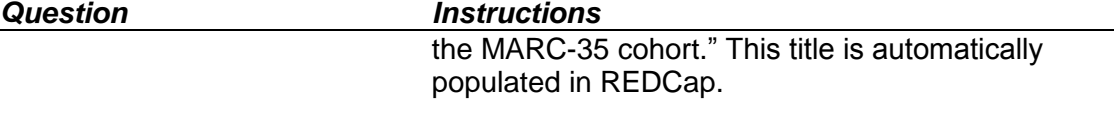

# <span id="page-55-0"></span>**Attribution of Adverse Event**

<span id="page-55-2"></span><span id="page-55-1"></span>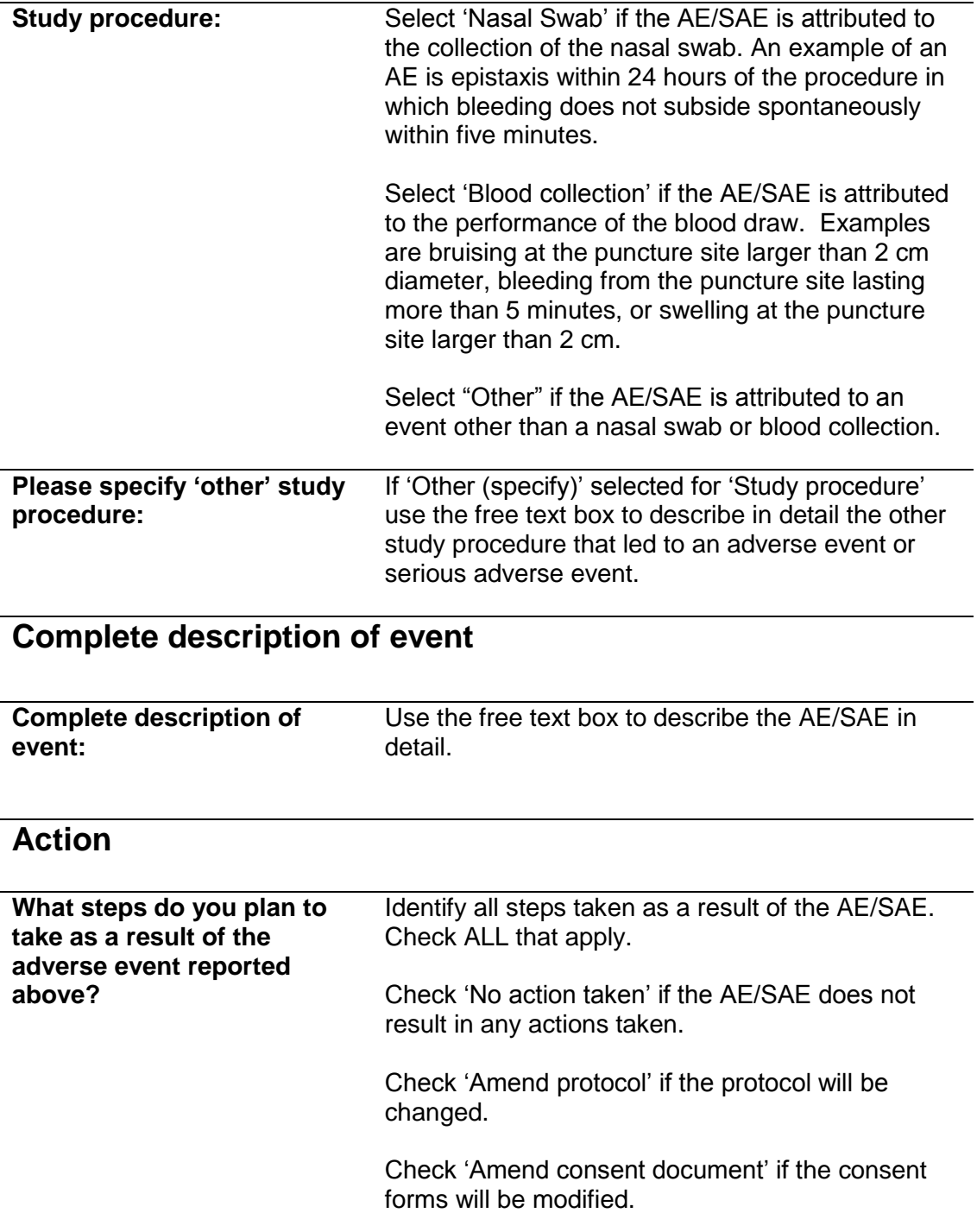

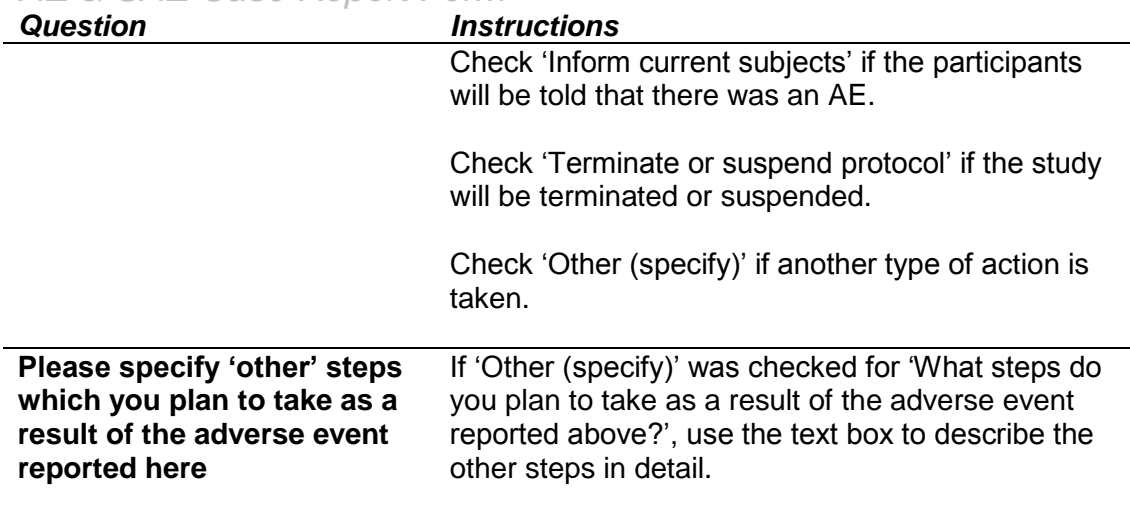

#### <span id="page-56-0"></span>**Investigator assessment of severity**

Severity of adverse events will be graded according to the criteria from the National Cancer Institute's common terminology criteria. Select the severity category that applies to the AE or SAE from the categories below.

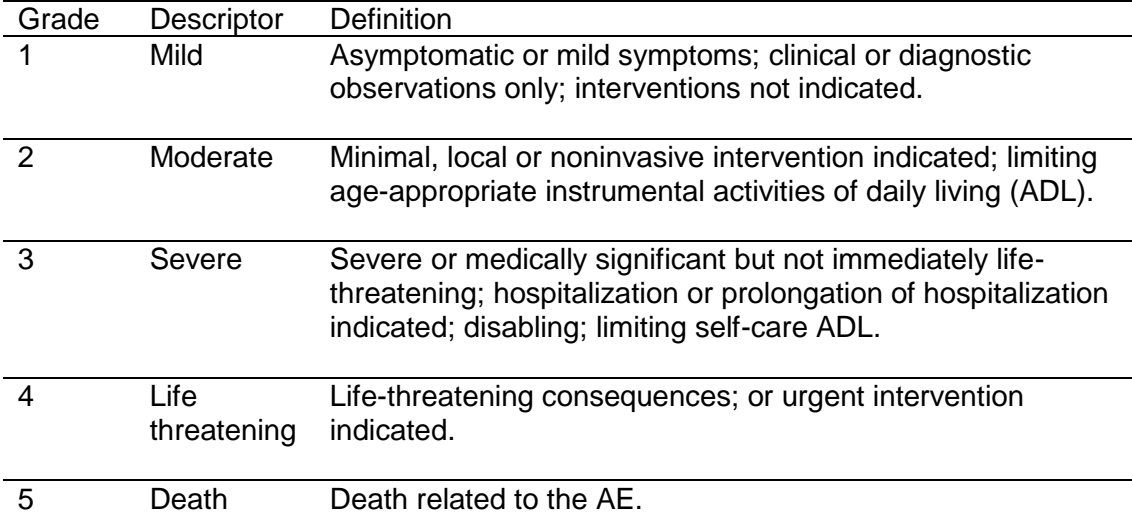

#### <span id="page-56-1"></span>**Relationship to study procedure(s)**

Select the relationship of the AE or SAE to the study procedure from the following categories.

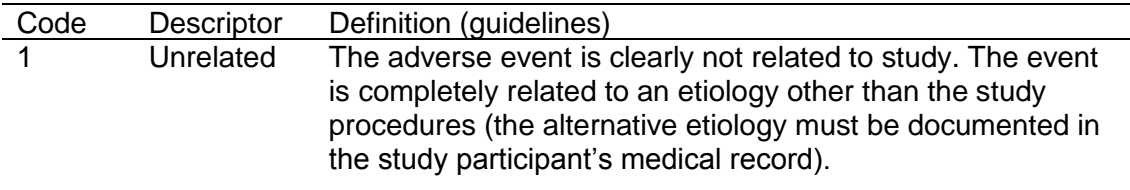

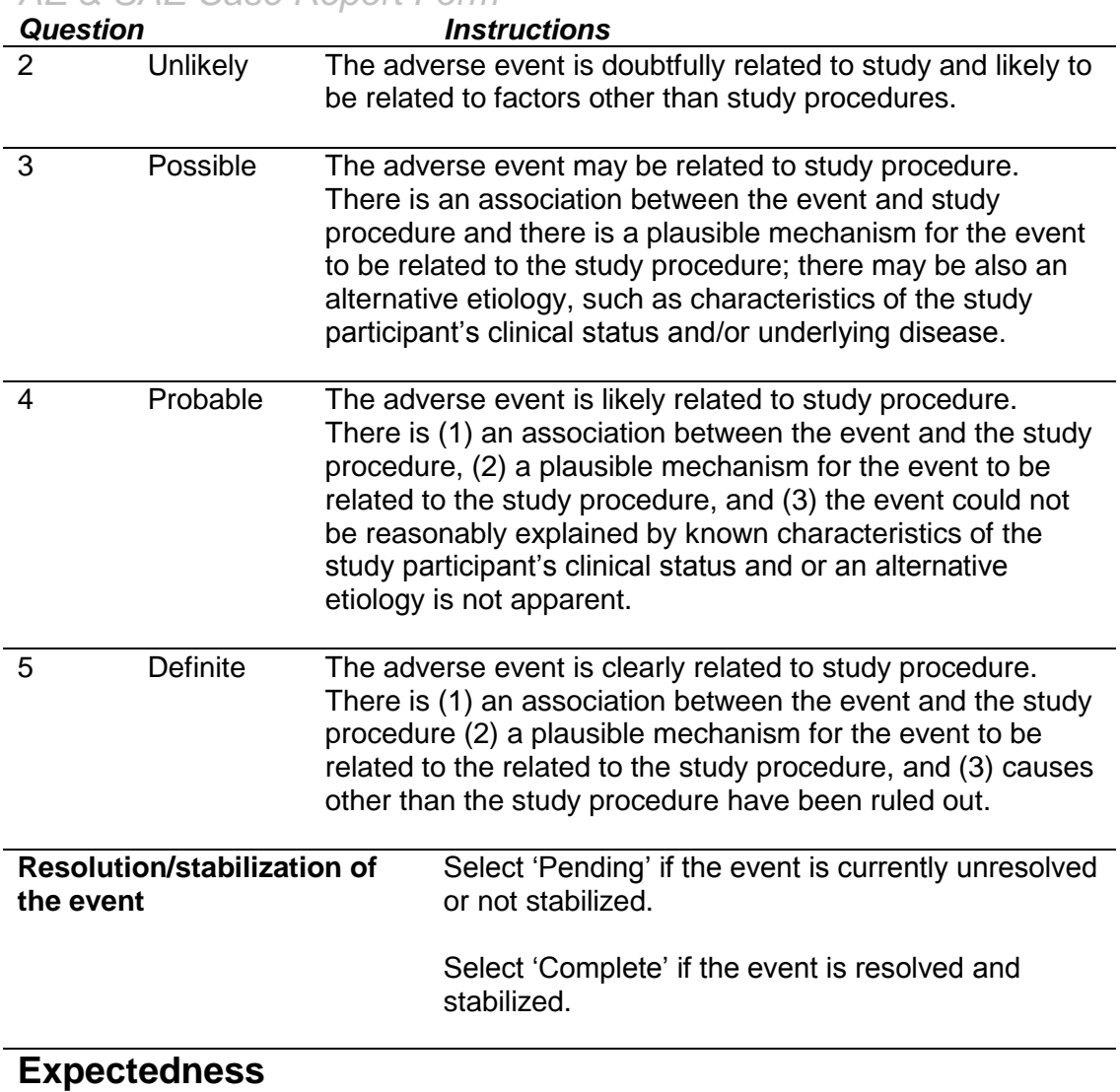

<span id="page-57-1"></span><span id="page-57-0"></span>An adverse event is considered 'unexpected' when its nature, severity, or frequency is not consistent with the information that is provided in the protocol and is related to a study procedure.

<span id="page-57-2"></span>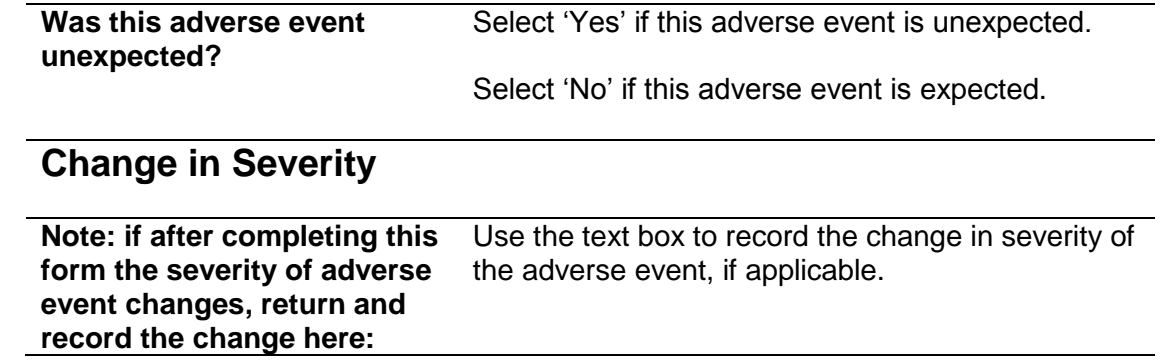

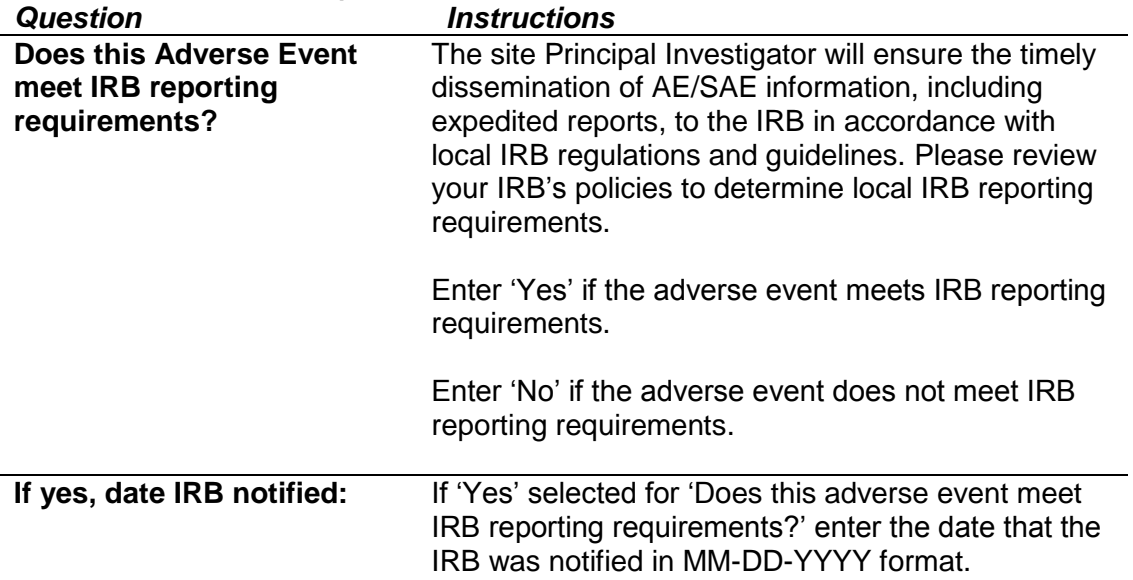

## <span id="page-58-0"></span>**Adverse Event or Serious Adverse Event**

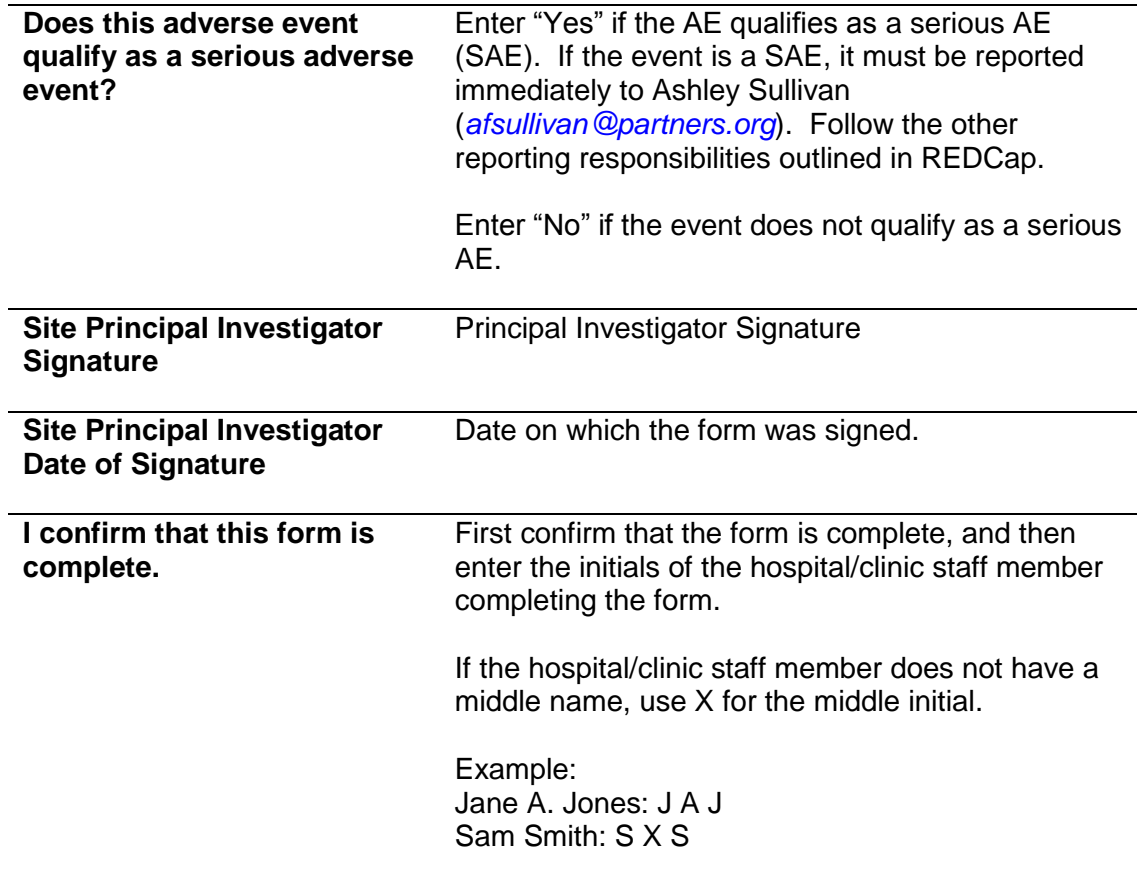